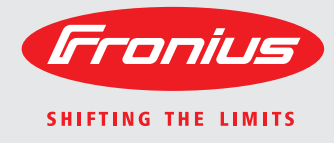

### **Fronius Datamanager - Installation**

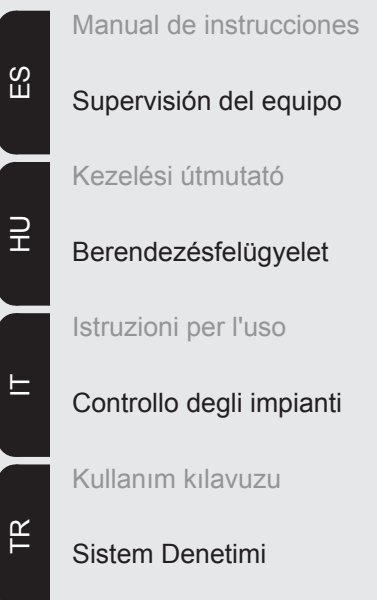

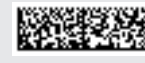

42,0410,1971 005-21092015

### **Breve sinopsis**

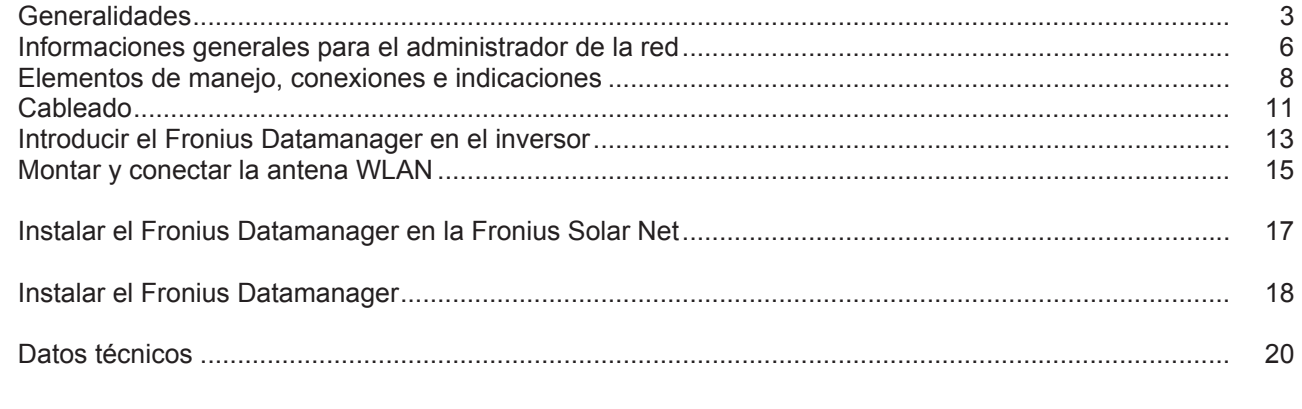

#### **Información detallada**

Encontrará información detallada sobre el Fronius Datamanager en la versión completa del manual de instrucciones del Fronius Datamanager en la sección "Electrónica Solar / Monitorización de instalaciones" en nuestra página web http://www.fronius.com.

# <span id="page-4-0"></span>**Generalidades**

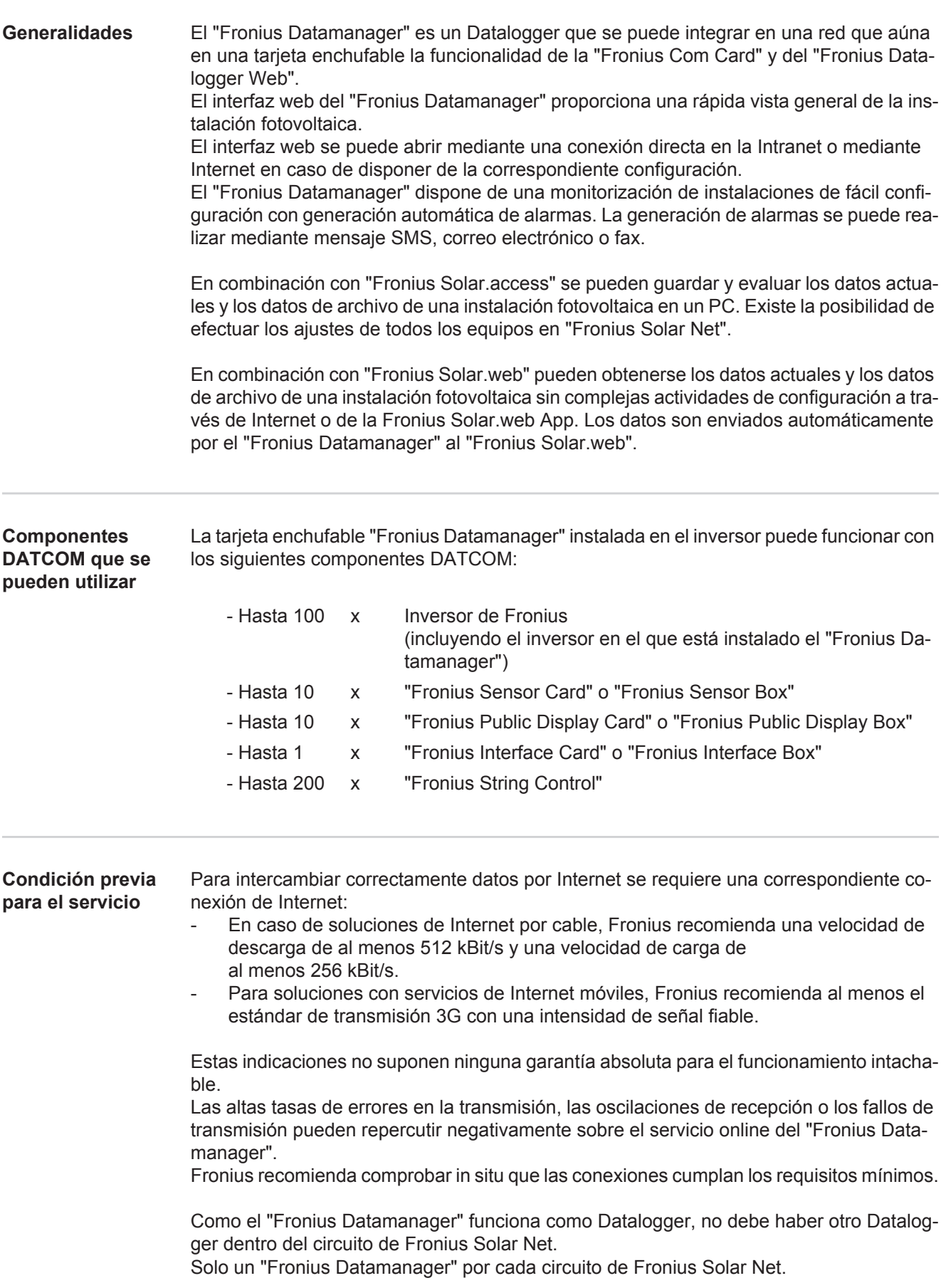

Los siguientes componentes DATCOM no deben funcionar conjuntamente con el Fronius Datamanager en un circuito de Fronius Solar Net:

- Fronius Power Control Card / Box
- Fronius Modbus Card
- Fronius Datalogger Web
- Fronius Personal Display DL Box
- Fronius Datalogger easy / pro

Para el servicio del "Fronius Datamanager" es necesario que la tarjeta enchufable esté instalada en un inversor.

La tarjeta enchufable "Fronius Datamanager" y la "Fronius Com Card" no deben utilizarse juntas en un mismo inversor.

**Indicaciones para la identificación de radio**

Las tarjetas enchufables "Fronius Datamanager" con WLAN están equipadas con un módulo de radio.

En los EE. UU., los módulos de radio están sometidos a una identificación obligatoria según FCC:

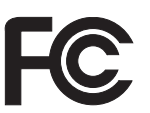

### **FCC**

Este equipo ha sido verificado y cumple los valores límite de un equipo digital de la clase B según la parte 15 de las disposiciones FCC. Estos valores límite pretenden garantizar una protección adecuada frente a perturbaciones en espacios residenciales. Este equipo genera y utiliza energía de alta frecuencia y puede provocar incidencias en la radiocomunicación cuando no es utilizado de acuerdo con las instrucciones. No obstante, no existe ninguna garantía de que las incidencias no aparezcan en una determinada instalación.

Si este equipo produce incidencias en la recepción de radio o televisión que pueden detectarse apagando y volviendo a encender el equipo, se recomienda al usuario eliminar las incidencias aplicando una o varias de las siguientes medidas:

- Alinear o cambiar el posicionamiento de la antena receptora.
- Incrementar la distancia entre el equipo y el receptor.
- Conectar el equipo a otro circuito de corriente al que no está conectado el receptor.
- Para más ayuda rogamos que se ponga en contacto con el distribuidor o un técnico experimentado en radio y televisión.

FCC ID: PV7-WIBEAR11N-DF1

#### **Industry Canada RSS**

Este equipo cumple las normas Industry Canada RSS libres de licencia. El servicio está sujeto a las siguientes condiciones:

(1)El equipo no debe originar perturbaciones.

(2) El equipo debe ser capaz de soportar cualquier perturbación, incluidas las que puedan originar una merma del servicio.

IC ID: 7738A-WB11NDF1

Si el fabricante no lo autoriza expresamente, los cambios o las modificaciones del módulo de radio no están permitidos y conllevan la pérdida del permiso de utilización del equipo para el usuario.

### **Ejemplos de configuración**

- **"Inversor con 'Fronius Datamanager' en red" con un PC:**
	- (1)  $\ddot{\phantom{2}}$  $\frac{1}{2}$  $\overline{\phantom{a}}$ LAN / WLAN
- (1) Inversor +
- (2) Fronius Datamanager
- (3) Clavija final
- (4) PC/ordenador portátil

**¡OBSERVACIÓN!** En caso de conectar en red un inversor con "Fronius Datamanager" y un PC, debe estar enchufada una clavija final en la conexión IN del "Fronius Datamanager".

### **"Inversor con 'Fronius Datamanager' en red" con otros inversores, una "Fronius Sensor Box" y un PC:**

- (1)  $\overrightarrow{a}$  ( $\overrightarrow{a}$ ) ( $\overrightarrow{a}$ ) ( $\$ רו ור  $\overline{\phantom{0}}$  $\overline{\ }$  $\Box$ <u>Land *w*a</u>  $\overline{10}$  $1 - (5)$ IN OUT OUT  $(2)$  $\begin{bmatrix} \begin{bmatrix} 1 & 1 \end{bmatrix} & \begin{bmatrix} 1 & 1 \end{bmatrix} & \begin{bmatrix} 1 & 1 \end{bmatrix} & \begin{bmatrix} 1 & 1 \end{bmatrix} & \begin{bmatrix} 1 & 1 \end{bmatrix} & \begin{bmatrix} 1 & 1 \end{bmatrix} & \begin{bmatrix} 1 & 1 \end{bmatrix} & \begin{bmatrix} 1 & 1 \end{bmatrix} & \begin{bmatrix} 1 & 1 \end{bmatrix} & \begin{bmatrix} 1 & 1 \end{bmatrix} & \begin{bmatrix} 1 & 1 \end{bmatrix} & \begin{bmatrix} 1 & 1 \end{bmatrix$ (9)
- (1) Inversor +
- (2) Fronius Datamanager
- (3) PC/ordenador portátil
- (4) Inversor
- + (5) Fronius Com Card
- (6) Fronius Sensor Box
- (7) Inversor
	- $\overline{+}$
- (8) Fronius Com Card
- (9) Clavija final
- **¡OBSERVACIÓN!** En caso de una conexión en red de varios componentes DAT-COM en combinación con un "Fronius Datamanager": conectar la conexión IN del "Fronius Datamanager" y la conexión OUT con el siguiente componente DATCOM por medio del cable de datos. En la conexión IN libre del último componente DATCOM debe estar enchufada una clavija final. En este sentido, el inversor con el "Fronius Datamanager" debe encontrarse siempre al comienzo o al final de la cadena de datos.

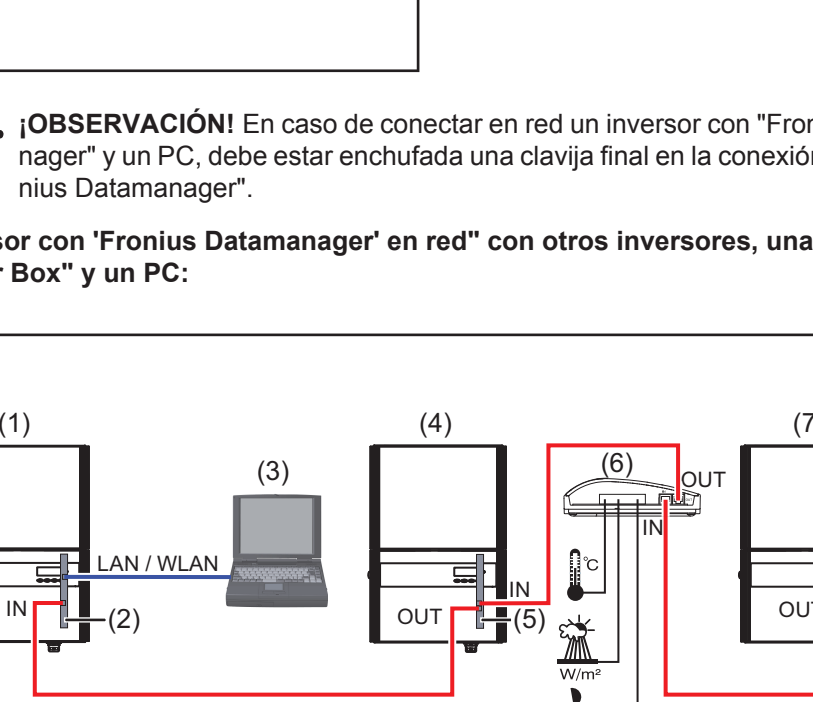

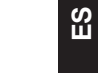

### <span id="page-7-0"></span>**Informaciones generales para el administrador de la red**

#### **Requisitos**

**¡OBSERVACIÓN!** La configuración de la red del "Fronius Datamanager" requiere conocimientos de la tecnología de redes.

Si se integra el "Fronius Datamanager" en una red existente, se debe adaptar el direccionamiento del "Fronius Datamanager" al de la red.

Por ejemplo: gama de dirección de la red = 192.168.1.x, máscara de subred = 255.255.255.0

- Se debe asignar al "Fronius Datamanager" una dirección IP entre 192.168.1.1 y 192.168.1.254.
- La dirección IP seleccionada no debe estar en uso en la red.
- La máscara de subred debe corresponder a la red existente (por ejemplo, 255.255.255.0).

Si el "Fronius Datamanager" debe enviar mensajes de servicio o enviar datos a "Fronius Solar.web", debe introducirse una dirección de puerta de enlace y una dirección de servidor DNS. El "Fronius Datamanager" establece una conexión a Internet a través de la dirección de puerta de enlace. Como dirección de puerta de enlace se puede utilizar, por ejemplo, la dirección IP del router DSL.

#### **¡IMPORTANTE!**

- ¡El "Fronius Datamanager" no debe tener la misma dirección IP que el PC/ordenador portátil!
- El "Fronius Datamanager" no se puede conectar por sí mismo a Internet. En caso de una conexión DSL se requiere un router para establecer la conexión a Internet.

Si se trata de establecer la conexión con la red mediante WLAN, es necesario que el "Fronius Datamanager" esté equipado con la función WLAN y una antena WLAN correspondiente para el inversor.

#### **Ajustes generales del cortafuegos**

El cortafuegos debe configurarse como sigue para que se puedan ejecutar las diferentes funciones del "Fronius Datamanager":

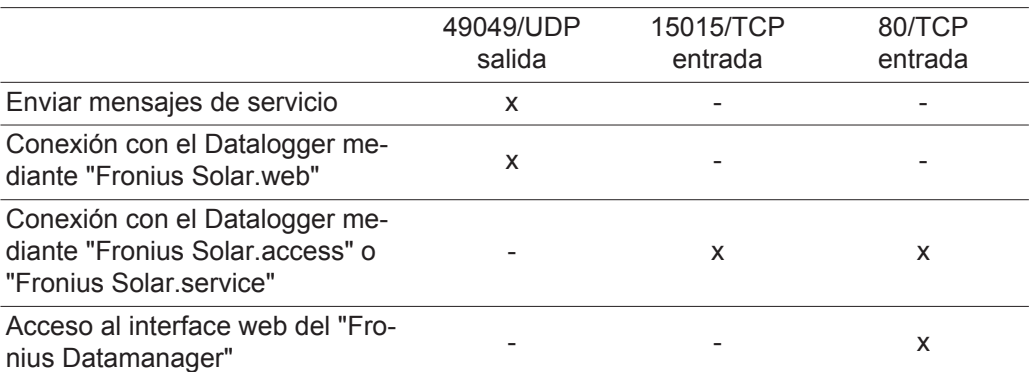

El envío de los mensajes de servicio se realiza mediante Fronius Solar.web.

Configurar el cortafuegos de tal modo que la dirección IP del Fronius Datamanager pueda enviar datos al puerto 49049/UDP de "fdmp.solarweb.com".

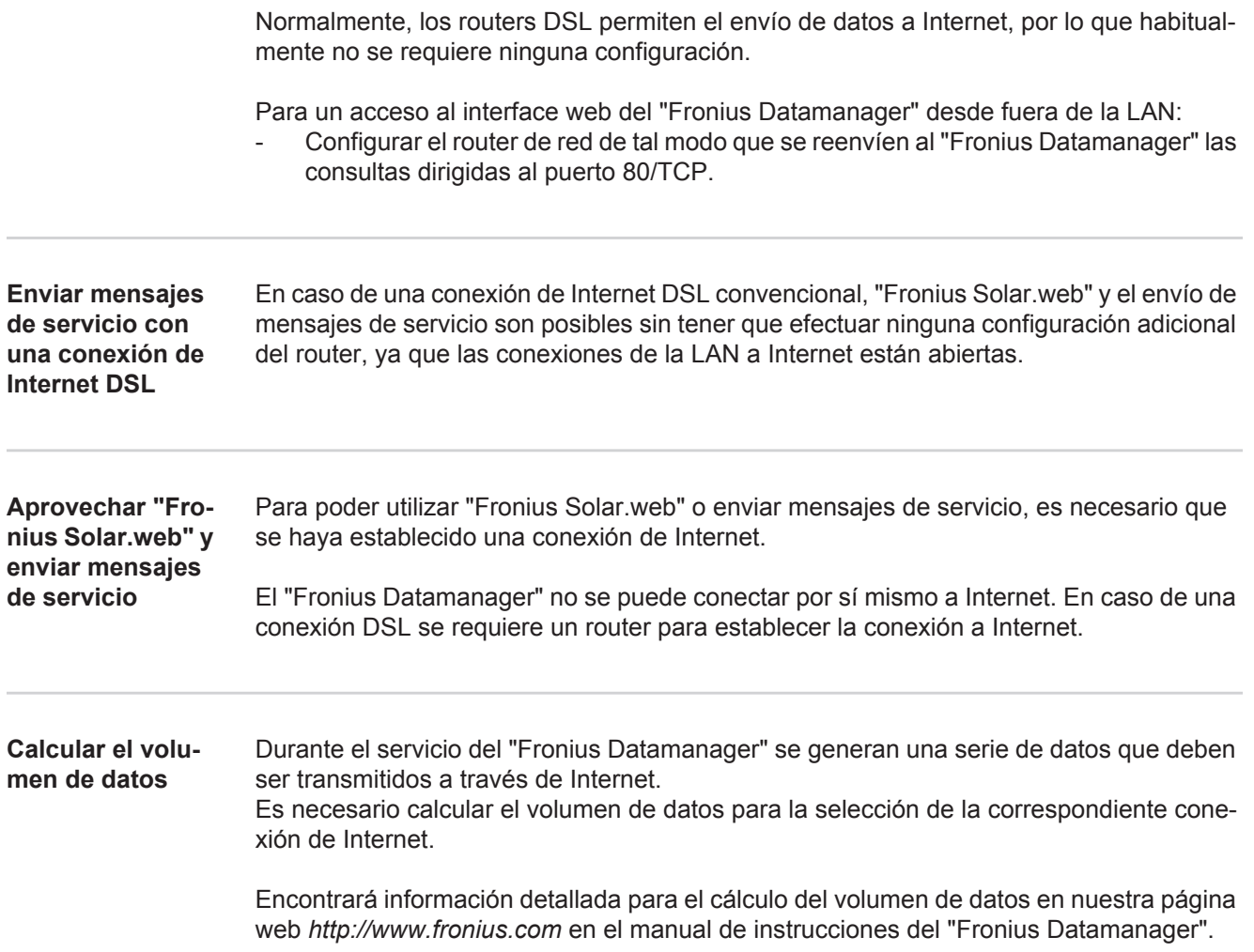

### <span id="page-9-0"></span>**Elementos de manejo, conexiones e indicaciones**

#### **Seguridad**

**¡ADVERTENCIA!** El manejo incorrecto puede causar graves daños personales y materiales. No se deben utilizar las funciones descritas antes de haber leído y comprendido, en su totalidad, los siguientes documentos:

- Este manual de instrucciones.
- Todos los manuales de instrucciones de los componentes del sistema, en particular, las indicaciones de seguridad.

#### **Elementos de manejo, conexiones e indicaciones**

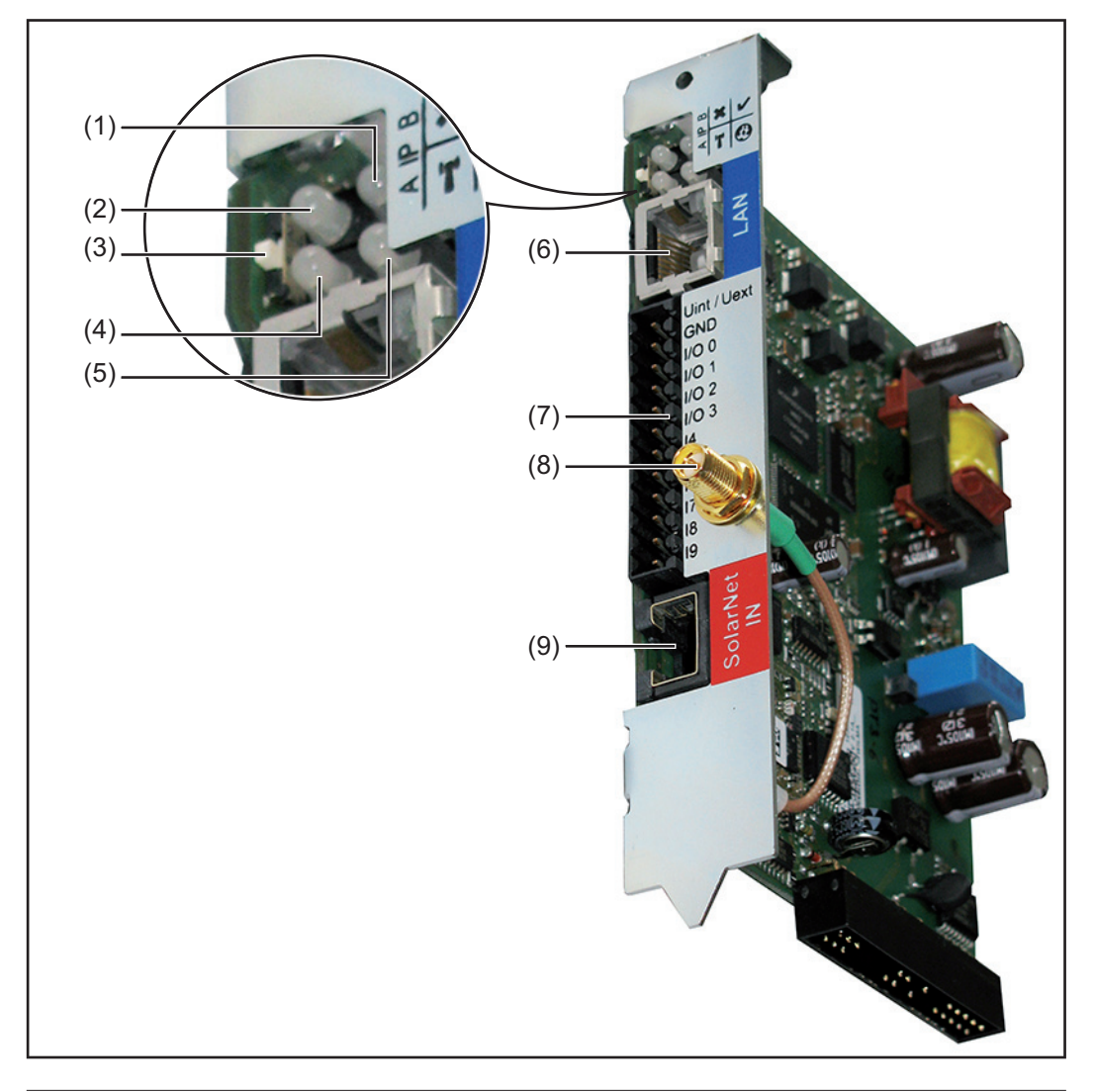

#### **N.º Función**

#### **(1) LED alimentación**

- Está iluminado en verde: alimentación principal suficiente mediante "Fronius Solar Net"; el "Fronius Datamanager" está listo para el uso
	- No está iluminado: alimentación principal deficiente o no existente mediante "Fronius Solar Net"; se requiere una alimentación principal externa
	- Parpadea en rojo: durante un proceso de actualización

**¡IMPORTANTE!** No interrumpir la alimentación principal durante el proceso de actualización.

- Está iluminado en rojo: el proceso de actualización ha fallado

 $\mathbf x$ 

 $\mathbf{r}$ 

 $\boldsymbol{\omega}$ 

### **(2) LED conexión**

- Está iluminado en verde: conexión establecida dentro de "Fronius Solar Net"
- Está iluminado en rojo: conexión interrumpida dentro de "Fronius Solar Net"

### **(3) Interruptor IP**

Para cambiar la dirección IP:

- A Dirección IP predeterminada "169.254.0.180" El "Fronius Datamanager" trabaja con la dirección IP fija 169.254.0.180. Esta dirección IP fija sirve para establecer la conexión directa con un PC mediante LAN sin previa configuración del PC.
- B Dirección IP asignada El "Fronius Datamanager" trabaja con una dirección IP asignada (ajuste de fábrica 192.168.1.180). La dirección IP puede ajustarse en el interface web del "Fronius Datamanager".

#### **(4) LED WLAN**

- Parpadea en verde: el Fronius Datamanager se encuentra en el modo de servicio (el interruptor IP en la tarjeta enchufable Fronius Datamanager está en la posición A)
- Está iluminado en verde: conexión de red establecida
- Está iluminado en rojo: conexión de red no establecida
	- No está iluminado: Tarieta enchufable sin WLAN

#### **(5) LED conexión Fronius Solar.web**

- Está iluminado en verde: conexión establecida con "Fronius Solar.web"
- Está iluminado en rojo: conexión necesaria pero no establecida con "Fronius Solar.web"
- No está iluminado: conexión con "Fronius Solar.web" no necesaria

### **(6) Conexión LAN**

- Interface de Ethernet con identificación de color azul, para la conexión del cable de Ethernet
- **(7) I/Os**

Entradas y salidas digitales

#### **Entradas digitales:** I/O 0 - I/O 3, I 4 - I 9

Niveles de tensión: bajo= mín. 0 V - máx. 1,8 V, alto = mín. 3 V - máx. 30 V Corrientes de entrada: según la tensión de entrada, resistencia de entrada = 46 kilo-ohmios

#### **Salidas digitales:** I/O 0 - I/O 3

Capacidad de conmutación en caso de alimentación por medio de la tarjeta enchufable del Datamanager: Suma de 3,2 W, 10,7 V para las 4 salidas digitales

Capacidad de conmutación en caso de alimentación a través de una fuente de alimentación externa con mín. 10,7 - máx. 24 V CC, conectada a Uint / Uext y GND: 1 A, 10,7 - 24 V CC (según la fuente de alimentación externa) por cada salida digital

La conexión a las I/Os se realiza a través del conector opuesto suministrado.

**(8) Zócalo de antena WLAN** (solo para versiones con WLAN) Para conectar la antena WLAN o el cable de prolongación para la antena WLAN

### **N.º Función**

#### **(9) Conexión Fronius Solar Net IN**

Entrada "Fronius Solar Net" con identificación de color rojo, para la conexión con otros componentes DATCOM (por ejemplo, inversores, Sensor Cards, etc.)

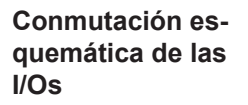

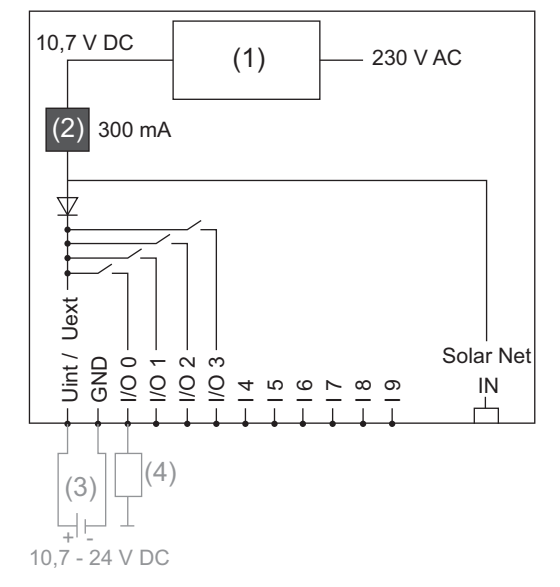

Alimentación a través de la tarjeta enchufable del Datamanager:

- (1) Fuente de alimentación
- (2) Limitación de corriente

Alimentación a través de una fuente de alimentación externa:

(3) fuente de alimentación externa (4) Carga

> **¡OBSERVACIÓN!** En caso de alimentación a través de una fuente de alimentación externa, la misma debe estar separada galvánicamente.

## <span id="page-12-0"></span>**Cableado**

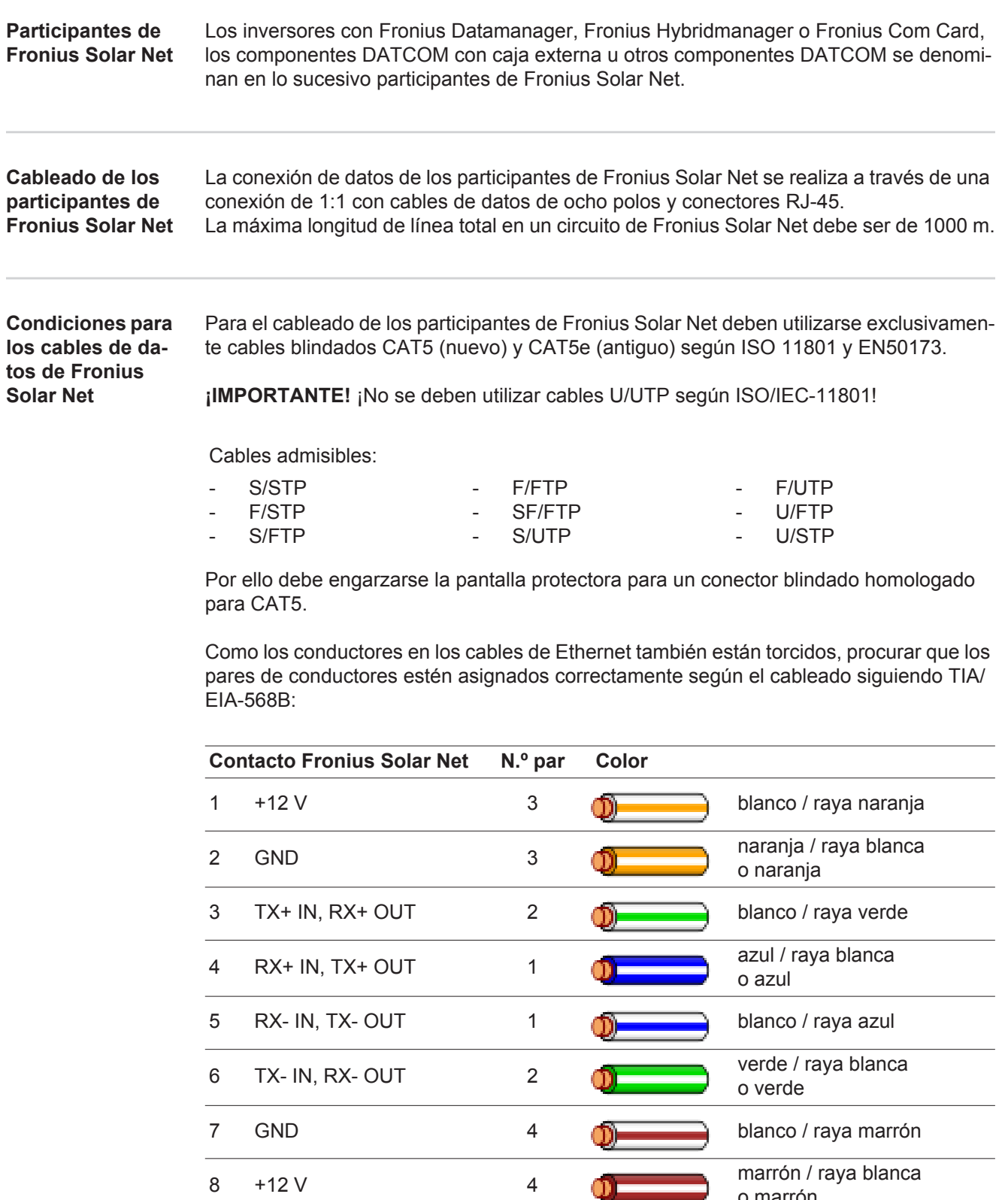

*Cableado según TIA/EIA-568B*

- Tener en cuenta la correcta ocupación de los conductores.

- En caso de una conexión a tierra independiente (por ejemplo, en paneles patch), prestar atención a que la pantalla protectora solamente esté conectada a tierra en un lado del cable.

o marrón

Por lo general deben cumplirse las siguientes normas para un cableado estructurado: Para Europa: EN50173-1

- A nivel internacional: ISO/IEC 11801:2002.
- Para Norteamérica: TIA/EIA 568

Son aplicables las reglas para el uso de cables de cobre.

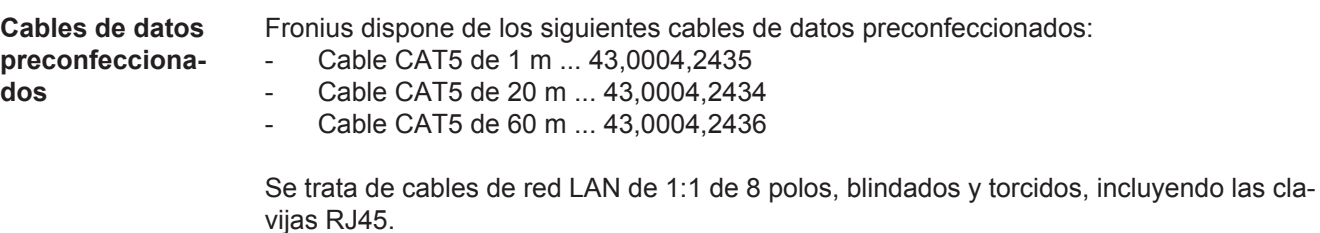

**¡IMPORTANTE!** Los cables de datos no son resistentes a la luz ultravioleta. En caso de instalar los cables de datos en el exterior, deben ser protegidos frente a la radiación solar.

## <span id="page-14-0"></span>**Introducir el Fronius Datamanager en el inversor**

**Generalidades** Por lo general, las tarjetas enchufables deben introducirse en el inversor según el manual de instrucciones del correspondiente inversor. Se deben tener en cuenta las instrucciones de seguridad y las advertencias en los manuales de instrucciones de los inversores.

> **¡IMPORTANTE!** ¡Antes de introducir la tarjeta enchufable "Fronius Datamanager" debe retirarse cualquier "Fronius Com Card", "Fronius Power Control Card" o "Fronius Modbus Card" que pueda estar disponible!

**Seguridad ¡ADVERTENCIA!** Una descarga eléctrica puede ser mortal. Peligro originado por la tensión de red y la tensión DC de los módulos solares.

- Sólo instaladores eléctricos oficiales pueden abrir la zona de conexión.
- La zona separada de las partes de potencia sólo se puede separar de la zona de conexión cuando se encuentra en el estado sin tensión.
- Sólo el personal de servicio formado por Fronius puede abrir la zona separada de las partes de potencia.

Antes de realizar cualquier tipo de trabajo de conexión se debe procurar que el lado de AC y DC delante del inversor esté sin tensión, por ejemplo:

- Conmutar el autómata de seguridad AC para el inversor sin tensión
- Cubrir los módulos solares

Tener en cuenta las 5 reglas de seguridad.

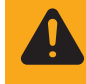

**¡ADVERTENCIA!** Una descarga eléctrica puede ser mortal. Peligro originado por la tensión residual de los condensadores. Esperar el tiempo de descarga de los condensadores.

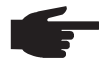

**¡OBSERVACIÓN!** Para el manejo de tarjetas enchufables se deben tener en cuenta las disposiciones ESD generales.

#### **Posiciones de introducción del "Fronius Datamanager"**

La posición de introducción del "Fronius Datamanager" viene predeterminada según el inversor:

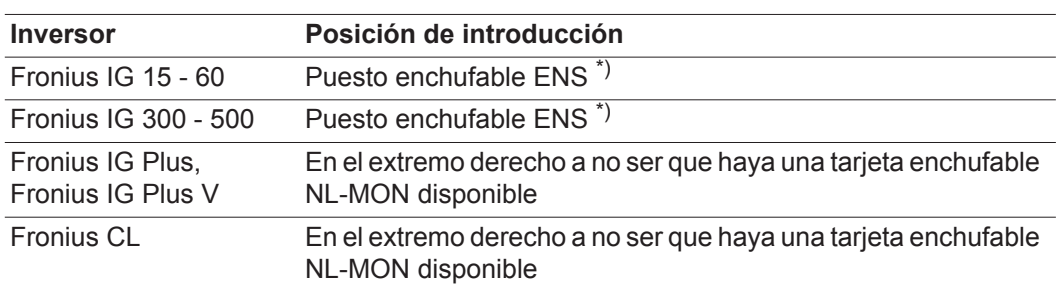

\*) Si hay una tarjeta enchufable ENS disponible: enchufar el "Fronius Datamanager" en el siguiente puesto enchufable a la derecha del puesto enchufable ENS.

### **¡IMPORTANTE!**

¡El siguiente puesto enchufable debe quedarse libre! ¡En ningún caso debe retirarse una tarjeta enchufable ENS existente!

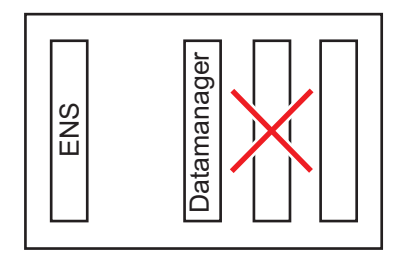

### <span id="page-16-0"></span>**Montar y conectar la antena WLAN**

**Generalidades** Si el "Fronius Datamanager" está equipado con WLAN, la antena WLAN debe montarse dependiendo del inversor en el inversor o en la zona exterior del inversor.

> **¡IMPORTANTE!** ¡Solo debe abrirse un inversor según el manual de instrucciones del correspondiente inversor! ¡Tener en cuenta las indicaciones de seguridad!

**Fronius IG, Fronius IG Plus, Fronius IG Plus V, Fronius CL: Montar y conectar la antena**

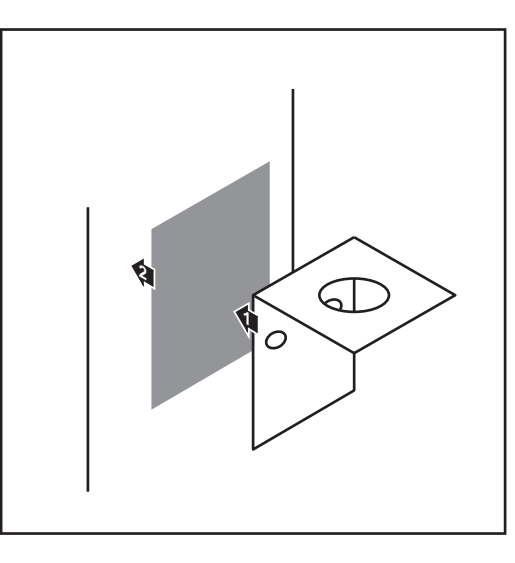

Pegar la escuadra de fijación con cinta **1** adhesiva doble en la parte exterior de la caja del inversor o, según el cable de antena, en el entorno del inversor.

**¡IMPORTANTE!** La cinta adhesiva doble consigue su máxima adhesividad solo al cabo de 24 horas.

**¡IMPORTANTE!** No se debe atornillar la escuadra de fijación en la caja del inversor.

Por el contrario, sí que es posible atornillar la escuadra de fijación en el entorno del inversor. Los correspondientes tornillos no forman parte del volumen de suministro y debe ser el propio instalador quien los seleccione.

- **1 2**  $\sqrt{2}$
- Conectar el cable de antena al "Fronius Datamanager" **2**
- Pasar el cable de antena por la "Apertura DATCOM" del inversor hacia fuera **3**
- Si fuera posible, fijar el cable en la de-**4** scarga de tracción
- Cerrar o impermeabilizar la "Apertura DATCOM" según el manual de instrucciones del inversor **5**

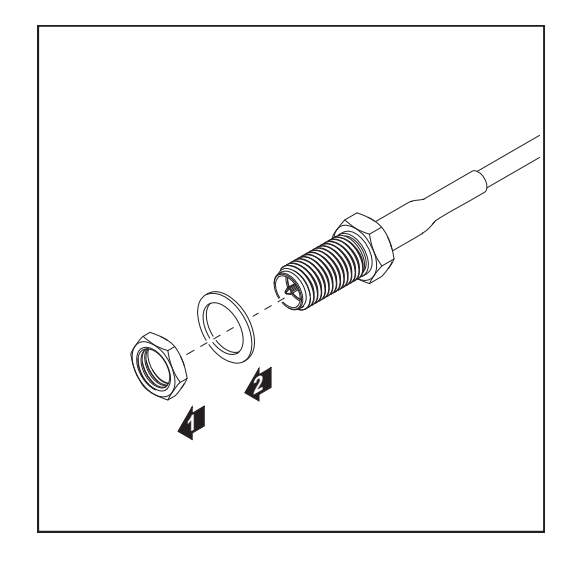

6 Retirar la tuerca hexagonal y la arandela de la rosca exterior del cable de antena

**¡OBSERVACIÓN!** Enroscar y apretar la antena únicamente con el hexágono a fin de evitar que se produzcan daños en la misma.

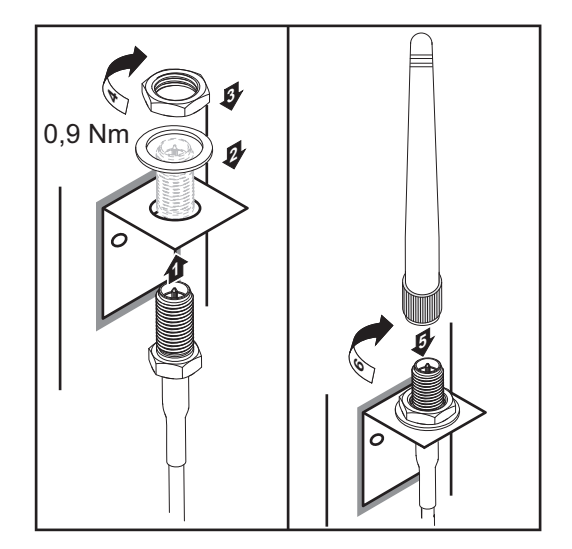

- Pasar el cable de antena por el taladro **7** en la escuadra de fijación
- Colocar la arandela y enroscar la tuer-**8** ca hexagonal
- Enroscar la antena **9**

### <span id="page-18-0"></span>**Instalar el Fronius Datamanager en la Fronius Solar Net**

**Instalar el inversor con "Fronius Datamanager" en la "Fronius Solar Net"**

**¡PRECAUCIÓN!** Peligro de daños materiales de carácter grave en componentes DATCOM o en el PC/ordenador portátil debido a una conexión incorrecta del cable de Ethernet o Fronius Solar Net al "Fronius Datamanager".

- Conectar el cable de Ethernet exclusivamente a la conexión LAN (identificación de color azul).
- Conectar el cable Fronius Solar Net exclusivamente a la conexión Fronius Solar Net IN (identificación de color rojo)

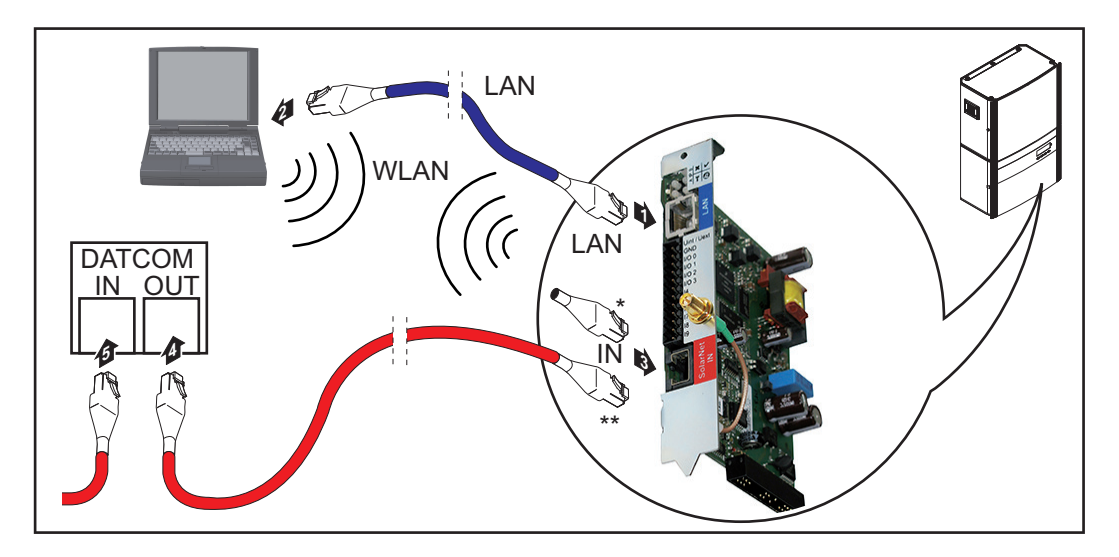

- Clavija final para cuando se conecta en red un PC a un solo inversor con "Fronius" Datamanager"
- \*\* Cable Fronius Solar Net para cuando se conecta en red un inversor con "Fronius Datamanager" con un PC y otros componentes DATCOM
- 11 Introducir e instalar en el inversor el cable de Ethernet según el manual de instrucciones del inversor e igual que un cable de comunicación de datos
- Conectar el cable de Ethernet a la conexión LAN **2**
- Conectar el cable de Ethernet al PC/ordenador portátil o a la correspondiente conexión de red **3**
- Si se conecta en red un solo inversor con "Fronius Datamanager" con un PC: Conectar la clavija final a la conexión Fronius Solar Net IN **4**

Si además del inversor con "Fronius Datamanager" siguen otros componentes DAT-COM en la red:

Conectar el cable Fronius Solar Net a la conexión Fronius Solar Net IN del "Fronius Datamanager"

Cablear otros componentes DATCOM entre sí **5**

**¡IMPORTANTE!** En la conexión IN libre del último componente DATCOM debe estar enchufada una clavija final.

### <span id="page-19-0"></span>**Instalar el Fronius Datamanager**

#### **Seguridad**

**¡ADVERTENCIA!** El manejo incorrecto puede causar graves daños personales y materiales. No se deben utilizar las funciones descritas antes de haber leído y comprendido, en su totalidad, los siguientes documentos:

- Este manual de instrucciones.
- Todos los manuales de instrucciones de los componentes del sistema, en particular, las indicaciones de seguridad.

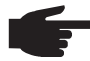

**¡OBSERVACIÓN!** La instalación del "Fronius Datamanager" requiere conocimientos de la tecnología de redes.

**Primera puesta en servicio**

Introducir el "Fronius Datamanager" en el inversor **1**

Ver el apartado "Introducir el Fronius Datamanager en el inversor"

- Conectar el cable de Ethernet azul al "Fronius Datamanager" (conexión LAN) **2**
- Conectar la clavija final al "Fronius Datamanager" (conexión Fronius Solar Net IN) **3**
- Conectar el cable de Ethernet azul al PC/ordenador portátil **4**

Ver el apartado "Instalar el Fronius Datamanager en la Fronius Solar Net"

- 5 Apagar la WLAN en el PC/ordenador portátil (para evitar que se produzcan conflictos de red)
- Adaptar los ajustes de red para el "Fronius Datamanager" en el PC/ordenador portátil: "Obtener la dirección IP automáticamente (DHCP)" debe estar activado **6**
- Conmutar el interruptor "IP" en el "Fronius Datamanager" a la posición A **7**

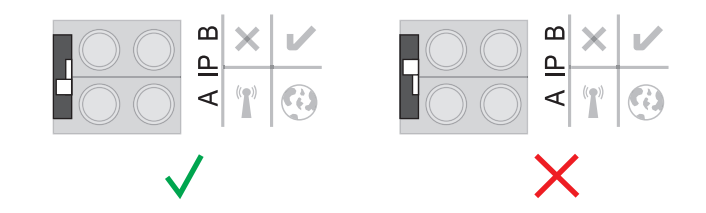

Cerrar y conectar el inversor **8**

Al cabo de aproximadamente 1 minuto debe abrirse el navegador en el PC/ordenador **9**portátil e introducir la siguiente dirección (el servidor web funciona con Internet Explorer a partir de la versión 9, Chrome y Firefox): http://169.254.0.180

Se muestra la página de inicio del asistente de puesta en servicio.

### Monitorización de instalaciones

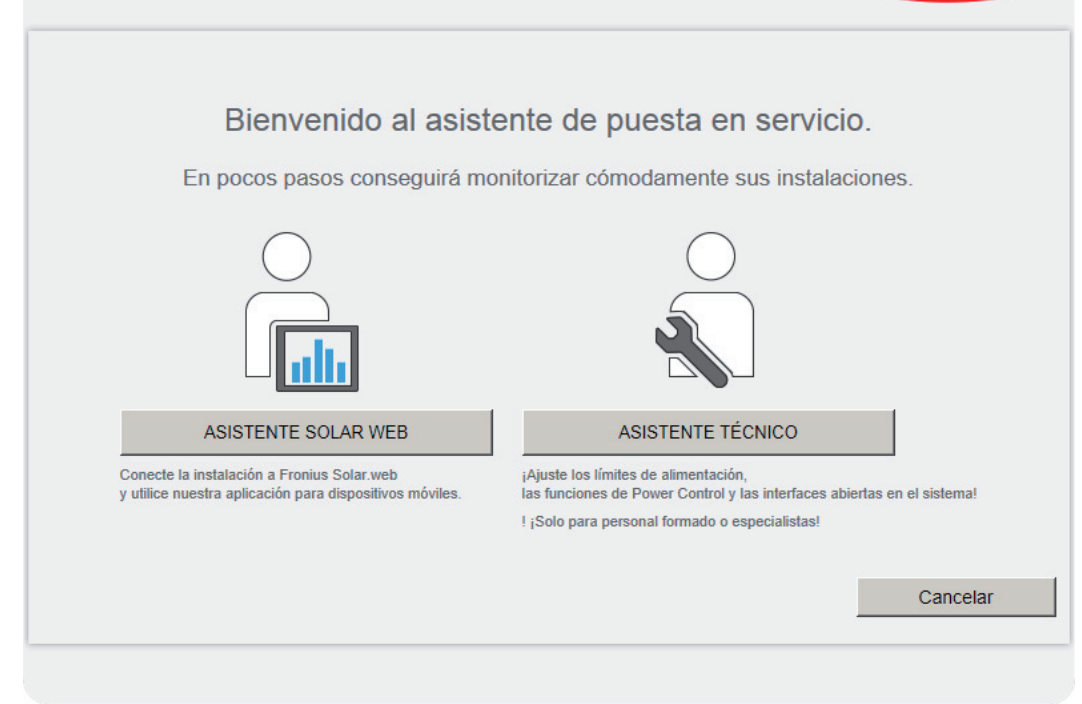

El asistente técnico está previsto para el instalador e incluye ajustes específicos según las normas.

Si se ejecuta el asistente técnico, resulta imprescindible apuntar la contraseña de servicio asignada. Esta contraseña de servicio se requiere para ajustar los puntos de menú "Editor de la empresa suministradora de energía" y "Contador".

Si no se ejecuta el asistente técnico, no hay ninguna especificación ajustada para la reducción de potencia.

¡Es obligatorio ejecutar el asistente de Fronius Solar.web!

Si fuera necesario, ejecutar el asistente técnico y seguir las instrucciones **6**

Ejecutar el asistente de Fronius Solar.web y seguir las instrucciones **7**

Se muestra la página de inicio de Fronius Solar.web.

o

Se muestra la página web del Fronius Datamanager.

**¡IMPORTANTE!** Para establecer la conexión con el Fronius Datamanager, es necesario que el correspondiente dispositivo final (por ejemplo, ordenador portátil, tableta, etc.) esté ajustado de la siguiente manera:

- "Obtener la dirección IP automáticamente (DHCP)" debe estar activado

Fronius

 $M$  es

### <span id="page-21-0"></span>**Datos técnicos**

#### **Datos técnicos**

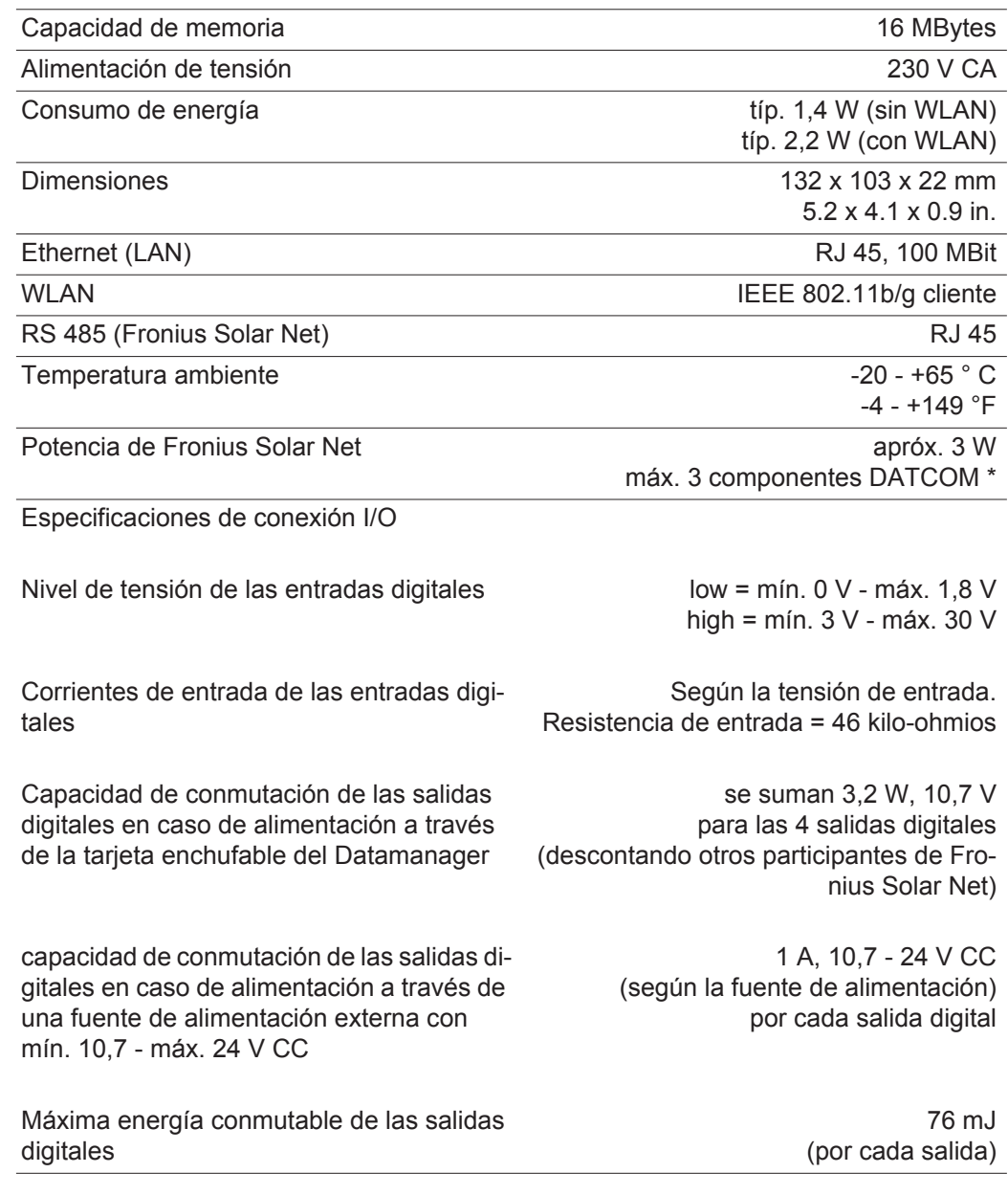

\* Si la alimentación principal en la Fronius Solar Net es suficiente, el LED verde de cada componente DATCOM está iluminado. Si el LED verde no está iluminado, enchufar el equipo de alimentación disponible a través de Fronius a la conexión del equipo de alimentación de 12 V del componente DATCOM.

Si fuera necesario, comprobar las conexiones y las uniones por cable.

## **Rövid áttekintés**

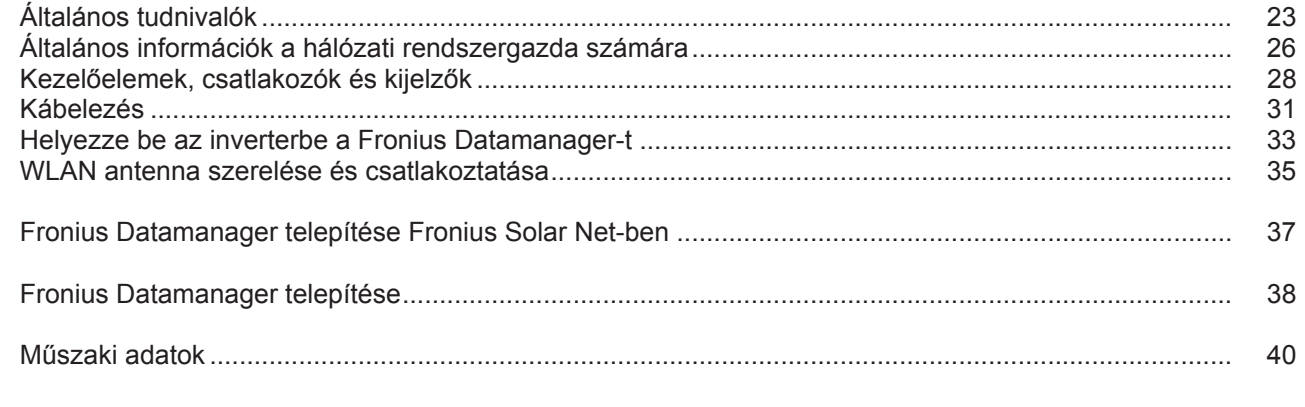

#### **Részletes információk**

A Fronius Datamanagerre vonatkozó részletes információk a http://www.fronius.com címen lévő honlapunk Szolár elektronika/Berendezés-felügyelet menüpontjában, a Fronius Datamanager kezelési útmutatójának teljes változatában találhatók.

# <span id="page-24-0"></span>**Általános tudnivalók**

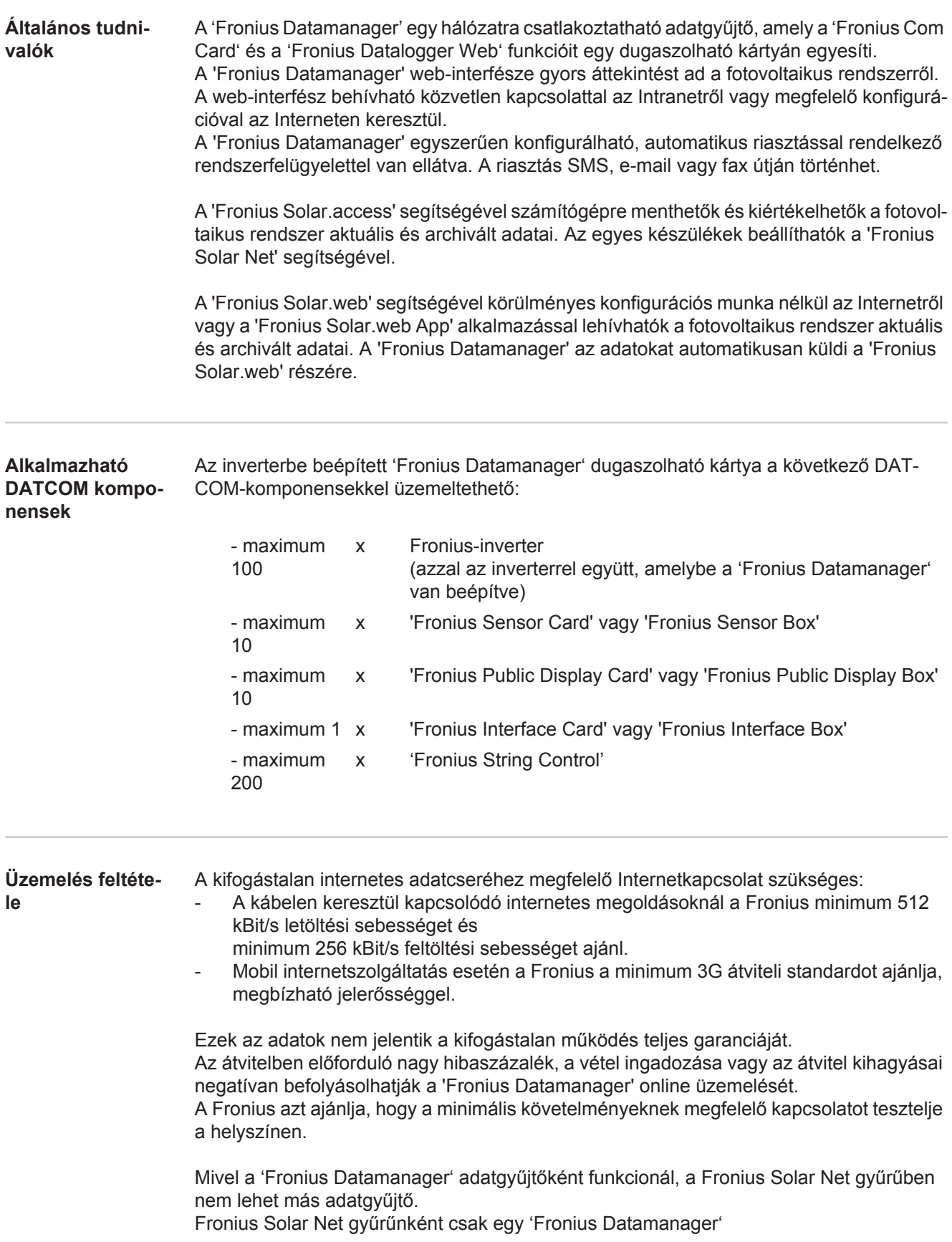

A következő DATCOM-komponenseket nem szabad a Fronius Datamanager-rel együtt Fronius Solar Net gyűrűben üzemeltetni:

- Fronius Power Control Card / Box
- Fronius Modbus Card
- Fronius Datalogger Web
- Fronius Personal Display DL Box
- Fronius Datalogger easy / pro

**FCC**

A 'Fronius Datamanager' üzemeléséhez a dugaszolható kártyának inverterbe beépítve kell lennie.

A 'Fronius Datamanager' dugaszolható kártya és a 'Fronius Com Card' nem üzemelhet együtt egy inverterben.

**Tudnivalók a rádióazonosítóról** A 'Fronius Datamanager' dugaszolható WLAN kártyák rádiómodullal vannak felszerelve.

A rádiómodulok az USA-ban az FCC szerint azonosításra kötelezettek:

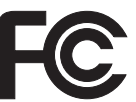

A készülék megfelel az FCC-rendelkezések 15. része szerinti B osztályú, digitális készülék határértékeinek. Ezeknek a határértékeknek megfelelő védelmet kell nyújtaniuk a lakóhelyiségekben fellépő káros zavarokkal szemben. Ez a készülék nagyfrekvenciás energiát használ, és zavarokat okozhat a rádióátvitelben, ha alkalmazása nem az utasításokkal összhangban történik. Ennek ellenére semmilyen garancia nincs arra nézve, hogy nem keletkeznek zavarok egy bizonyos telepítés esetén.

Ha a készülék zavarokat okoz a rádió- vagy televízióvételben, amelyek egyértelműen megállapíthatók a készülék ki- és bekapcsolásával, azt javasoljuk a felhasználónak, hogy hárítsa el a zavarokat a következő intézkedések közül egy vagy több meghozatalával:

- Állítsa be vagy irányítsa másképpen a vevőantennát.
- Növelje a távolságot a készülék és a vevő között.
- Csatlakoztassa a készüléket egy másik áramkörre, amelyre nem csatlakozik a vevőkészülék.
- További támogatás érdekében forduljon a kereskedőhöz vagy tapasztalt rádió-/TV-szerelőhöz.

FCC azonosító: PV7-WIBEAR11N-DF1

#### **Industry Canada RSS**

Ez a készülék megfelel a nem licencköteles Industry Canada RSS szabványoknak. Az üzem a következő feltételeken alapul:

(1) A készülék nem okozhat káros zavarokat

(2) A készüléknek minden érzékelt zavaró hatást el kell viselnie, beleértve az olyan zavaró hatásokat is, amelyek károsan befolyásolhatják az üzemet.

IC azonosító: 7738A-WB11NDF1

Amennyiben a gyártó kifejezetten nem engedélyezi, a rádiómodul megváltoztatása vagy módosítása nem megengedett, és a készülék felhasználó által történő üzemeltetésére vonatkozó jogosultság elvesztését vonja maga után.

#### **Konfigurációs 'Fronius Datamanager'-rel rendelkező inverter számítógéppel hálózatba kötve:**

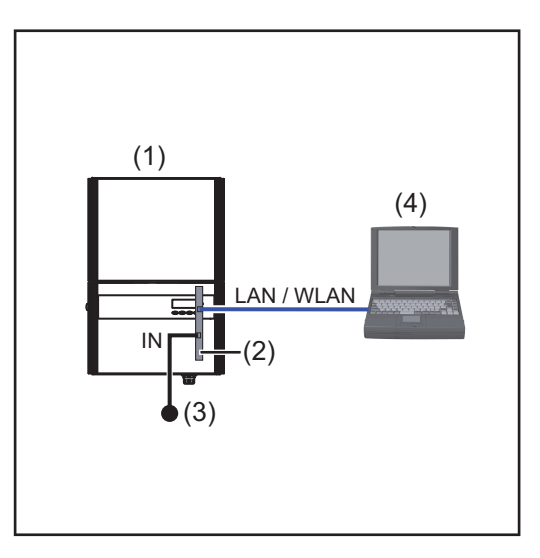

**példák**

- (1) Inverter +
- (2) Fronius Datamanager
- (3) Záródugasz
- (4) PC / laptop

**MEGJEGYZÉS!** 'Fronius Datamanager'-rel rendelkező inverter PC-vel történő hálózatba kötésekor a 'Fronius Datamanager' IN-csatlakozójába záródugaszt kell csatlakoztatni.

#### **'Fronius Datamanager'-rel rendelkező inverter további inverterekkel, 'Fronius Sensor Box'-szal és számítógéppel hálózatba kötve:**

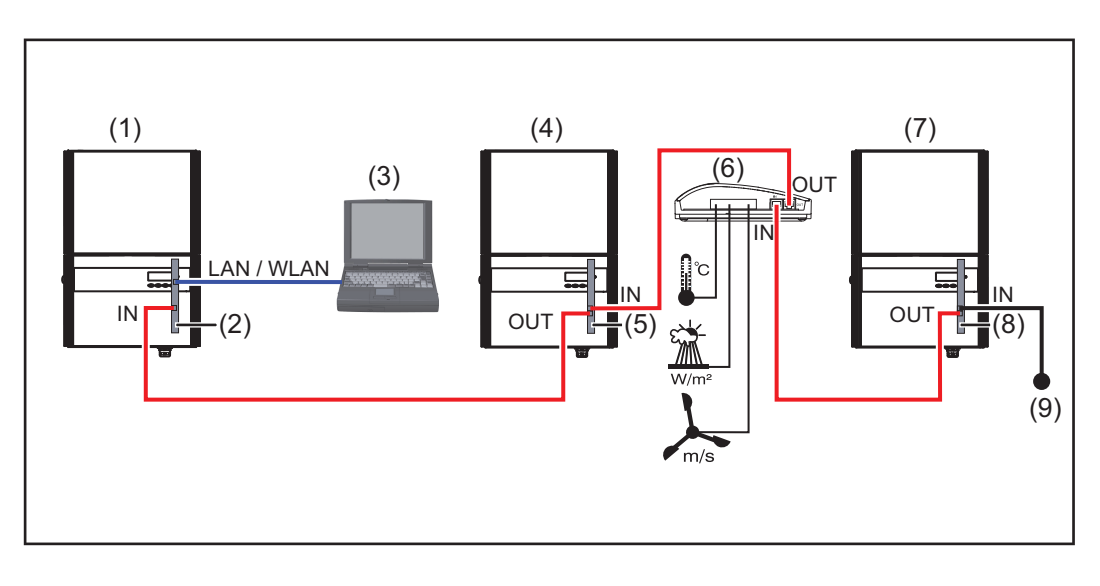

- (1) Inverter
	- +
- (2) Fronius Datamanager
- (3) PC / laptop
- (4) Inverter
	- +
- (5) Fronius Com Card
- (6) Fronius Sensor Box
- (7) Inverter
	- +
- (8) Fronius Com Card
- (9) Záródugasz
- **MEGJEGYZÉS!** Több DATCOM-komponens és 'Fronius Datamanager' hálózatba kötése esetén:

az adatkábellel össze kell kötni a 'Fronius Datamanager' IN-csatlakozóját a következő DATCOM-komponens OUT-csatlakozójával. Az utolsó DATCOM-komponens szabad IN-csatlakozójában egy záródugasznak kell lennie.

A 'Fronius Datamanager'-rel rendelkező inverternek mindig az adatlánc kezdetén vagy végén kell lennie.

### <span id="page-27-0"></span>**Általános információk a hálózati rendszergazda számára**

#### **Előfeltételek**

**MEGJEGYZÉS!** A 'Fronius Datamanager' hálózati konfiguráció előfeltétele a hálózatkialakítás-technológia ismerete.

Ha a 'Fronius Datamanager' egy meglévő hálózatba kerül beszerelésre, akkor a 'Fronius Datamanager' címzését össze kell hangolni a hálózattal.

Pl.: A hálózat címtartománya = 192.168.1.x, alhálózati maszk = 255.255.255.0

- A 'Fronius Datamanager'-hez 192.168.1.1 és 192.168.1.254 közötti IP-címet kell hozzárendelni.
- A kiválasztott IP-cím a hálózatban még nem alkalmazható.
- Az alhálózati maszk feleljen meg a meglévő hálózatnak (pl. 255.255.255.0).

Ha a 'Fronius Datamanager'-nek szervizüzeneteket vagy adatokat kell küldenie a 'Fronius Solar.web' számára, akkor meg kell adni egy átjárócímet és egy DNS-szerver címet. A 'Fronius Datamanager' az átjárócímen keresztül kapcsolódik az Internethez. Átjárócímként megfelel pl. a DSL-router IP-címe.

#### **FONTOS!**

- A 'Fronius Datamanager' IP címe nem egyezhet meg a számítógép / laptop IP-címével!
- A 'Fronius Datamanager' önmagától nem tud az Internetre kapcsolódni. DSL csatlakozásnál az Internetre csatlakozást egy routernek kell létrehoznia.

Ha a hálózati csatlakozást WLAN-on keresztül kell létrehozni, a 'Fronius Datamanager'-t WLAN funkcióval és az inverternek megfelelő WLAN antennával kell felszerelni.

#### **Általános tűzfalbeállítások** Hogy kivitelezhetők legyenek a 'Fronius Datamanager' különböző funkciói, a tűzfalat a következőképpen kell beállítani:

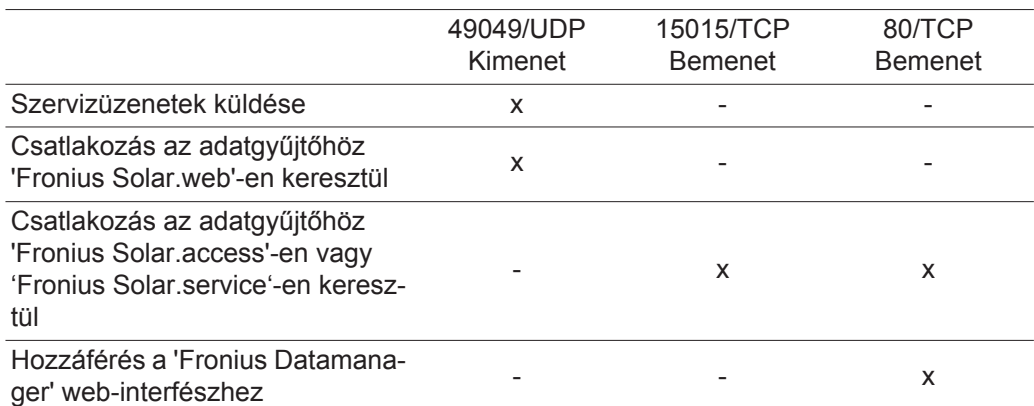

A szervizüzenetek küldése a Fronius Solar.web-en keresztül történik.

A tűzfalat úgy kell konfigurálni, hogy a Fronius Datamanager IP-címéről adatokat lehessen küldeni az "fdmp.solarweb.com" 49049/UDP portjára.

A DSL-routerek többnyire adatok internetre küldését teszik lehetővé, ezért általában nem kell őket konfigurálni.

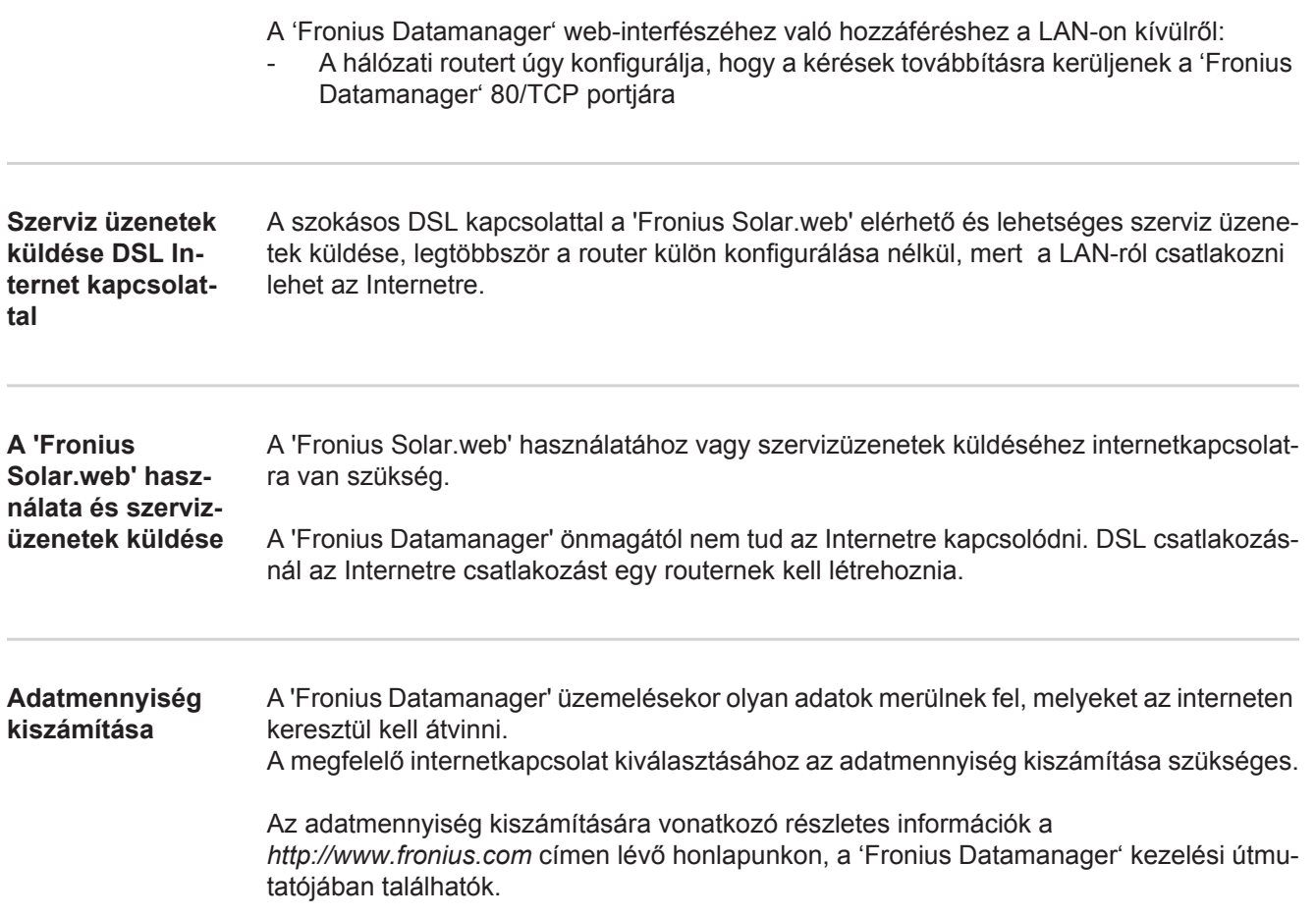

## <span id="page-29-0"></span>**Kezelőelemek, csatlakozók és kijelzők**

#### **Biztonság**

**FIGYELMEZTETÉS!** A kezelési hiba súlyos személyi sérüléseket és anyagi károkat okozhat. A leírt funkciókat csak akkor alkalmazza, ha a következő dokumentumokat teljesen átolvasta és megértette:

- jelen kezelési utasítás
- a rendszerkomponensek összes kezelési útmutatója, különösen a biztonsági előírások

#### **Kezelőelemek, csatlakozók és kijelzők**

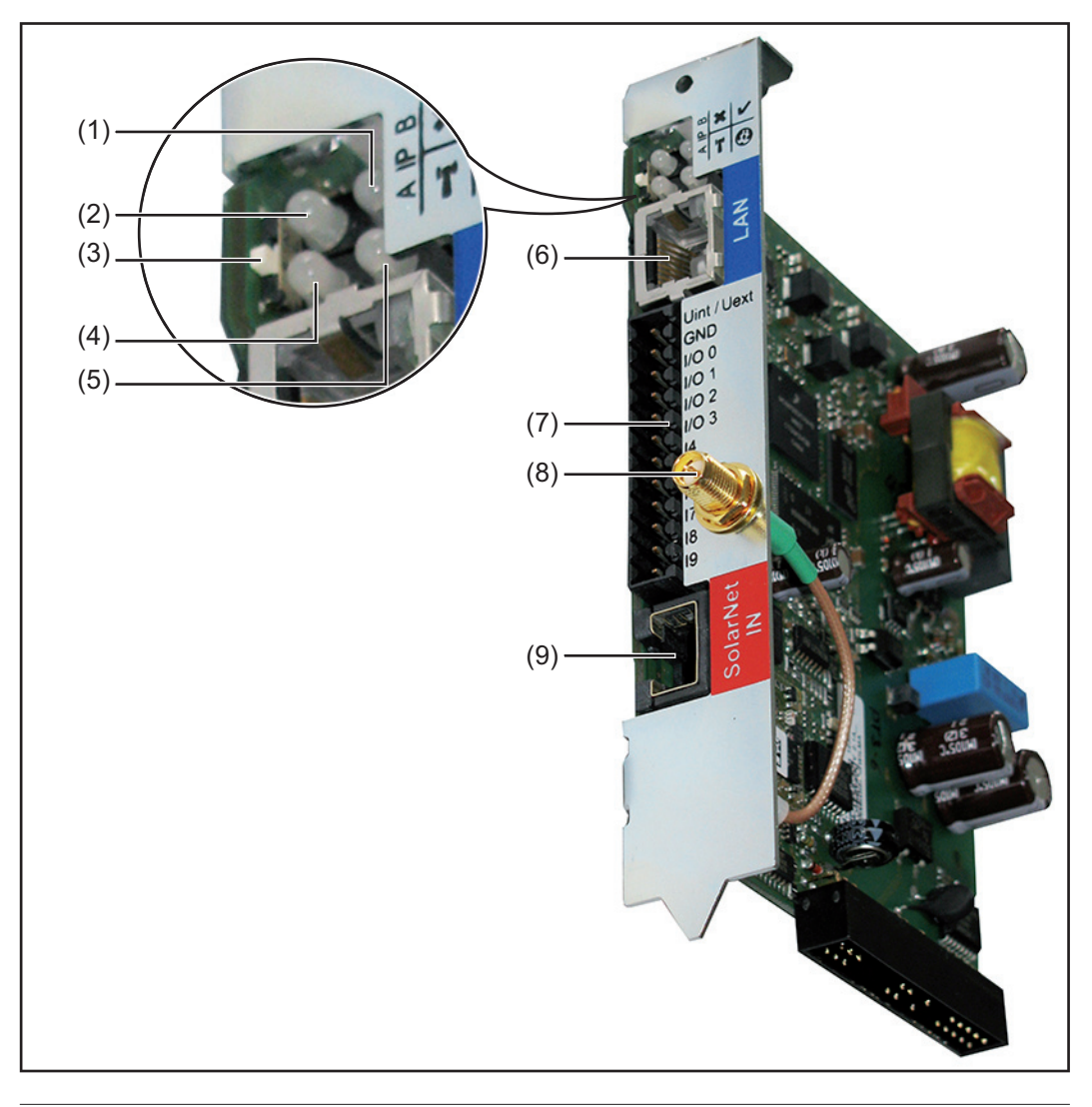

#### **Sz. Funkció**

#### **(1) Ellátás LED**

- Zölden világít: ha a 'Fronius Solar Net' megfelelő áramellátást ad; a 'Fronius Datamanager' üzemkész
- Nem világít: ha a 'Fronius Solar Net' nem biztosít elegendő áramellátást vagy nincs áramellátás - külső áramellátás szükséges
- Pirosan villog: frissítési folyamat alatt

**FONTOS!** Frissítés közben ne szakítsa meg az áramellátást.

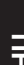

 $\mathbf{x}$ 

'n

 $\boldsymbol{G}$ 

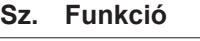

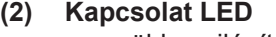

- zölden világít: ha a 'Fronius Solar Net'-en belül van kapcsolat
	- pirosan világít: ha a Fronius Solar Net-en belül megszakadt a kapcsolat
- **(3) IP kapcsoló**
	- az IP-cím átkapcsolásához:
	- A Előírt IP-cím '169.254.0.180'
		- A 'Fronius Datamanager' fix IP címe 169.254.0.180;

a fix IP-cím egy számítógéppel LAN-on keresztül történő közvetlen összekapcsolódásra szolgál a számítógép előzetes konfigurálása nélkül

B Hozzárendelt IP-cím A 'Fronius Datamanager' hozzárendelt IP-címmel rendelkezik (gyári beállítás 192.168.1.180); az IP-cím a 'Fronius Datamanager' web-interfészén állítható be.

#### **(4) WLAN LED**

- zölden villog: a Fronius Datamanager szerviz-módban van (a Fronius Datamanager dugaszolható kártya IP kapcsolója A pozícióban van)
- Zölden világít: ha van hálózati kapcsolat
- Pirosan világít: ha nincs hálózati kapcsolat
- Nem világít: Dugaszolható kártya WLAN nélkül

#### **(5) Solar Web kapcsolat LED**

- Zölden világít: ha van kapcsolat a 'Fronius Solar.web'-bel
- Pirosan világít: szükséges, de nem fennálló 'Fronius Solar.web' kapcsolatnál
- Nem világít: ha nincs szükség kapcsolatra a 'Fronius Solar.web'-bel

#### **(6) LAN csatlakozó**

kék színnel jelölt Ethernet interfész, az Ethernet kábel csatlakoztatására szolgál

#### **(7) I/O-k**

digitális be- és kimenetek

#### **Digitális bemenetek:** I/O 0 - I/O 3, I 4 - I 9

Feszültségszint: low = min.  $0 \vee$  - max. 1,8  $\vee$ ; high = min. 3  $\vee$  - max. 30  $\vee$ Bemeneti áramok: a bemeneti feszültségtől függően; bemeneti ellenállás = 46 kOhm

#### **Digitális kimenetek:** I/O 0 - I/O 3

Kapcsolóképesség dugaszolható Datamanager kártya segítségével történő tápellátás esetén: 3,2 W, 10,7 V összesítve a 4 digitális kimenetre

Kapcsolóképesség külső tápegységgel történő min. 10,7 - max. 24 V DC tápellátás esetén, az Uint / Uext-re és a GND-re csatlakoztatva: 1 A, 10,7 - 24 V DC (a külső tápegységtől függően) digitális kimenetenként

Az I/O-k csatlakoztatása a készülékkel együtt szállított ellendugasz segítségével történik.

- **(8) WLAN antennacsatlakozó** (csak WLAN-nal megvalósított kiviteleknél) WLAN antenna vagy WLAN antennahosszabbító kábel csatlakoztatásához
- **(9) Solar Net IN csatlakozó** 'Fronius Solar Net' bemenet, piros színjelöléssel, más DATCOM komponensekkel való kapcsolat céljából (pl. inverter, érzékelőkártyák stb.).

#### **Az I/O-k kapcsolási vázlata**

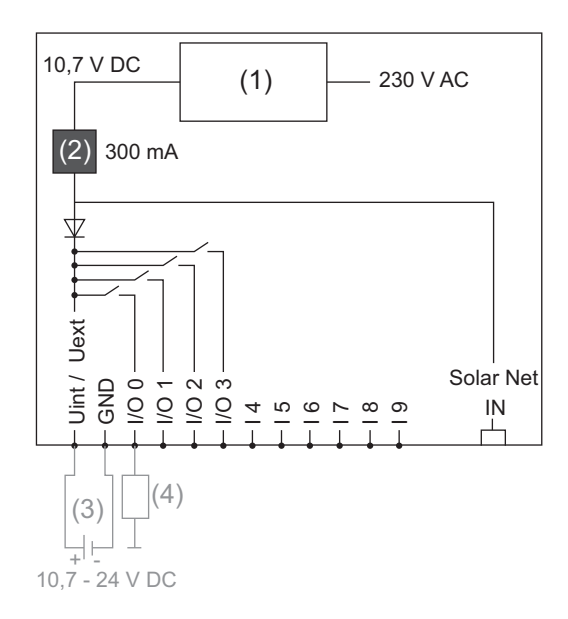

Tápellátás a dugaszolható Datamanager kártya segítségével:

- (1) Tápegység
- (2) Áramkorlátozás

Tápellátás külső tápegységről:

- (3) Külső tápegység
- (4) Terhelés

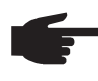

**MEGJEGYZÉS!** Külső tápegységről történő tápellátás esetén a külső tápegységet galvanikusan le kell választani.

## <span id="page-32-0"></span>**Kábelezés**

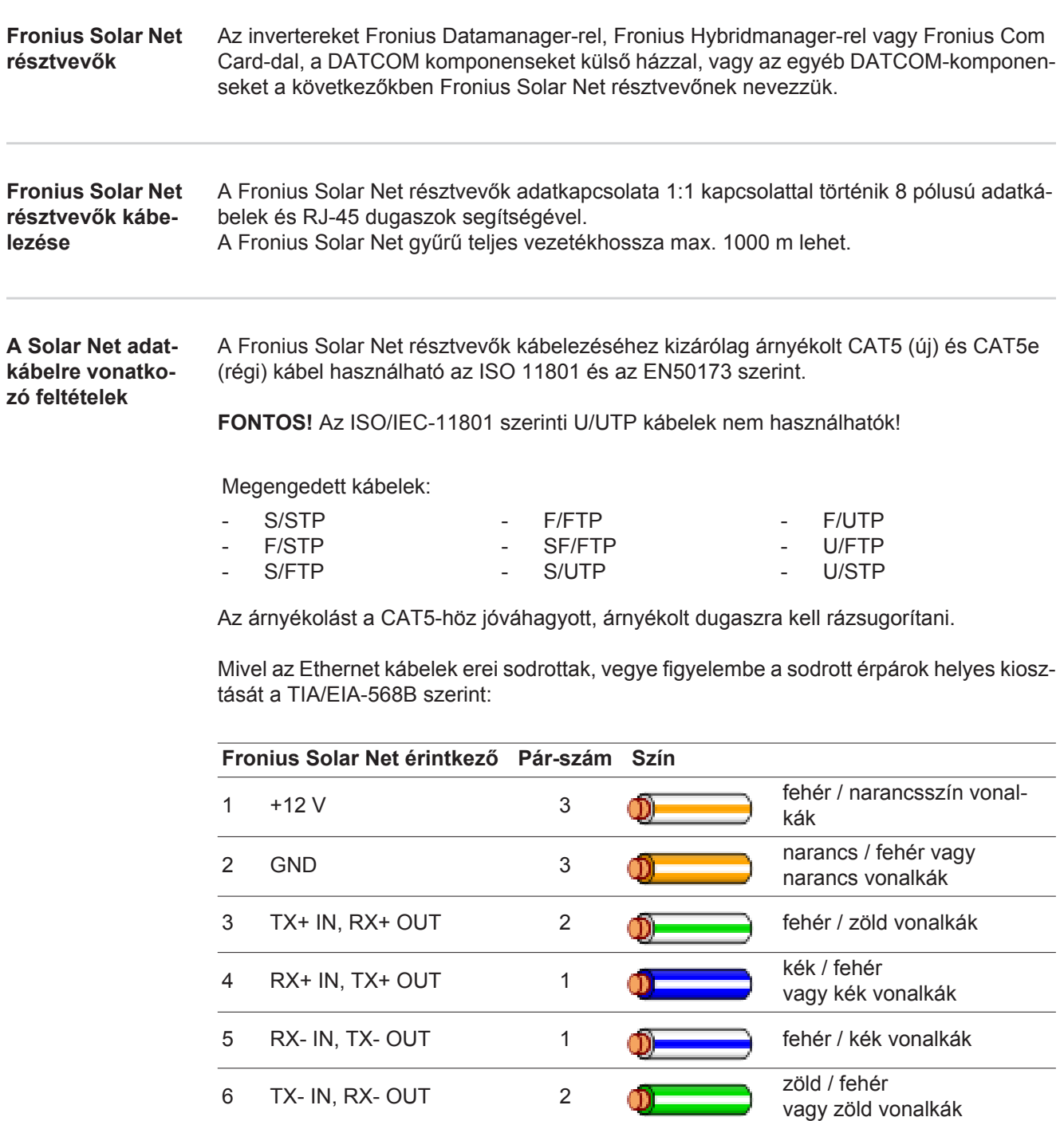

*Kábelezés a TIA/EIA-568B szerint*

- Ügyeljen a helyes érkiosztásra.

7 GND 4 fehér / barna vonalkák

 $8 +12$  V  $4$  **barna** / fehér

vagy barna vonalkák

<sup>-</sup> Ha saját maga végzi a földelést (pl. a Patch-panelekben), ügyeljen arra, hogy az árnyékolást csak a kábel egyik végén földelje.

A séma szerinti kábelezésnél általában véve a következő szabványokat kell figyelembe venni:

- Európában EN50173-1
- nemzetközileg ISO/IEC 11801:2002
- Észak-Amerikában TIA/EIA 568

A rézkábelek használatára vonatkozó szabályok vannak érvényben.

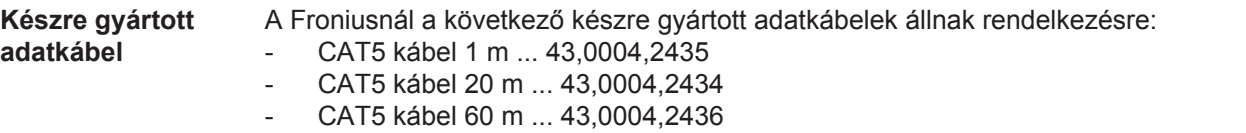

A felsorolt kábelek 8-pólusú 1:1 LAN hálózati kábelek, árnyékoltak és sodrottak, RJ45 dugasszal együtt.

**FONTOS!** Az adatkábelek nem UV-állóak. Szabadban fektetés esetén védeni kell az adatkábeleket a napsugárzástól.

### <span id="page-34-0"></span>**Helyezze be az inverterbe a Fronius Datamanager-t**

**Általános tudnivalók** A dugaszolható kártyák inverterbe helyezését általában véve az adott inverter kezelési útmutatója szerint kell végezni. Vegye figyelembe az inverter kezelési útmutatójában a biztonsági tudnivalókat és a figyelmeztetéseket.

> **FONTOS!** A 'Fronius Datamanager' dugaszolható kártya behelyezése előtt távolítsa el az esetleg meglévő 'Fronius Com Card', 'Fronius Power Control Card' vagy 'Fronius Modbus Card' kártyát!

**Biztonság FIGYELMEZTETÉS!** Az áramütés halálos lehet. Hálózati feszültség és a szolármoduloktól jövő DC feszültség miatti veszély.

- A csatlakozó részt csak engedéllyel rendelkező villanyszerelő nyithatja ki.
- A teljesítményátviteli egységek különálló részét csak feszültségmentes állapotban szabad leválasztani a csatlakozó részről.
- A teljesítményátviteli egységek különálló részét csak a Fronius által képzett szervizszemélyzet nyithatja ki.

Valamennyi csatlakoztatási munka elvégzése előtt gondoskodjon arról, hogy az inverter előtt az AC- és a DC-oldal feszültségmentes legyen, pl.:

- feszültségmentesítse az inverter AC biztosító automatáját
- takaria le a szolármodulokat

Tartsa be az 5 biztonsági szabályt.

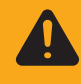

**FIGYELMEZTETÉS!** Az áramütés halálos lehet. Kondenzátorok maradék feszültsége miatti veszély. Várja meg a kondenzátorok kisülési idejét.

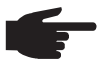

**MEGJEGYZÉS!** A dugaszolható kártyákkal az általános ESD-előírások szerint kell bánni.

#### **'Fronius Datamanager' behelyezési pozíciói**

a 'Fronius Datamanager' behelyezési pozíciója invertertől függően van meghatározva:

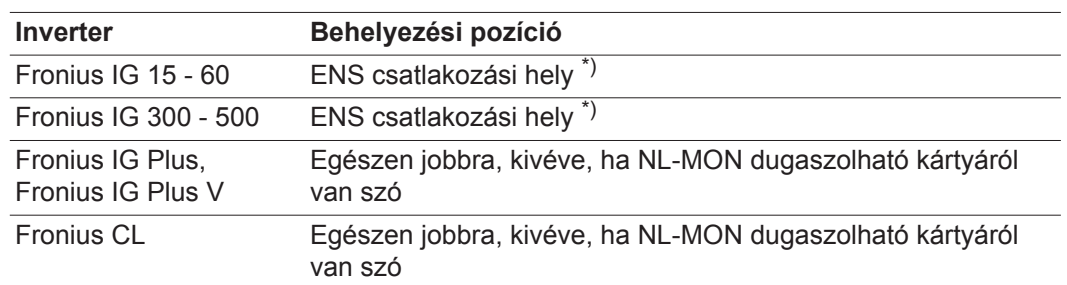

\*) Amennyiben az ENS csatlakozási helyen egy ENS dugaszolható kártya található: Dugja be a 'Fronius Datamanager'-t az ENS csatlakozási hely mellett jobbra lévő következő csatlakozási helyre.

#### **FONTOS!**

A következő csatlakozási helynek szabadnak kell lennie! Meglévő ENS dugaszolható kártyát semmiképpen nem szabad eltávolítani!

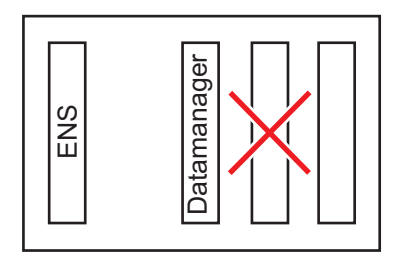
## **WLAN antenna szerelése és csatlakoztatása**

### **Általános tudnivalók**

Ha a 'Fronius Datamanager' WLAN-nal van ellátva, invertertől függően a WLAN antennát be kell építeni az inverterbe, vagy az inverteren kívül kell felszerelni.

**FONTOS!** Az invertert csak a kezelési útmutatójának megfelelően szabad kinyitni! Vegye figyelembe a biztonsági előírásokat!

**Fronius IG, Fronius IG Plus, Fronius IG Plus V, Fronius CL: Az antenna szerelése és csatlakoztatása**

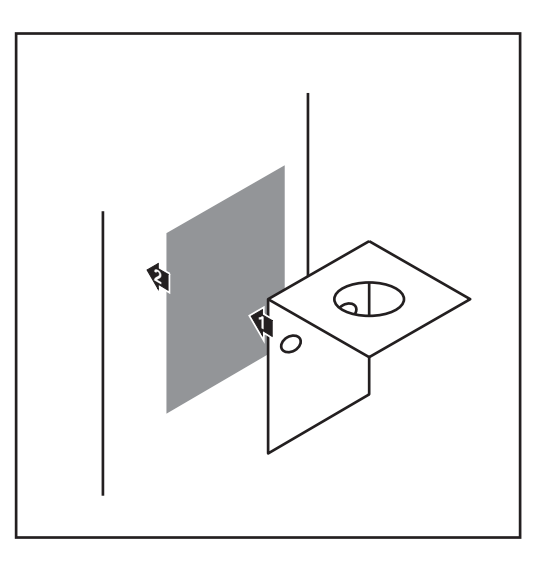

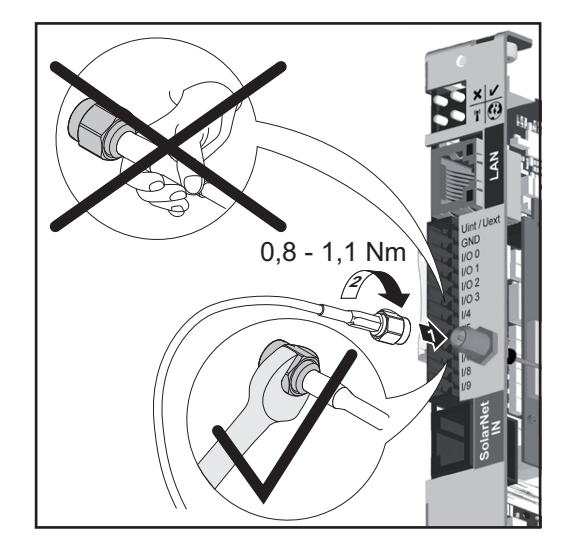

Kétoldalas ragasztószalaggal ragassza fel a rögzítőkönyököt az inverter házának külső részén, vagy az antennakábelnek megfelelően az inverter környezetében **1**

> **FONTOS!** A kétoldalas ragasztószalag csak kb. 24 óra elteltével éri el max. ragasztási szilárdságát.

**FONTOS!** A rögzítőkönyököt nem szabad az inverter házára csavarozni. A rögzítőkönyök az inverter környezetében csavarozható fel. A csavarok nincsenek a szállított tételek között, azokat a szerelőnek kell kiválasztania.

- Antennakábel csatlakoztatása a 'Fronius Datamanager'-hez **2**
- Az inverter "DATCOM Opening"-en keresztül vezesse ki az antennakábelt **3**
- Ha lehetséges, rögzítse húzásmentesítőben a kábelt **4**
- Az inverter kezelési útmutatójának megfelelően zárja le vagy tömítse a "DATCOM Opening"-et **5**

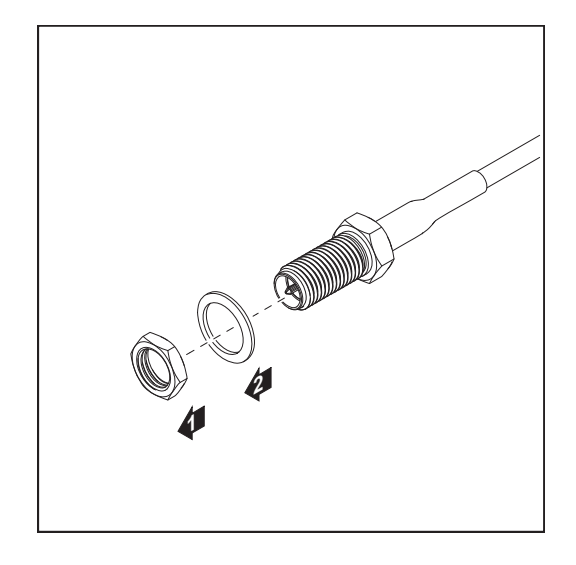

Távolítsa el a hatlapú anyát és az alátétet az antennakábel külső menetéről 

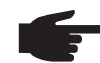

**MEGJEGYZÉS!** Az antenna sérülésének elkerülése érdekében csak a hatszögnél fogva csavarozza fel és rögzítse az antennát.

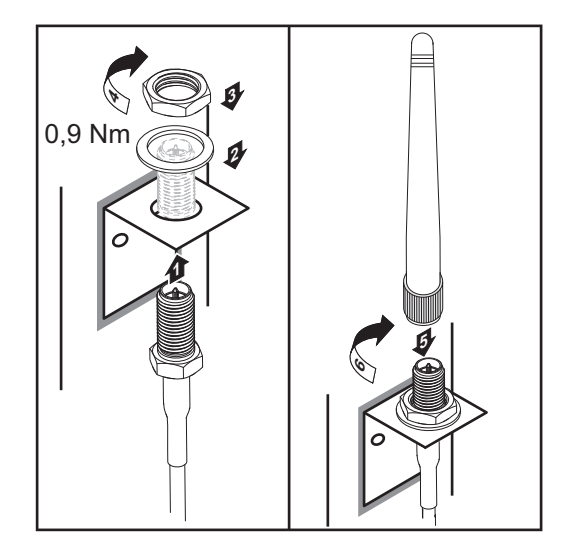

- Vezesse át a rögzítőkönyök furatán az antennakábelt
- Tegye fel az alátétet, és csavarozza fel a hatlapú anyát
- Csavarozza fel az antennát

### **Fronius Datamanager telepítése Fronius Solar Netben**

**'Fronius Datamanager'-rel rendelkező inverter telepítése 'Fronius Solar Net'-ben**

**VIGYÁZAT!** Súlyos dologi károk veszélye a DATCOM-komponenseken vagy a számítógépen/laptopon a 'Fronius Datamanager'-hez helytelenül csatlakoztatott Ethernet vagy Solar Net kábelek következtében.

- Az Ethernet-kábelt kizárólag a LAN (helyi hálózat) csatlakozóhoz (kék színjelölés) csatlakoztassa
- A Solar Net kábelt kizárólag a Solar Net IN csatlakozóhoz (piros színjelölés) csatlakoztassa

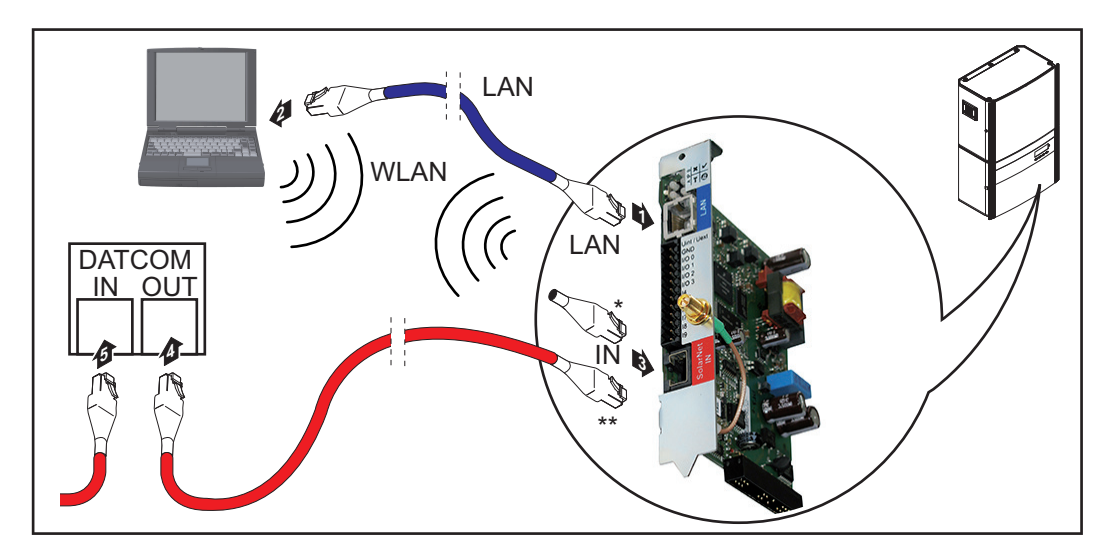

- Záródugasz, ha csak egy 'Fronius Datamanager'-rel rendelkező invertert kell egy számítógéppel hálózatba kötni
- \*\* Solar Net kábel, ha egy 'Fronius Datamanager'-rel rendelkező invertert egy számítógéppel és további DATCOM-komponensekkel kell hálózatba kötni
- Az adatkommunikációs kábelhez hasonlóan vezesse be az inverterbe, és helyezze el **1** az Ethernet-kábelt az inverter kezelési útmutatójának megfelelően
- 2 Dugja be az Ethernet-kábelt a LAN csatlakozóba
- Dugja be az Ethernet-kábelt a számítógépbe/laptopba vagy a megfelelő hálózati csat-**3** lakozóba
- Ha csak egy 'Fronius Datamanager'-rel rendelkező invertert kell egy számítógéppel **4** hálózatba kötni:

dugja be a záródugaszt a Solar Net IN csatlakozóba

Amennyiben a 'Fronius Datamanager'-rel rendelkező inverteren kívül további DAT-COM-komponensek is következnek a hálózatban:

dugja be a Solar Net kábelt a 'Fronius Datamanager' Solar Net IN csatlakozójába

Kábelezze össze egymással a többi DATKOM-komponenst **5**

**FONTOS!** Az utolsó DATCOM-komponens szabad IN-csatlakozójához záródugaszt kell csatlakoztatni.

# **Fronius Datamanager telepítése**

#### **Biztonság**

**lyezés**

**FIGYELMEZTETÉS!** A kezelési hiba súlyos személyi sérüléseket és anyagi károkat okozhat. A leírt funkciókat csak akkor alkalmazza, ha a következő dokumentumokat teljesen átolvasta és megértette: jelen kezelési utasítás a rendszerkomponensek összes kezelési útmutatója, különösen a biztonsági előírások **MEGJEGYZÉS!** A 'Fronius Datamanager' telepítés előfeltétele a hálózatkialakítás-technológia ismerete. **Első üzembe he-**Helyezze be az inverterbe a 'Fronius Datamanager'-t **1** Lásd a "Fronius Datamanager behelyezése az inverterbe" fejezetet Csatlakoztassa a kék Ethernet-kábelt a 'Fronius Datamanager'-hez (LAN csatlakozó) **2** Csatlakoztassa a záródugaszt a 'Fronius Datamanager'-hez (Solar Net IN csatlakozó) **3** Csatlakoztassa a kék Ethernet-kábelt a számítógéphez / laptophoz **4** Lásd a "Fronius Datamanager telepítése a Fronius Solar Net-ben" fejezetet Kapcsolja ki a WLAN-t a számítógépen/laptopon (a hálózati ütközések elkerülése ér-**5** dekében) A 'Fronius Datamanager' hálózati beállításainak összehangolása a számítógépen/ **6** laptopon: az IP-cím automatikus lekérésének (DHCP)" aktiválva kell lennie Kapcsolja az 'IP' kapcsolót - A - pozícióba a 'Fronius Datamanager'-en **7**  $\mathbf{\underline{a}}$ Zárja be és kapcsolja be az invertert **8** Kb. 1 perc elteltével nyissa meg a böngészőt a számítógépen / laptopon, és adja meg **9**a következő címet (a webszerver az Internet Explorerrel a 9-es verziótól, a Chromemal és a Firefox-szal működik): http://169.254.0.180

Ekkor az Üzembe helyezési varázsló indítóoldala jelenik meg.

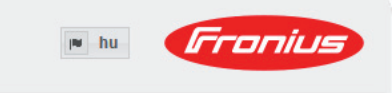

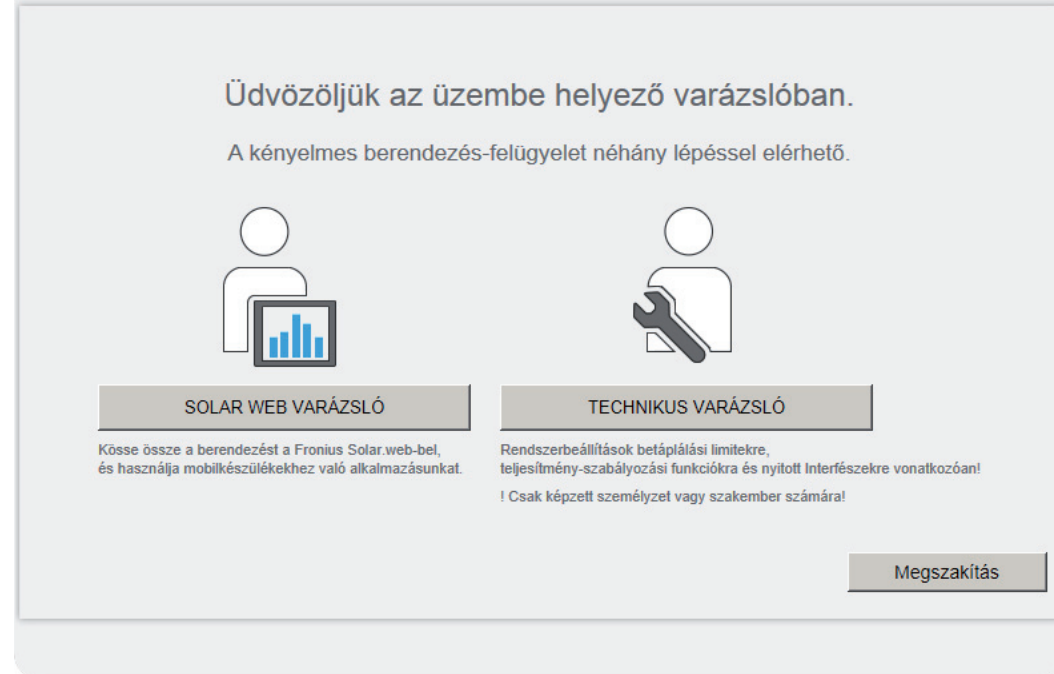

A Technikus varázsló elérhető a telepítést végző személy számára, és a szabványban foglalt beállításokat tartalmazza.

A Technikus varázsló futtatása esetén feltétlenül jegyezze fel a megadott szervizjelszót. Ennek a szervizjelszónak a megadása szükséges az UC szerkesztő és a Mérő menüpontok beállításához.

Ha nem futtatja a Technikus varázslót, semmilyen adat nem kerül beállításra, amely a teljesítmény csökkenését eredményezné.

A Solar Web varázsló futtatása kötelező!

6 Szükség esetén futtassa a Technikus varázslót, és kövesse az utasításokat

Futtassa a Solar Web varázslót, és kövesse az utasításokat **7**

Megjelenik a Fronius Solar Web indítóoldala.

vagy

Megjelenik a Fronius Datamanager weboldala.

**FONTOS!** A Fronius Datamanager-rel való kapcsolatfelvételhez az alábbi módon kell beállítani az adott végponti készüléket (pl. laptop, táblagép stb.):

Aktívnak kell lennie az "IP-cím automatikus lekérése (DHCP)" beállításnak

## **Műszaki adatok**

#### **Műszaki adatok**

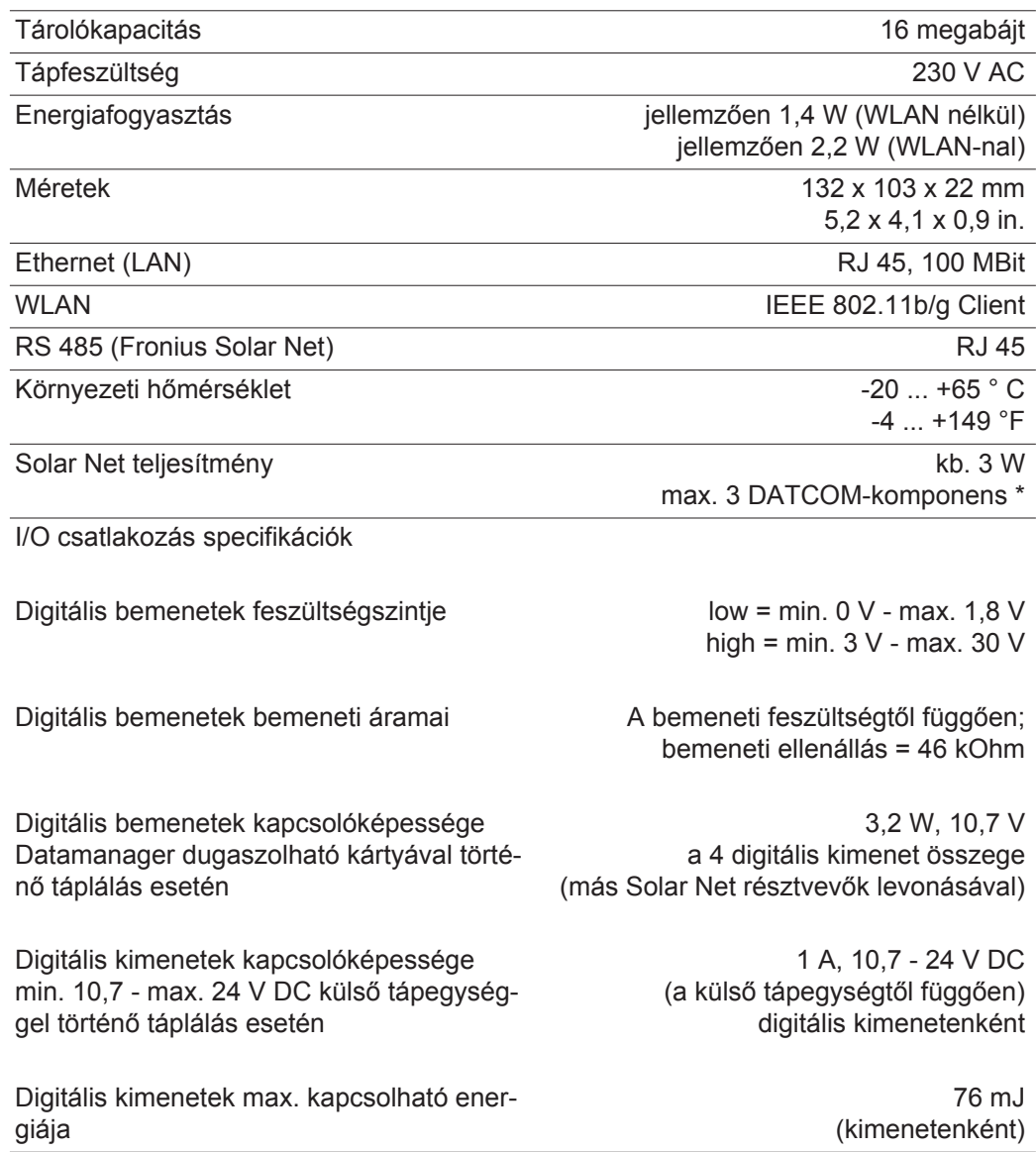

A Fronius Solar Net megfelelő áramellátása esetén minden DATCOM-komponensen világít a zöld LED. Amennyiben a zöld LED nem világít, a DATCOM-komponens 12 V-os tápegységcsatlakozójába dugaszolja be a Froniusnál kapható tápegységet. Adott esetben ellenőrizze a kábel- és csatlakozó-összeköttetéseket.

# **Panoramica sintetica**

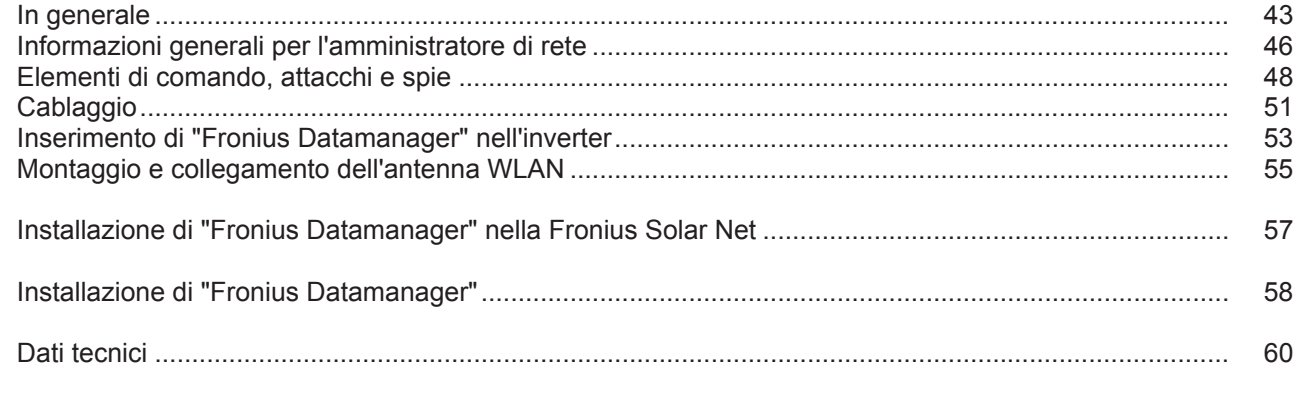

### **Informazioni dettagliate**

Per informazioni dettagliate relative a "Fronius Datamanager", vedere la versione completa delle istruzioni per l'uso "Fronius Datamanager" disponibile nella sezione Solarelektronik / Anlagenüberwachung del nostro sito Web http://www.fronius.com.

# <span id="page-44-0"></span>**In generale**

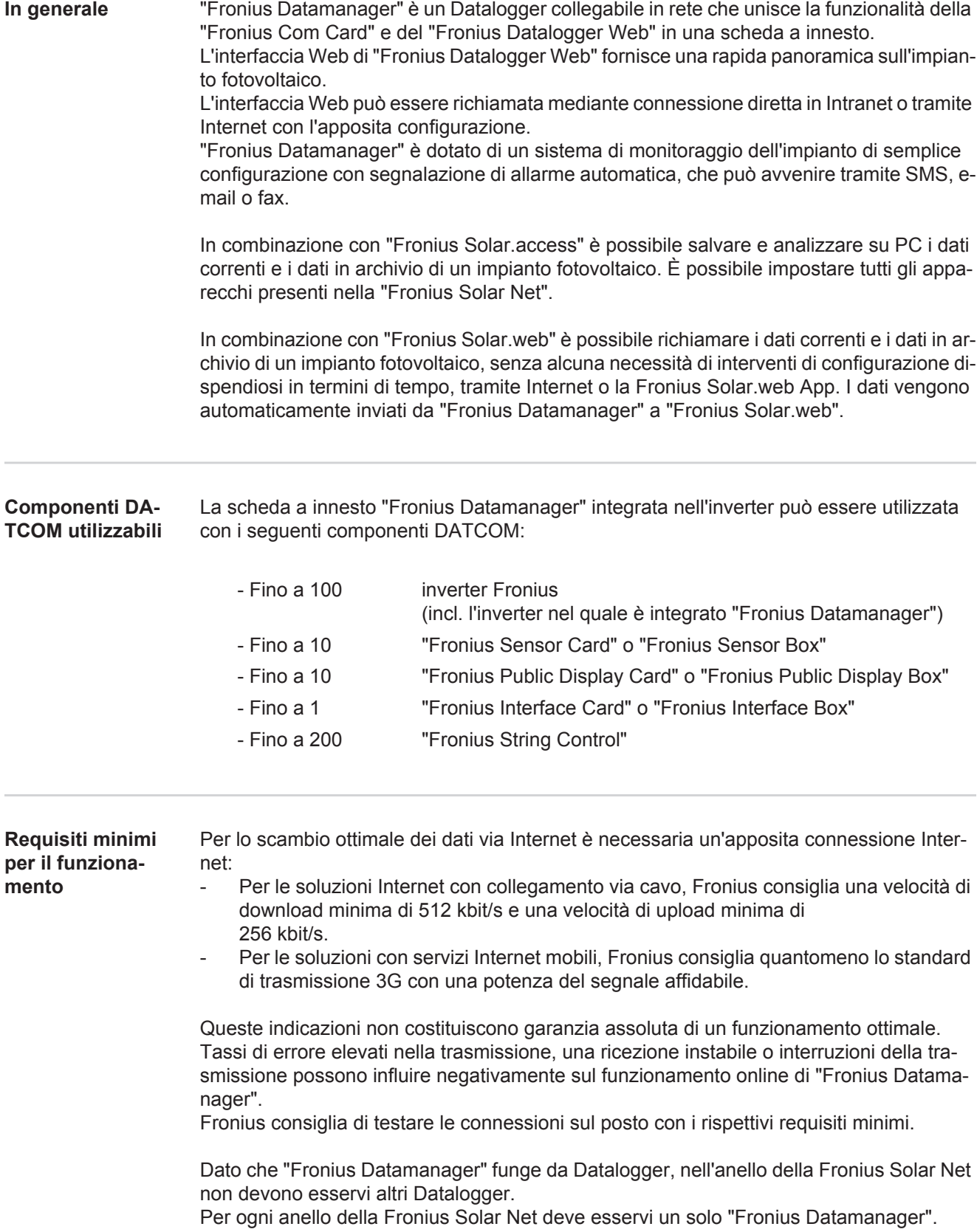

In un anello della Fronius Solar Net insieme a "Fronius Datamanager" non devono essere utilizzati i seguenti componenti DATCOM:

- Fronius Power Control Card / Box
- Fronius Modbus Card
- Fronius Datalogger Web
- Fronius Personal Display DL Box
- Fronius Datalogger easy/pro

**FCC**

Perché "Fronius Datamanager" funzioni occorre che la scheda a innesto sia installata in un inverter.

La scheda a innesto "Fronius Datamanager" e la "Fronius Com Card" non devono essere utilizzate insieme all'interno di un inverter.

**Indicazioni per la segnaletica frequenze**

Le schede a innesto "Fronius Datamanager" con WLAN sono dotate di un modulo radio.

Negli USA, per i moduli radio vige l'obbligo di marcatura FCC:

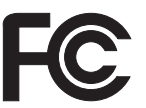

Questo apparecchio è conforme ai valori limite per gli apparecchi digitali di Classe B, conformemente alla Parte 15 delle disposizioni FCC. Questi valori limite devono offrire adeguata protezione dalle interferenze dannose nei locali abitativi. Questo apparecchio produce e utilizza energia ad alta frequenza e, se non utilizzato conformemente alle istruzioni, può causare interferenze nelle radiocomunicazioni. Non si garantisce comunque in alcun modo che non insorgano interferenze in una determinata installazione. Se questo apparecchio causa interferenze alle trasmissioni radiotelevisive accertabili spegnendo e accendendo l'apparecchio stesso, si consiglia all'utilizzatore di eliminare le interferenze adottando una o più delle misure indicate di seguito:

- Riorientare o riposizionare l'antenna di ricezione.
- Aumentare la distanza tra l'apparecchio e il ricevitore.
- Collegare l'apparecchio a un circuito elettrico diverso da quello del ricevitore.
- Per ulteriore assistenza, contattare il rivenditore o un tecnico radiotelevisivo esperto.

ID FCC: PV7-WIBEAR11N-DF1

#### **Norme RSS di Industry Canada**

Questo apparecchio è conforme alle norme RSS esenti da licenza di Industry Canada. L'utilizzo è soggetto alle seguenti condizioni:

(1) L'apparecchio non deve causare alcuna interferenza dannosa.

(2) L'apparecchio deve essere in grado di sopportare qualsiasi eventuale interferenza ricevuta dall'esterno, comprese quelle che possono pregiudicarne il funzionamento.

#### ID IC: 7738A-WB11NDF1

Salvo esplicita autorizzazione del produttore, non è consentito apportare variazioni o modifiche al modulo radio, le quali determinano la perdita dell'autorizzazione all'utilizzo dell'apparecchio da parte dell'utilizzatore.

#### **Esempi di configurazione Inverter con "Fronius Datamanager" collegato in rete con un PC:**

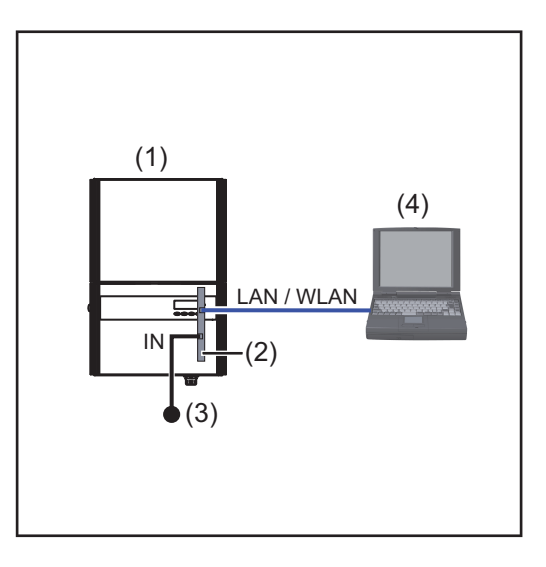

- (1) Inverter +
- (2) "Fronius Datamanager"
- (3) Spinotto terminale
- (4) PC / laptop

**AVVERTENZA!** Per il collegamento in rete di un inverter con "Fronius Datamanager" con un PC occorre collegare uno spinotto terminale al connettore IN di "Fronius Datamanager".

#### **Inverter con "Fronius Datamanager" collegato in rete con altri inverter, una "Fronius Sensor Box" e un PC:**

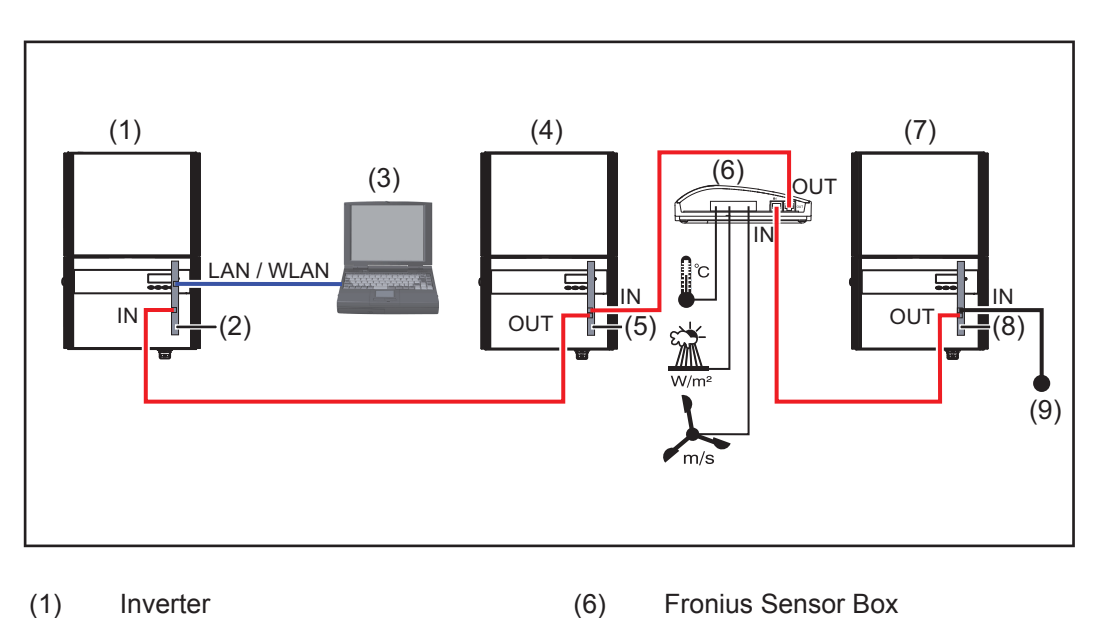

- (1) Inverter
	- +
- (2) "Fronius Datamanager"
- (3) PC / laptop
- (4) Inverter
	- +
- (5) Fronius Com Card
- 
- **AVVERTENZA!** Per collegare in rete più componenti DATCOM in combinazione con un "Fronius Datamanager":

(7) Inverter +

(8) Fronius Com Card (9) Spinotto terminale

collegare con il cavo dati il connettore IN di "Fronius Datamanager" e il connettore OUT del successivo componente DATCOM. Al connettore IN libero dell'ultimo componente DATCOM occorre collegare uno spinotto terminale.

L'inverter con il "Fronius Datamanager" deve essere sempre all'inizio o alla fine della catena dati.

## <span id="page-47-0"></span>**Informazioni generali per l'amministratore di rete**

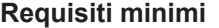

**AVVERTENZA!** Per la configurazione di rete di "Fronius Datamanager" sono necessarie competenze tecniche nel campo della tecnologia di rete.

Nel caso in cui "Fronius Datamanager" venga integrato in una rete esistente, l'assegnazione dell'indirizzo di "Fronius Datamanager" deve essere adattata a quella della rete.

Esempio: Intervallo indirizzi di rete = 192.168.1.x, subnet mask = 255.255.255.0

- A "Fronius Datamanager" deve essere assegnato un indirizzo IP compreso tra "192.168.1.1" e "192.168.1.254".
- L'indirizzo IP selezionato non deve essere già in uso all'interno della rete.
- La subnet mask deve corrispondere alla rete esistente (ad es. "255.255.255.0").

Per consentire a "Fronius Datamanager" di inviare messaggi di servizio o dati a "Fronius Solar.web", occorre immettere un indirizzo per il gateway e un indirizzo per il server DNS. L'indirizzo gateway serve a "Fronius Datamanager" per connettersi a Internet. Un indirizzo gateway adatto può essere, ad es., l'indirizzo IP del router DSL.

#### **IMPORTANTE!**

- "Fronius Datamanager" non deve avere lo stesso indirizzo IP del PC/laptop!
- "Fronius Datamanager" non è in grado di eseguire da sé la connessione a Internet. In presenza di una porta DSL, la connessione a Internet deve essere eseguita tramite router.

Se si deve eseguire la connessione alla rete via WLAN, "Fronius Datamanager" deve essere equipaggiato con funzione WLAN e con un'antenna WLAN adatta all'inverter.

#### **Impostazioni generali del firewall**

Per poter utilizzare le varie funzioni di "Fronius Datamanager", occorre impostare il firewall come indicato di seguito:

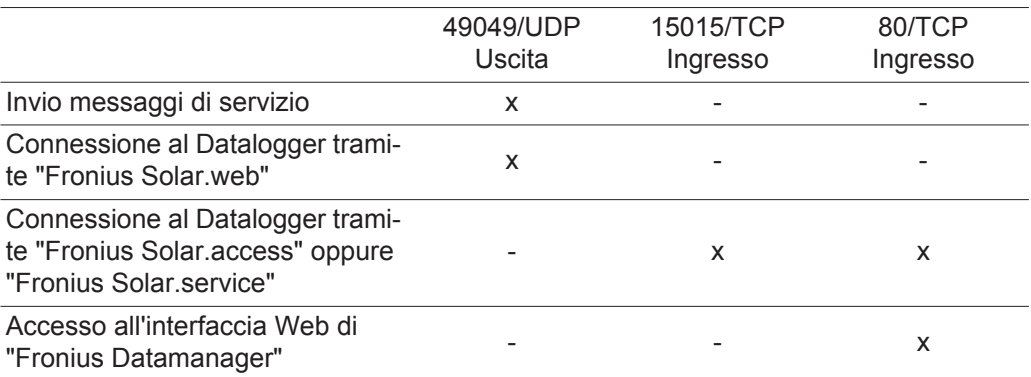

I messaggi di servizio vengono inviati tramite "Fronius Solar.web".

Configurare il firewall in modo tale da consentire all'indirizzo IP di "Fronius Datamanager" di inviare i dati alla porta 49049/UDP da "fdmp.solarweb.com".

I router DSL consentono per lo più l'invio di dati su Internet, pertanto non devono essere in genere configurati.

Per accedere all'interfaccia Web di "Fronius Datamanager" dall'esterno della rete LAN:

Configurare il router di rete in modo che le richieste sulla porta 80/TCP vengano reindirizzate a "Fronius Datamanager".

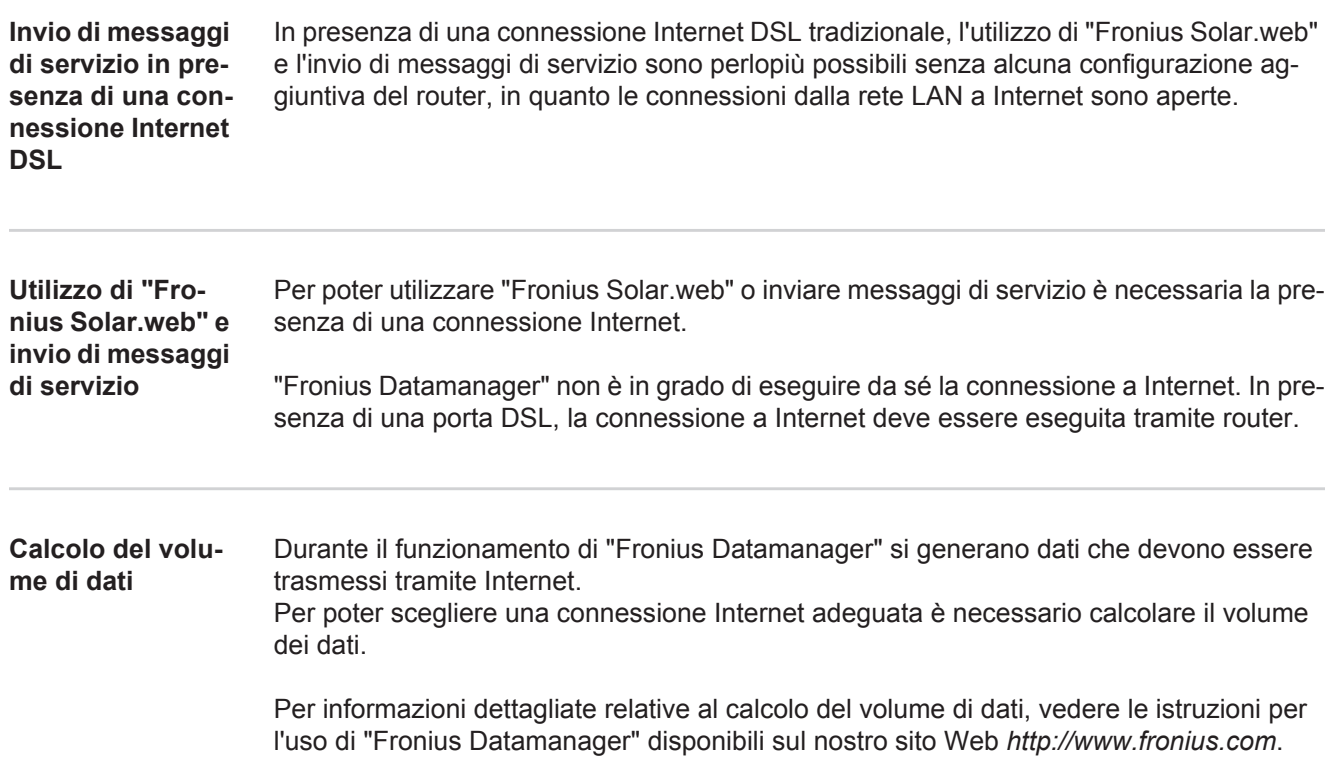

# <span id="page-49-0"></span>**Elementi di comando, attacchi e spie**

#### **Sicurezza**

**AVVISO!** Il cattivo uso dell'apparecchio può causare gravi lesioni personali e danni materiali. Utilizzare le funzioni descritte solo dopo aver letto integralmente e compreso i seguenti documenti:

- le presenti istruzioni per l'uso
- tutte le istruzioni per l'uso dei componenti del sistema, in particolare le norme di sicurezza.

#### **Elementi di comando, attacchi e spie**

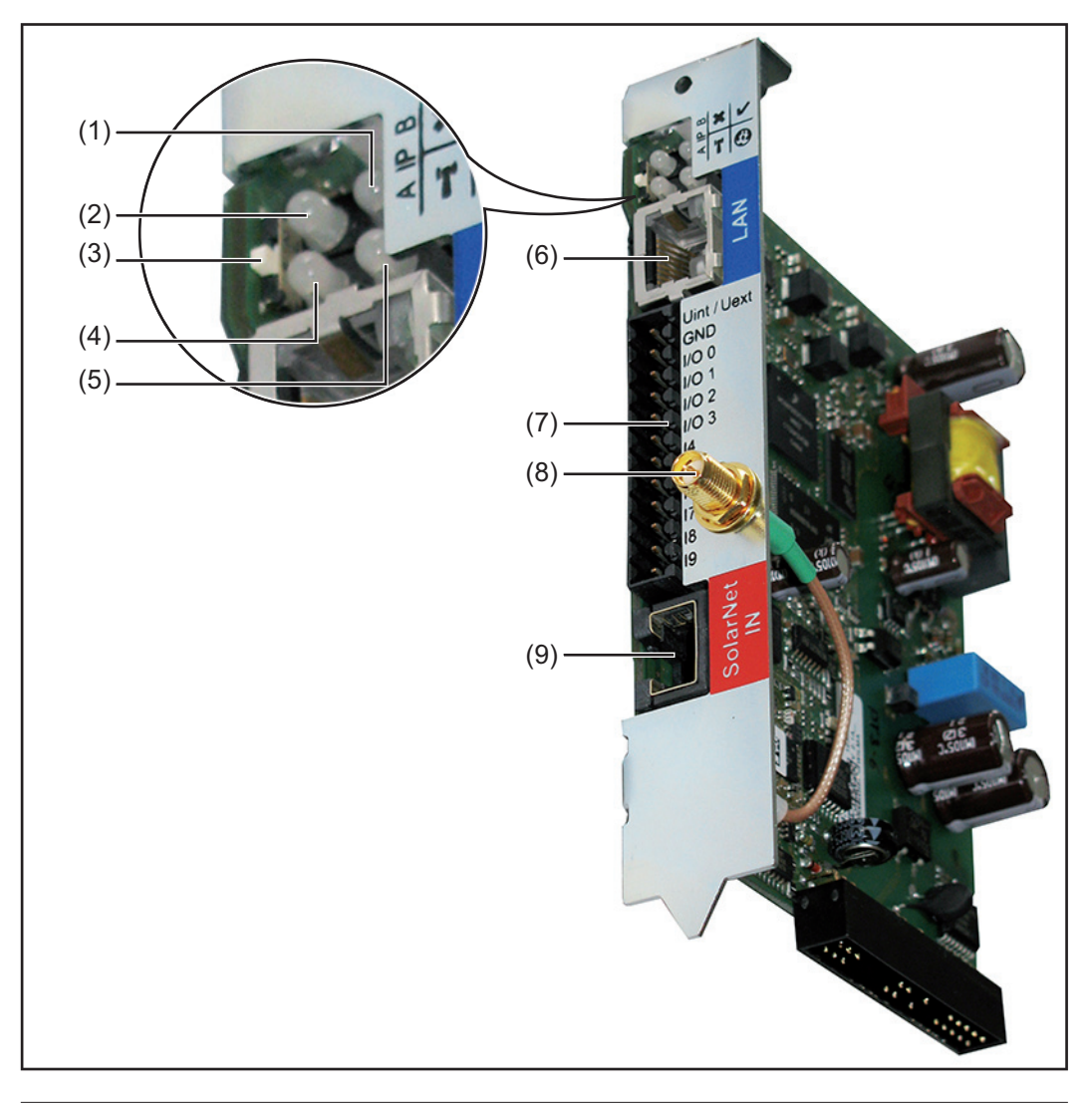

### **N. Funzione**

### **(1) LED Alimentazione**

- Acceso con luce verde: alimentazione elettrica erogata dalla "Fronius Solar Net" sufficiente; "Fronius Datamanager" pronto per l'uso.
- Spento: alimentazione elettrica erogata dalla "Fronius Solar Net" insufficiente o non disponibile; necessaria alimentazione elettrica esterna.
- Lampeggiante con luce rossa: aggiornamento in corso.

**IMPORTANTE!** Non interrompere l'alimentazione elettrica durante l'aggiornamento.

Acceso con luce rossa: aggiornamento non riuscito.

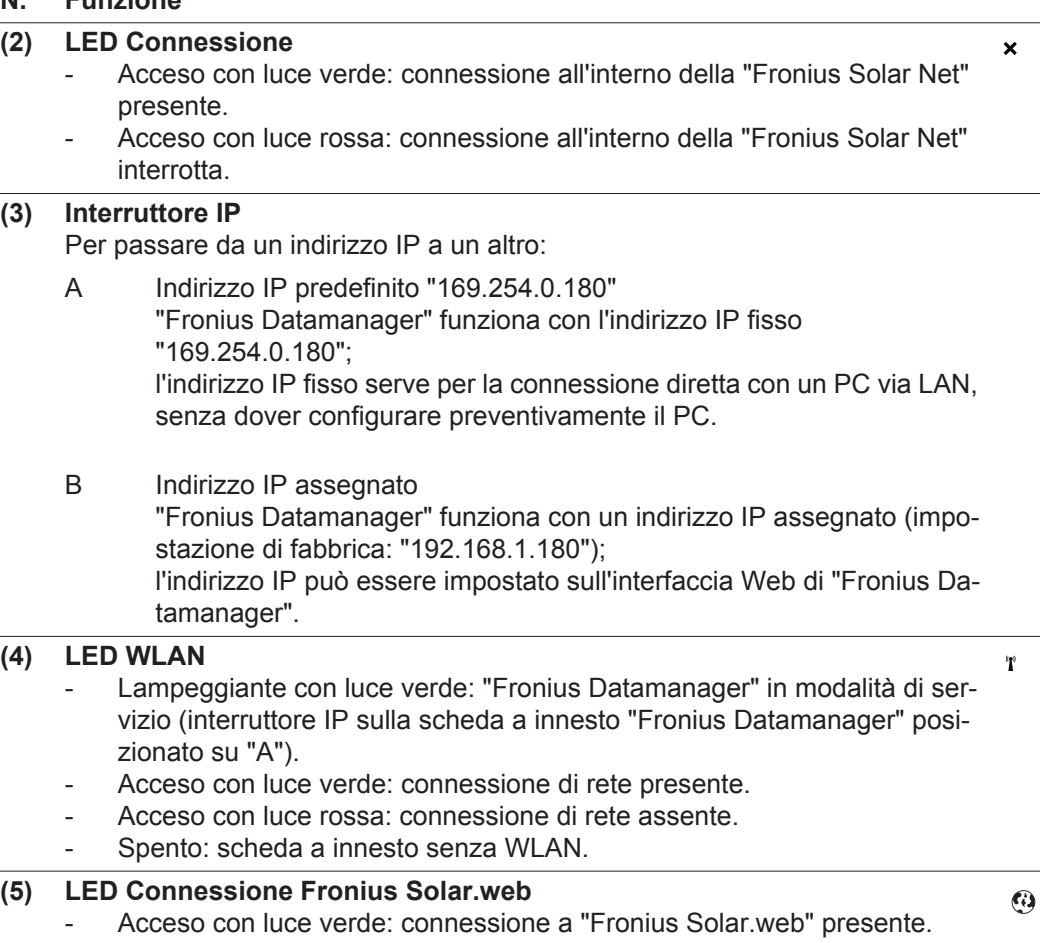

### - Acceso con luce rossa: connessione a "Fronius Solar.web" necessaria, ma assente.

Spento: connessione a "Fronius Solar.web" non necessaria.

### **(6) Porta LAN**

- Interfaccia Ethernet contrassegnata con colore blu; per il collegamento del cavo Ethernet.
- **(7) I/O**

Ingressi e uscite digitali.

#### **Ingressi digitali:** Da I/O 0 a I/O 3, da I 4 a I 9

Livello di tensione: low = da min.  $0 \vee a$  max. 1,8 V; high = da min. 3 V a max. 30 V.

Correnti di entrata: a seconda della tensione di entrata; resistenza di entrata = 46 kOhm.

### **Uscite digitali:** Da I/O 0 a I/O 3

Potere di apertura con alimentazione tramite la scheda a innesto "Fronius Datamanager": 3,2 W, 10,7 V complessivamente per tutte e 4 le uscite digitali.

Potere di apertura con alimentazione tramite un alimentatore esterno da min. 10,7 a max. 24 V CC, collegato a Uint/Uext e GND: 1 A, 10,7-24 V CC (a seconda dell'alimentatore esterno) per ciascuna uscita digitale.

Il collegamento alle I/O viene eseguito tramite la spina di accoppiamento compresa nella fornitura.

**(8) Presa per antenna WLAN** (solo per le versioni con WLAN) Per collegare l'antenna WLAN o il cavo di prolunga dell'antenna WLAN.

### **N. Funzione**

### **(9) Porta Solar Net IN**

Ingresso "Fronius Solar Net" contrassegnato con colore rosso; per la connessione con altri componenti DATCOM (ad es. inverter, Fronius Sensor Card, ecc.).

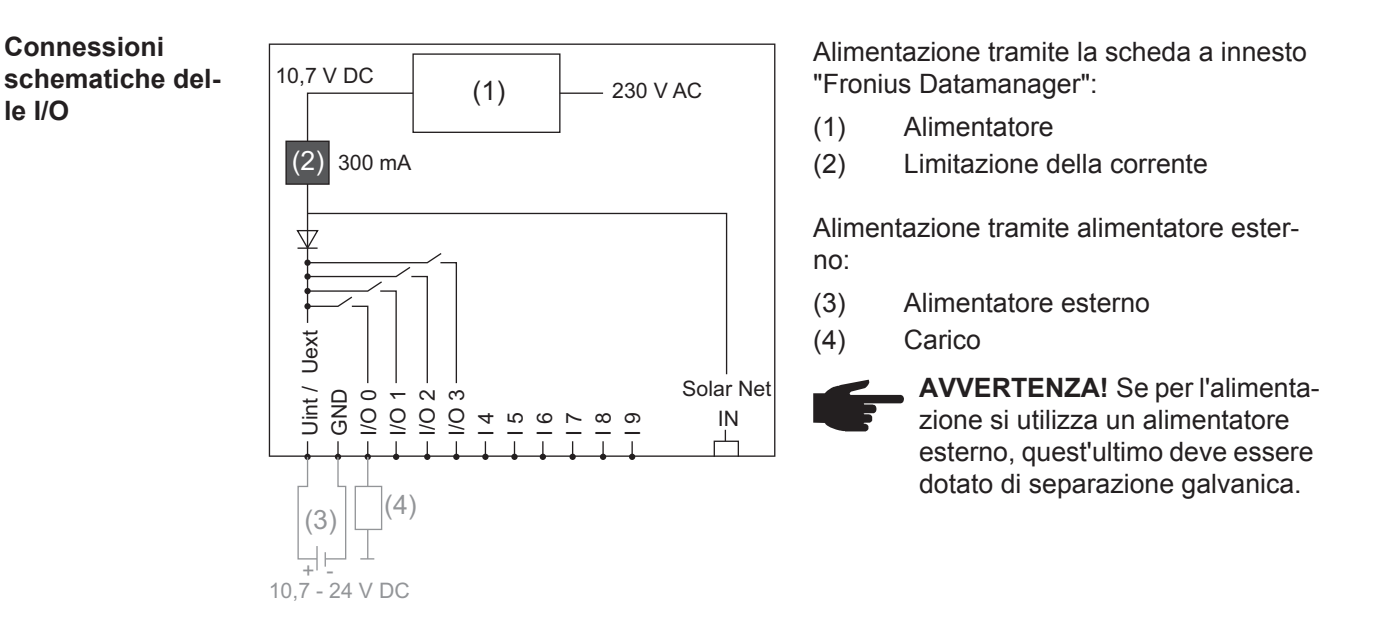

# <span id="page-52-0"></span>**Cablaggio**

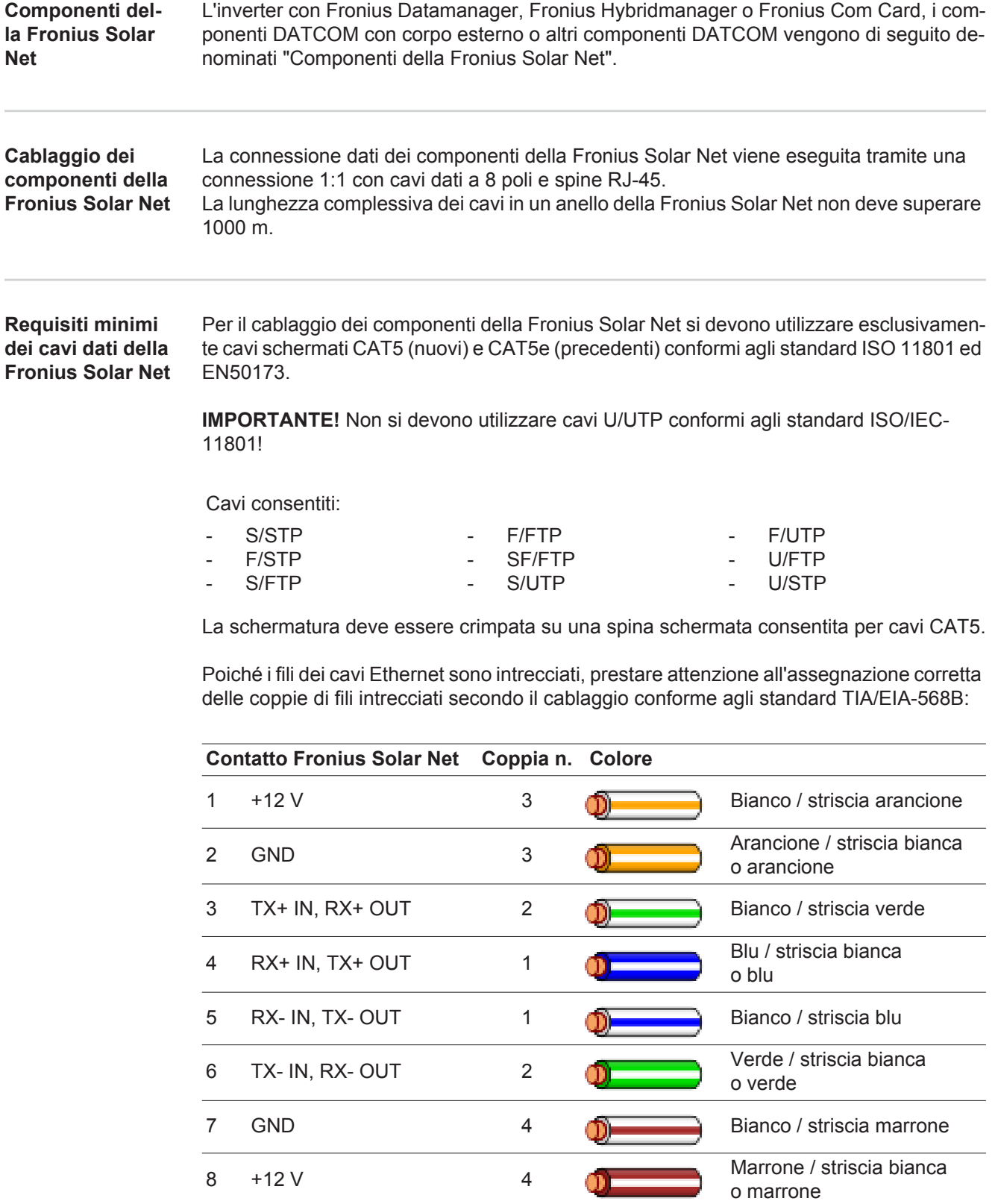

*Cablaggio conforme agli standard TIA/EIA-568B*

- Prestare attenzione al corretto binding dei fili.

- In caso di collegamento a terra indipendente (ad es. all'interno di pannelli patch) prestare attenzione a che la schermatura sia collegata a terra solo su un lato del cavo.

In generale, osservare le norme seguenti per il cablaggio strutturato:

- EN50173-1 per l'Europa
- ISO/IEC 11801:2002 a livello internazionale
- TIA/EIA 568 per il Nord America.

Si applicano le regole per l'utilizzo di cavi in rame.

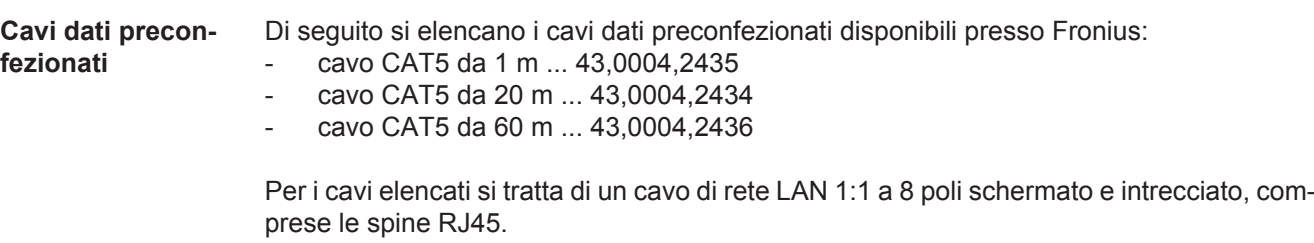

**IMPORTANTE!** I cavi dati non sono resistenti ai raggi UV. In caso di posa all'aperto, proteggere i cavi dati dalla luce del sole.

# <span id="page-54-0"></span>**Inserimento di "Fronius Datamanager" nell'inverter**

**In generale** In generale le schede a innesto devono essere inserite nell'inverter come descritto nelle istruzioni per l'uso del rispettivo inverter. Osservare le avvertenze per la sicurezza e le avvertenze generiche riportate nelle istruzioni per l'uso degli inverter.

> **IMPORTANTE!** Prima di inserire la scheda a innesto "Fronius Datamanager", rimuovere la "Fronius Com Card", "Fronius Power Control Card" o "Fronius Modbus Card" eventualmente presente!

**Sicurezza AUVISO!** Una scossa elettrica può risultare mortale. Pericolo derivante dalla tensione di rete e dalla tensione CC dei moduli solari.

- La scatola dei collegamenti deve essere aperta solo da installatori elettrici qualificati.
- La scatola separata delle fonti d'energia deve essere staccata dalla scatola dei collegamenti solo in assenza di tensione.
- La scatola separata delle fonti d'energia deve essere aperta solo da personale specializzato del Servizio di assistenza Fronius.

Prima di eseguire qualsiasi collegamento togliere la tensione dal lato CA e CC dell'inverter, ad es.:

- togliendo la tensione dall'interruttore automatico CA dell'inverter
- coprendo i moduli solari.

Osservare le 5 norme di sicurezza.

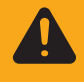

**AVVISO!** Una scossa elettrica può risultare mortale. Pericolo derivante dalla tensione residua dei condensatori. Attendere il tempo di scaricamento dei condensatori.

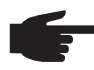

**AVVERTENZA!** Osservare le disposizioni ESD generali quando si maneggiano le schede a innesto.

**Posizioni di inserimento di "Fronius Datamanager"**

La posizione di inserimento di "Fronius Datamanager" è predefinita a seconda dell'inverter:

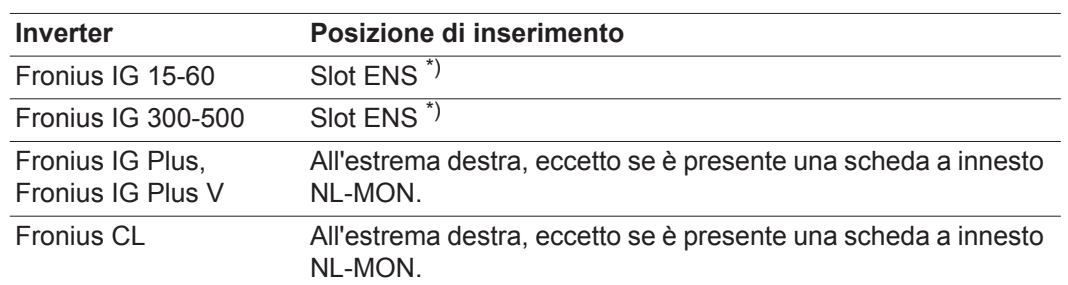

\*) Se nello slot ENS è presente una scheda a innesto ENS: inserire "Fronius Datamanager" nel successivo slot a destra vicino allo slot ENS.

### **IMPORTANTE!**

Lo slot successivo deve essere libero! Non rimuovere in alcun caso una scheda a innesto ENS presente!

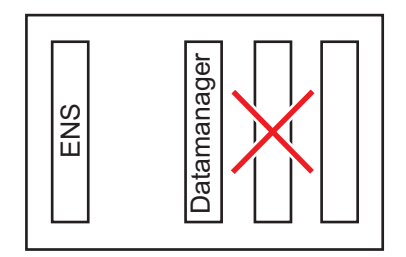

### <span id="page-56-0"></span>**Montaggio e collegamento dell'antenna WLAN**

**In generale** Se "Fronius Datamanager" è dotato di WLAN, a seconda dell'inverter occorre installare l'antenna WLAN all'interno o all'esterno dell'inverter stesso.

> **IMPORTANTE!** Aprire un inverter esclusivamente seguendo le istruzioni per l'uso del rispettivo inverter! Osservare le norme di sicurezza!

**Fronius IG, Fronius IG Plus, Fronius IG Plus V, Fronius CL: montaggio e collegamento dell'antenna**

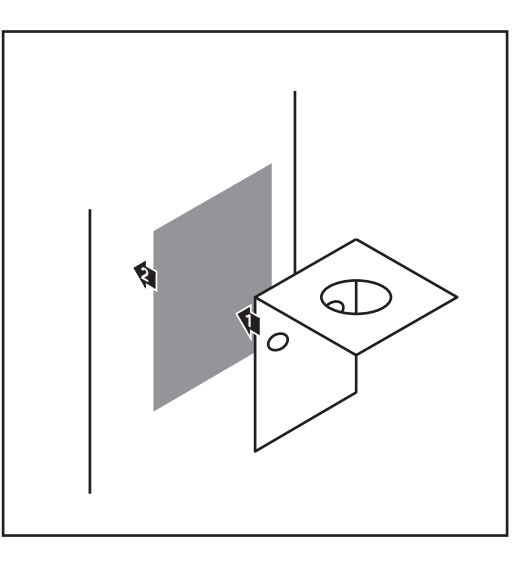

Utilizzando il nastro biadesivo, attacca-**1** re la squadretta di fissaggio all'esterno del corpo dell'inverter o nelle vicinanze dell'inverter in base al cavo dell'antenna.

**IMPORTANTE!** Il nastro biadesivo raggiunge la massima resistenza di adesione solo dopo 24 ore.

**IMPORTANTE!** La squadretta di fissaggio non va avvitata sul corpo esterno dell'inverter.

È possibile avvitare la squadretta di fissaggio nelle vicinanze dell'inverter. Le viti necessarie per tale operazione non sono comprese nella fornitura e la loro scelta spetta all'installatore.

- **1 2**  $\sqrt{2}$
- Collegare il cavo dell'antenna a "Fronius Datamanager". **2**
- Far passare verso l'esterno il cavo dell'antenna attraverso l'"apertura DATCOM" dell'inverter. **3**
- Se possibile, fissare il cavo nel suppor-**4** to antistrappo.
- Chiudere o ermetizzare l'"apertura **5**DATCOM" secondo le istruzioni per l'uso dell'inverter.

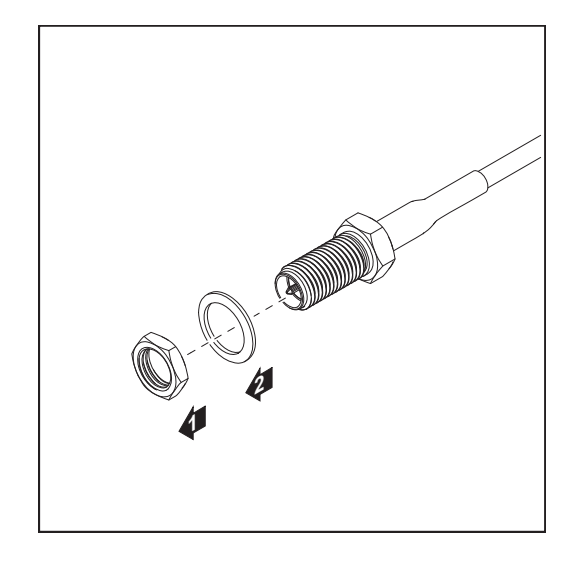

Rimuovere il dado esagonale e la ron della dalla filettatura esterna del cavo dell'antenna.

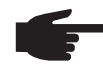

**AVVERTENZA!** Per evitare di danneggiare l'antenna, avvitarla e serrarla solo sull'esagono.

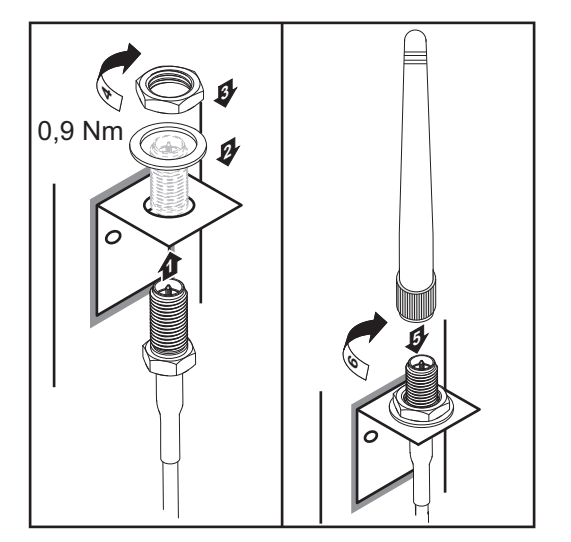

- Far passare il cavo dell'antenna attra verso il foro sulla squadretta di fissaggio.
- Posizionarvi sopra la rondella e avvita re il dado esagonale.
- Avvitare l'antenna.

### <span id="page-58-0"></span>**Installazione di "Fronius Datamanager" nella Fronius Solar Net**

**Installazione dell'inverter con "Fronius Datamanager" nella "Fronius Solar Net"**

**PRUDENZA! Il collegamento errato del cavo Ethernet o del cavo della Fronius** Solar Net a "Fronius Datamanager" può causare gravi danni materiali ai componenti DATCOM o al PC/laptop.

- Collegare il cavo Ethernet esclusivamente alla porta LAN (contrassegnata con colore blu).
- Collegare il cavo della Fronius Solar Net esclusivamente alla porta Solar Net IN (contrassegnata con colore rosso).

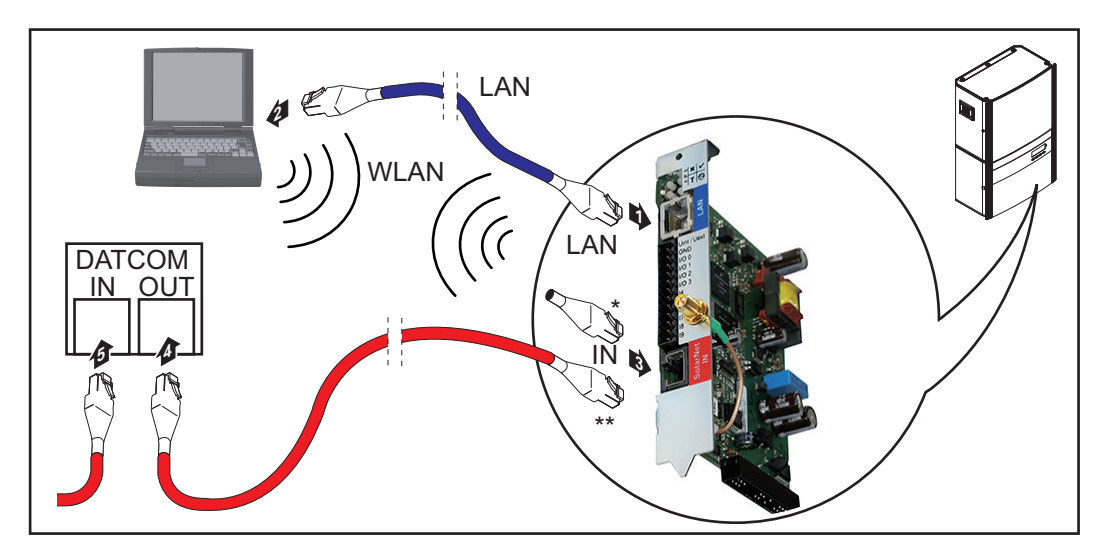

- Spinotto terminale, se si collega in rete un solo inverter con "Fronius Datamanager" con un PC.
- \*\* Cavo della Fronius Solar Net, se si collega in rete un inverter dotato di "Fronius Datamanager" con un PC e altri componenti DATCOM.
- 1 Inserire e posare nell'inverter il cavo Ethernet, come un cavo di comunicazione dati, seguendo le istruzioni per l'uso dell'inverter stesso.
- 2<sup>1</sup> Collegare il cavo Ethernet alla porta LAN.
- Collegare il cavo Ethernet al PC/laptop oppure a una porta della rete corrispondente. **3**
- Se si collega in rete un solo inverter con "Fronius Datamanager" con un PC: Collegare lo spinotto terminale alla porta Solar Net IN. **4**

Se nella rete, oltre all'inverter con "Fronius Datamanager", seguono altri componenti DATCOM:

Collegare il cavo della Fronius Solar Net alla porta Solar Net IN di "Fronius Datamanager".

Cablare tra loro gli altri componenti DATCOM. **5**

**IMPORTANTE!** Alla porta IN libera dell'ultimo componente DATCOM si deve collegare uno spinotto terminale.

# <span id="page-59-0"></span>**Installazione di "Fronius Datamanager"**

**Sicurezza Prima messa in funzione** Inserire "Fronius Datamanager" nell'inverter. Collegare il cavo Ethernet blu a "Fronius Datamanager" (porta LAN). Collegare lo spinotto terminale a "Fronius Datamanager" (porta Solar Net IN). Collegare il cavo Ethernet blu al PC/laptop. **5** Disattivare la rete WLAN sul PC/laptop (per evitare conflitti di rete). Adattare le impostazioni di rete del PC/laptop per "Fronius Datamanager". **6** Occorre selezionare "Ottieni automaticamente un indirizzo IP (DHCP)". Posizionare l'interruttore "IP" di "Fronius Datamanager" su "A". Chiudere e accendere l'inverter. **8 9** Dopo ca. 1 minuto aprire il browser sul PC/laptop e inserire il seguente indirizzo IP (il server Web funziona con Internet Explorer 9 o superiore, Chrome e Firefox): http://169.254.0.180. **AVVISO!** Il cattivo uso dell'apparecchio può causare gravi lesioni personali e danni materiali. Utilizzare le funzioni descritte solo dopo aver letto integralmente e compreso i seguenti documenti: le presenti istruzioni per l'uso tutte le istruzioni per l'uso dei componenti del sistema, in particolare le norme di sicurezza. **AVVERTENZA!** Per l'installazione di "Fronius Datamanager" sono necessarie competenze tecniche nel campo della tecnologia di rete. Vedere il paragrafo "Inserimento di "Fronius Datamanager" nell'inverter". Vedere il paragrafo "Installazione di "Fronius Datamanager" nella Fronius Solar Net". **1 2 3 4 7**

Viene visualizzata la pagina iniziale di "Messa in funzione guidata".

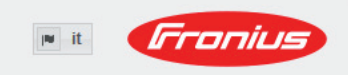

Monitoraggio dell'impianto

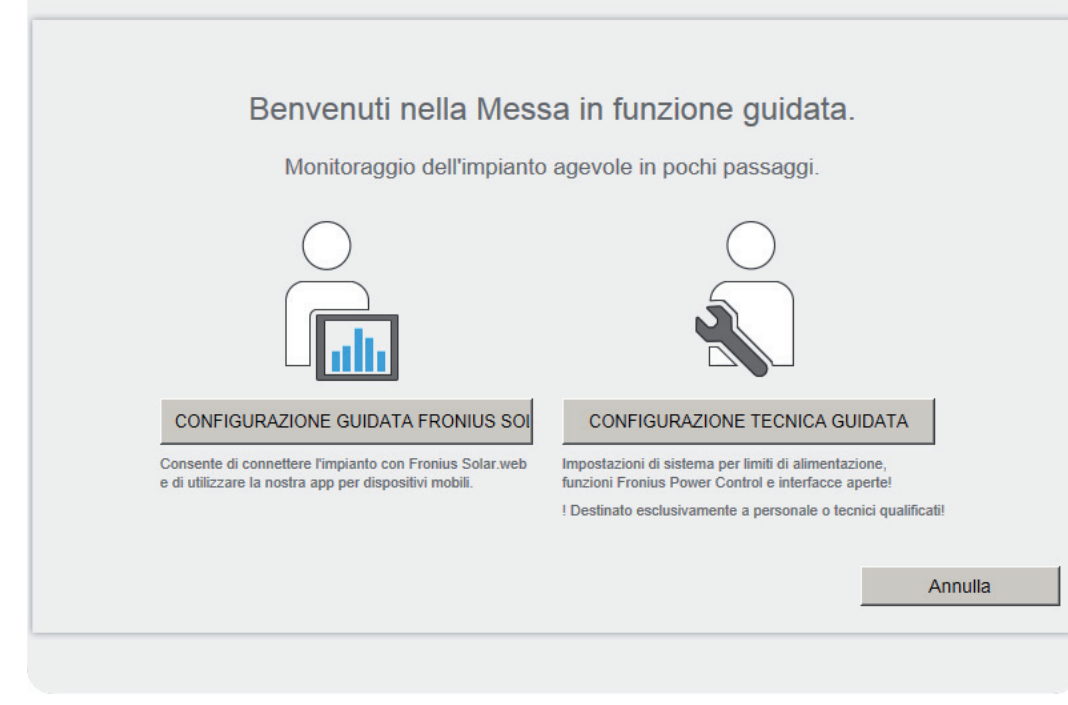

"Configurazione tecnica guidata" è prevista per gli installatori e contiene impostazioni specifiche relative alle norme.

Se si esegue "Configurazione tecnica guidata", prendere assolutamente nota della password di servizio assegnata. Questa password di servizio è necessaria per impostare le voci di menu "Editor EVU" e "Contatore".

Se non si esegue "Configurazione tecnica guidata", non è configurata alcuna impostazione predefinita per la riduzione della potenza.

È obbligatorio eseguire "Configurazione guidata Fronius Solar.web"!

All'occorrenza, eseguire "Configurazione tecnica guidata" e seguire le istruzioni. **6**

Eseguire "Configurazione guidata Fronius Solar.web" e seguire le istruzioni. **7**

Viene visualizzata la pagina iniziale di Fronius Solar.web oppure

il sito Web di Fronius Datamanager.

**IMPORTANTE!** Per stabilire la connessione a "Fronius Datamanager "occorre configurare il relativo apparecchio terminale (ad es. computer portatile, tablet, ecc.) come segue:

- Occorre selezionare "Ottieni automaticamente un indirizzo IP (DHCP)".

# <span id="page-61-0"></span>**Dati tecnici**

#### **Dati tecnici**

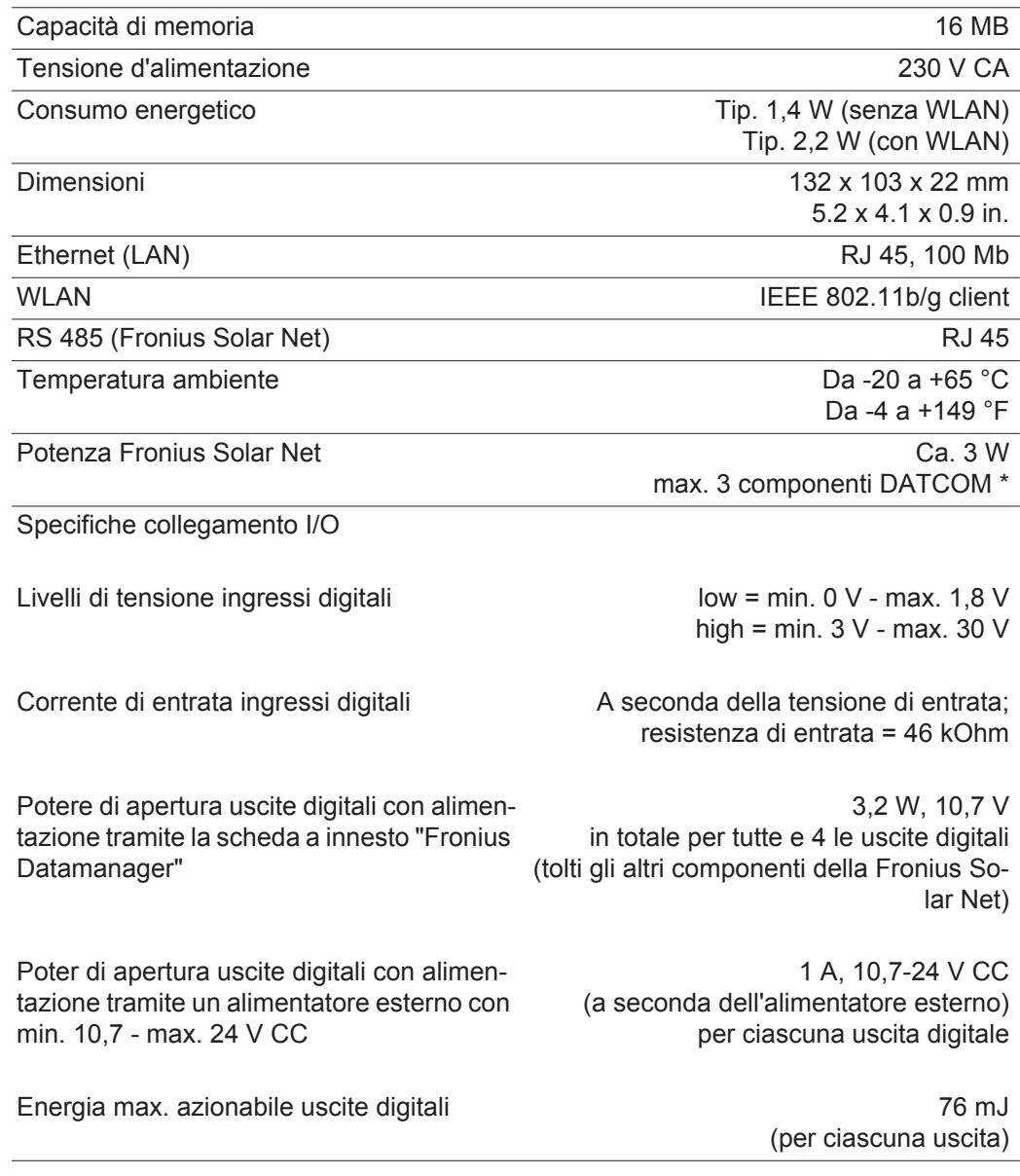

\* In presenza di alimentazione elettrica sufficiente nella Fronius Solar Net il LED verde di tutti i componenti DATCOM si accende. Se i LED verdi non si accendono, collegare l'alimentatore di rete disponibile presso Fronius all'apposito attacco da 12 V dei componenti DATCOM. Se necessario, controllare i collegamenti dei cavi e a spina.

# **Kısa genel bakış**

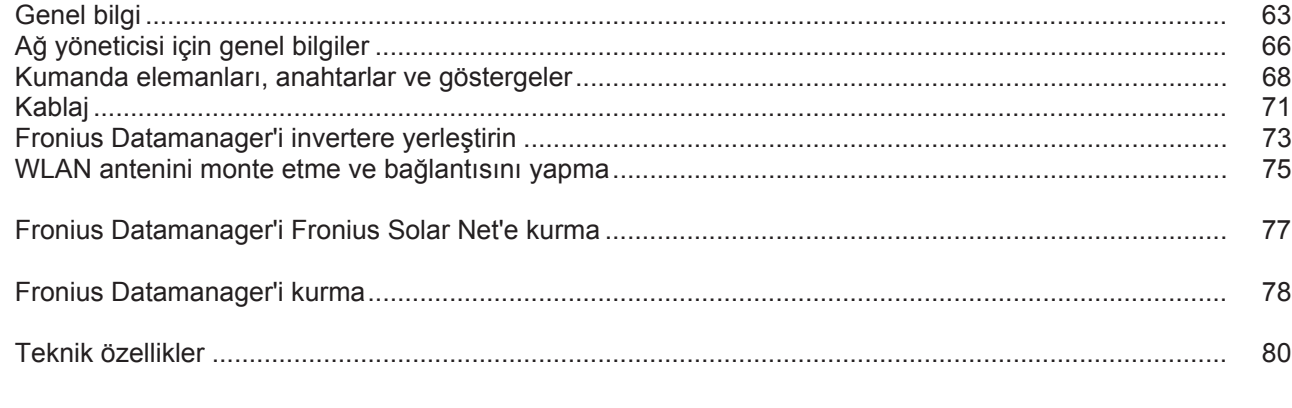

**Ayrıntılı bilgiler** Fronius Datamanager ile ilgili ayrıntılı bilgileri, http://www.fronius.com ana sayfamızdaki Solar elektronik / sistem denetimi kısmında bulunan Fronius Datamanager kullanım kılavuzunun tam versiyonunda bulabilirsiniz.

<span id="page-64-0"></span>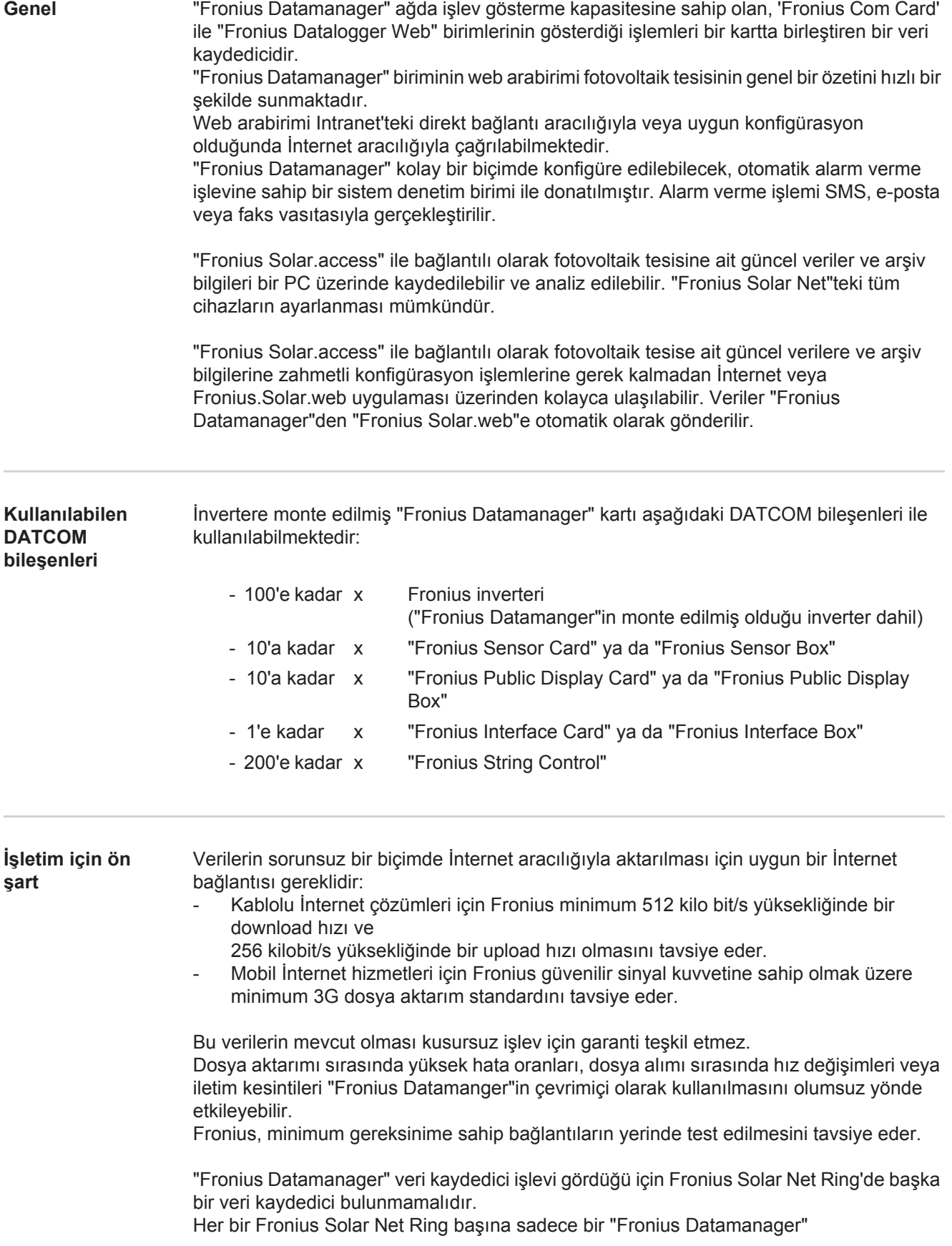

Aşağıdaki DATCOM bileşenleri Fronius Datamanager ile birlikte bir Fronius Solar Net Ring'de kullanılamaz:

- Fronius Power Control Card / Box
- Fronius Modbus Card
- Fronius Datalogger Web
- Fronius Personal Display DL Box
- Fronius Datalogger easy / pro

**FCC**

'Fronius Datenmanager'in işletimi için, takılabilir kart bir invertere takılmış olmalıdır. 'Fronius Datamanager' takılabilir kartı ve 'Fronius Com Card", birlikte bir inverterde çalıştırılmamalıdırlar.

**Radyo frekans işaretine yönelik notlar**

"Fronius Datamanager" takılabilir kartları bir radyo modülü ile donatılmıştır.

Radyo modülleri Amerika Birleşik Devletleri'nde FCC'ye göre zorunlu etiketlemeye tabidir:

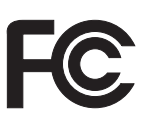

Bu cihaz, FCC hükümlerinin 15. kısmı gereğince B sınıfı bir dijital cihaz için sınır değerlerine uygundur. Bu sınır değerleri, oturma alanlarında zararlı arızalara karşı uygun bir koruma sağlamalıdır. Bu cihaz yüksek frekans enerjisi üretir ve aynı enerjiyle çalışır ve talimatlara uygun olmayan şekilde kullanıldığında telsiz trafiğinde arızalara yol açabilir. Ancak arızaların belirli bir kurulumda ortaya çıkmayacağının garantisi yoktur. Eğer bu cihaz, radyo ve televizyon alıcısında cihazın açılıp kapatılması suretiyle tespit edilen arızalara sebebiyet verirse, kullanıcının arızaları

aşağıdaki tedbirlerin biri veya birden fazlasıyla ortadan kaldırması önerilir:

- Alıcı antenini düzeltin veya farklı pozisyona getirin.
- Cihaz ile alıcı arasındaki mesafeyi artırın.
- Cihazı alıcının bağlı olmadığı bir akım devresine bağlayın.
- Başka desteğe ihtiyaç olması halinde, satıcı veya deneyimli bir radyotelevizyon teknisyenine başvurun.

FCC ID: PV7-WIBEAR11N-DF1

#### **Industry Canada RSS**

Bu cihaz, kamuya açık Industry Canada RSS normlarına uygundur. Kullanım şu koşullarda gerçekleşmelidir:

(1) Cihaz zarar verici hiçbir bozukluğa yol açmamalıdır

(2) Cihaz bozukluğa yol açacak her mevcut etkiyi, kullanımı olumsuz yönde etkileyecek ve bozukluğa yol açacak etkiler dahil olmak üzere güçlendirmek zorundadır.

IC ID: 7738A-WB11NDF1

Üretici tarafından açık biçimde onay verilmediği takdirde radyo modülünde değişiklik veya modifikasyon yapılmasına izin verilmez ve bu tür eylemler kullanıcının cihazı kullanmaya dair sahip olduğu yetkinin kaybına yol açar.

#### **Konfigürasyon örnekleri "Fronius Datamanager" birime sahip olan, bir PC ile aynı ağda bulunan inverter:**

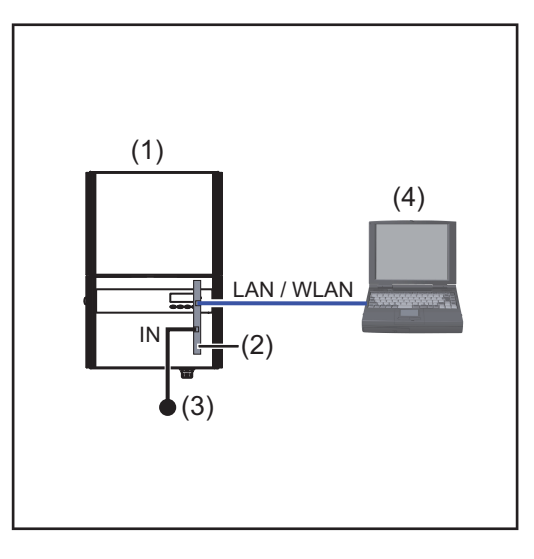

- (1) İnverter +
- (2) Fronius Datamanager
- (3) Uç soketi
- (4) PC / Dizüstü bilgisayar

**TR**

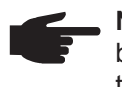

**NOT!** "Fronius Datamanager" birimine sahip bir inverter bir PC ile aynı ağa bağlandığında "Fronius Datamanager" biriminin IN bağlantısında bir uç soketi takılmış olmalıdır.

#### **"Fronius Datalogger" birimine sahip inverter diğer inverterler, bir "Fronius Sensor Box" ve bir PC ile bir ağ oluşturur:**

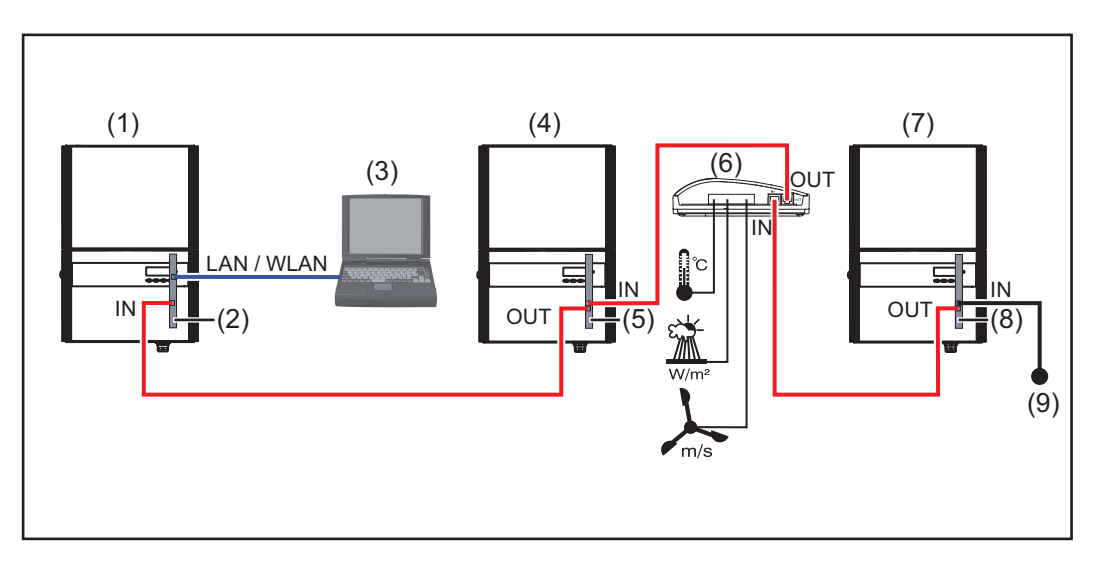

- (1) İnverter
	- +
- (2) Fronius Datamanager
- (3) PC / Dizüstü bilgisayar
- (4) İnverter
- + (5) Fronius Com Card
- (6) Fronius Sensor Box
- (7) İnverter
	- +
- (8) Fronius Com Card
- (9) Uç soketi

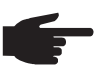

**NOT!** Birden fazla DATCOM bileşeninin "Fronius Datamanager" ile bağlantı içinde olduğu bir ağ söz konusu olduğunda:

veri kablosuyla "Fronius Datamanager" biriminin IN bağlantısını ve bir sonraki DATCOM bileşenlerinin OUT bağlantısını bağlayın. Son DATCOM bileşenlerinin boştaki IN bağlantısına bir uç soketi takılı olmalıdır.

"Fronius Datamanager" birimine sahip inverter bu durumda her zaman veri zincirinin başlangıcında veya sonunda bulunmalıdır.

# <span id="page-67-0"></span>**Ağ yöneticisi için genel bilgiler**

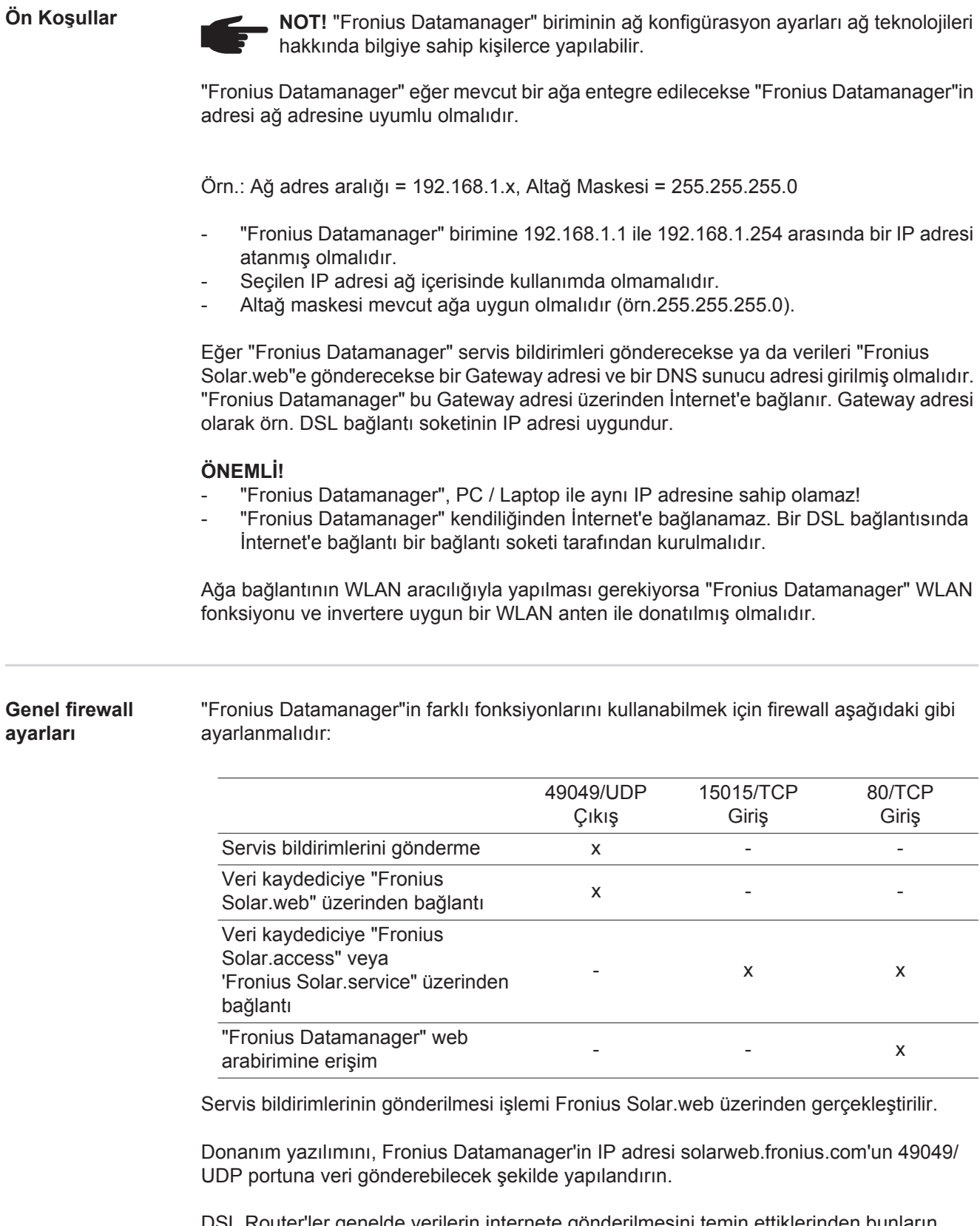

DSL Router'ler genelde verilerin internete gönderilmesini temin ettiklerinden bunların normal şartlarda yapılandırılması gerekmez.

Fronius Datamanager'in web arabirimine LAN dışından erişim için:

- Ağ bağlantı soketini 80/TCP portuna yapılan talepler Fronius Datamanager'e yönlendirilecek şekilde yapılandırın

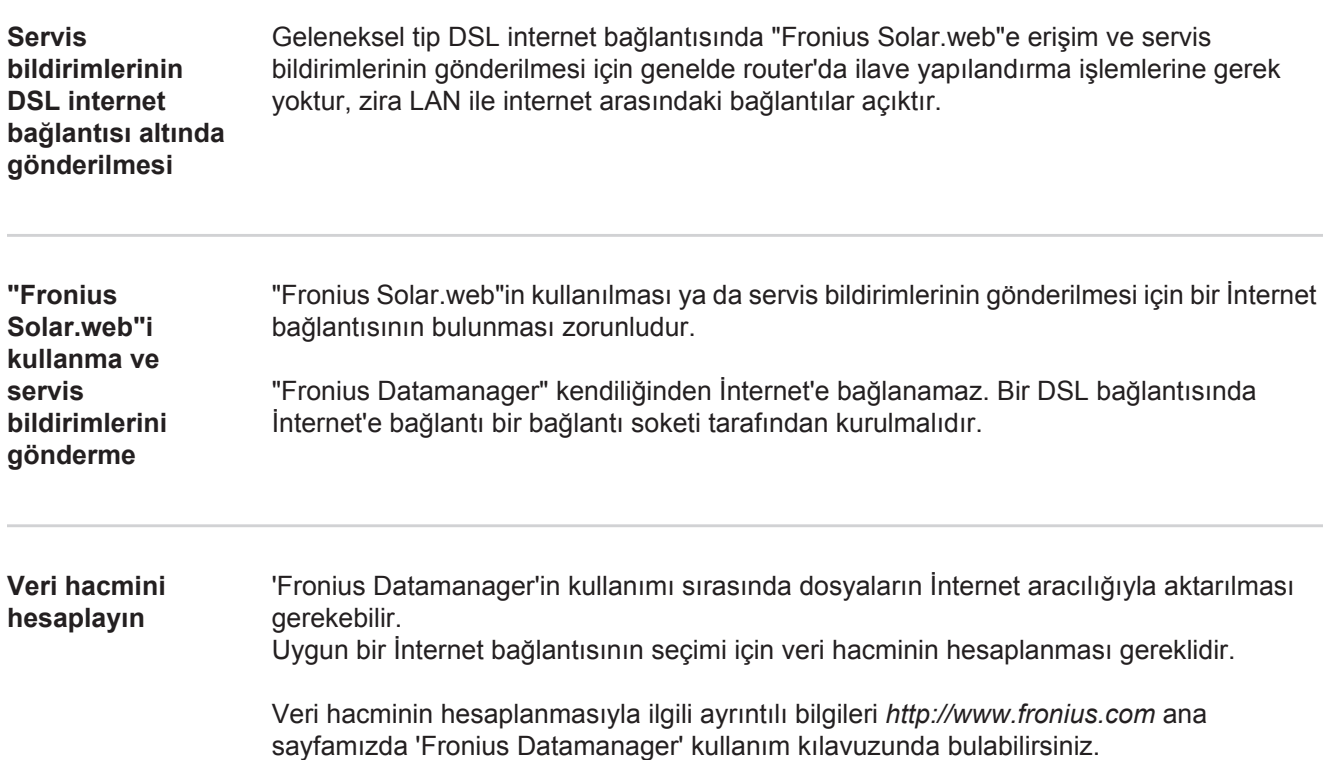

# <span id="page-69-0"></span>**Kumanda elemanları, anahtarlar ve göstergeler**

#### **Güvenlik**

**UYARI!** Hatalı kullanım ciddi can ve mal kayıplarına yol açabilir. Burada tarif edilen işlevleri aşağıdaki dokümanları tam olarak okuduktan ve anladıktan sonra kullanın:

- bu kullanım kılavuzu
- başta güvenlik talimatları olmak üzere sistem bileşenlerine ait tüm kullanım kılavuzları

### **Kumanda elemanları, bağlantı soketleri ve göstergeler**

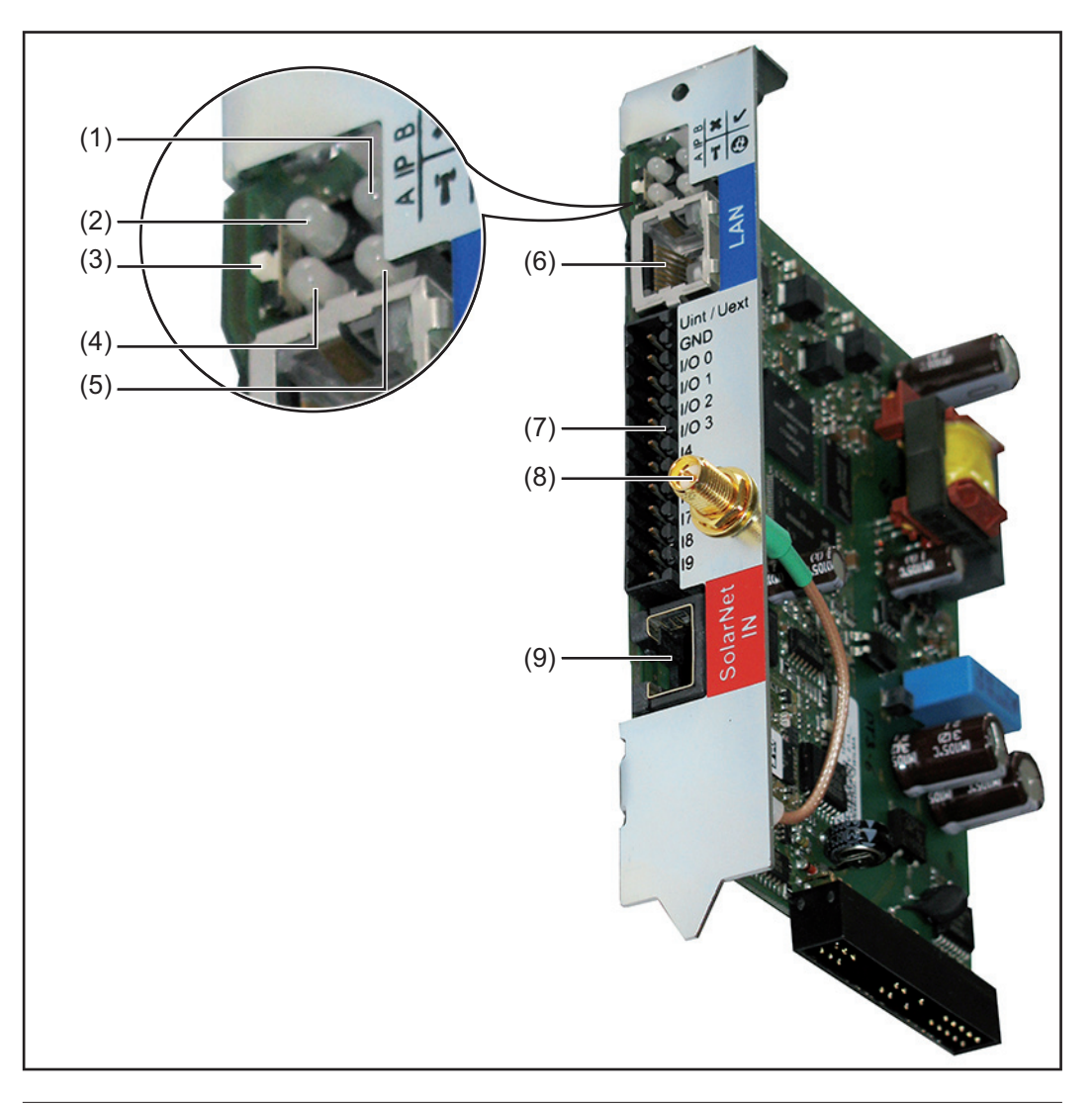

### **No. Fonksiyon**

### **(1) Güç Besleme LED'i**

- yeşil yanar: "Fronius Solar Net" üzerinden yeterli güç beslemesi sağlanıyorsa; "Fronius Datamanager" çalışmaya hazır durumdadır
- yanmıyor: "Fronius Solar Net" üzerinden yapılan güç beslemesinde arıza varsa ya da mevcut değilse; "Fronius Datamanager"e harici olarak güç beslemesi yapılması gerekir
- kırmızı yanıp sönüyor: bir güncelleme işlemi devam ediyordur

**ÖNEMLİ!** Bir güncelleme işlemi esnasında güç beslemesi kesilmez. - kırmızı yanıyor: güncelleme işleminde hata oluştu

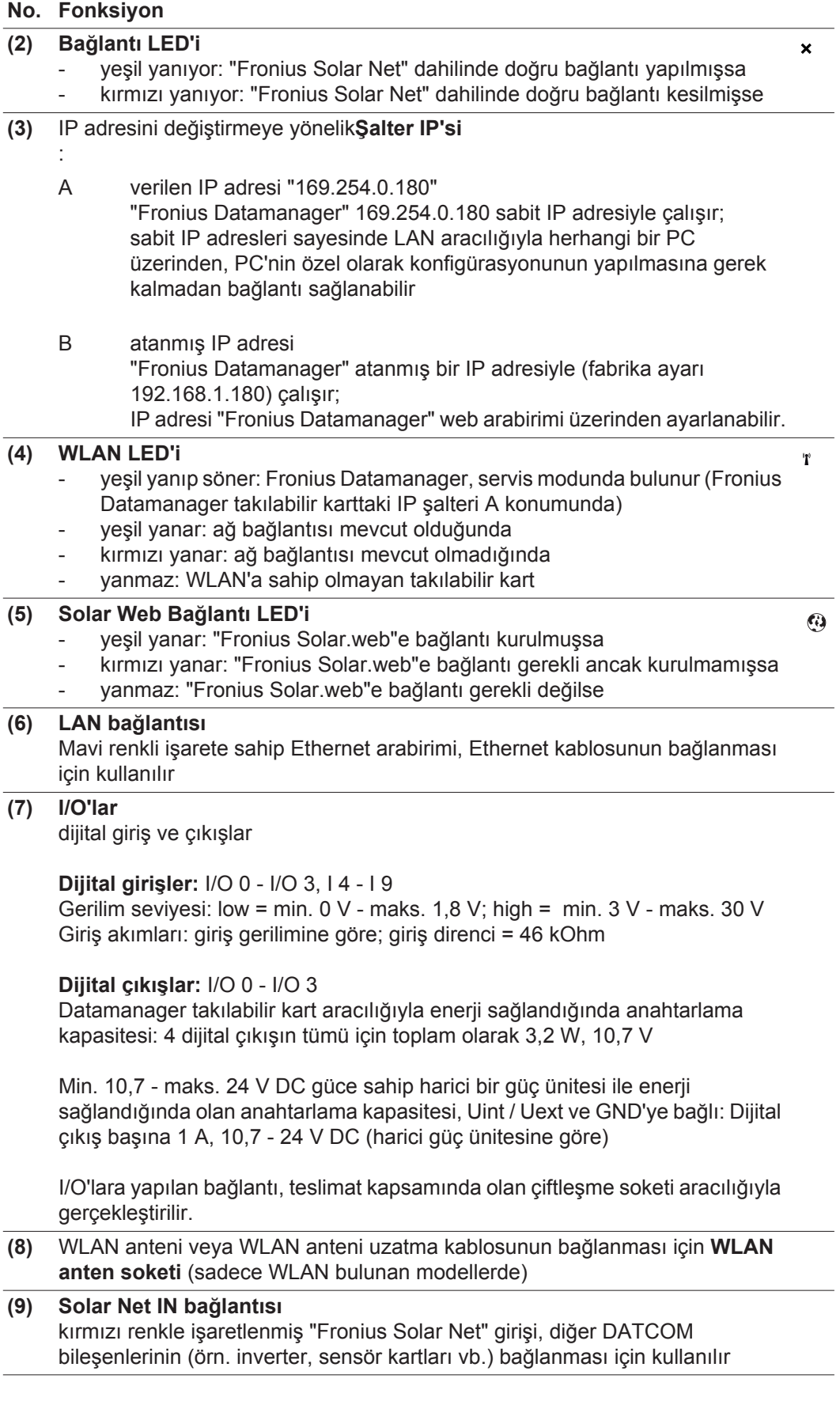

### **I/O'ların şematik ara bağlantısı**

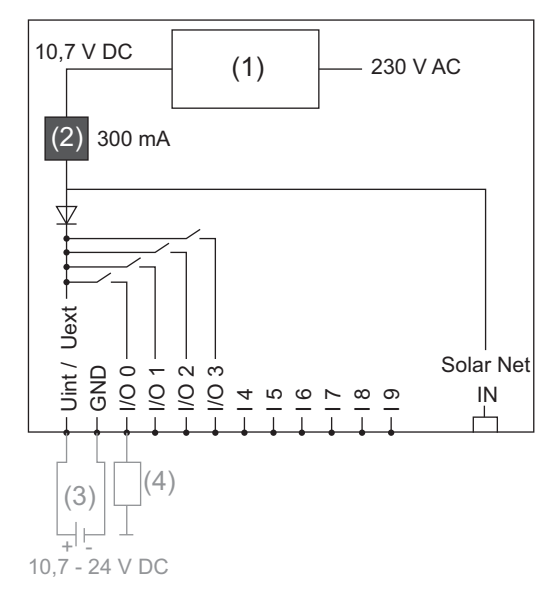

Datamanager takılabilir kart aracılığıyla enerji sağlanması:

- (1) Güç ünitesi
- (2) Akım sınırlaması

Harici bir güç ünitesi aracılığıyla enerji sağlanması:

- (3) Harici güç ünitesi
- (4) Yük

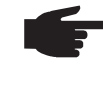

**NOT!** Harici bir güç ünitesi ile enerji sağlandığında harici güç ünitesi galvanik olarak ayrılmış olmalıdır.
# **Kablaj**

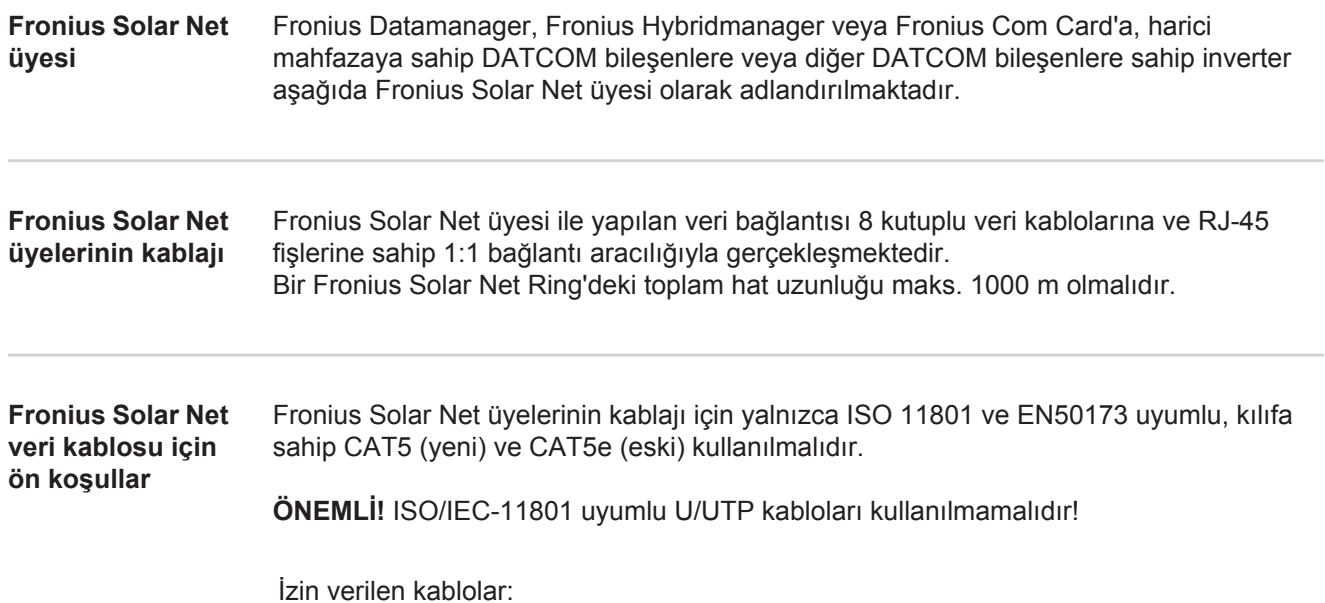

S/STP - F/STP - S/FTP - F/FTP - SF/FTP - S/UTP - F/UTP - U/FTP - U/STP

Bu konu ile ilgili olarak kılıf CAT5 iznine sahip kılıflı bir fiş oluşturmak için kıvrılmalıdır.

Ethernet kablolarındaki damarlar bükülü olduğu için, bükülü damar çiftlerinin doğru bir biçimde dağıtılması için EIA/TIA-568B'a göre olan kablaja dikkat edilmelidir:

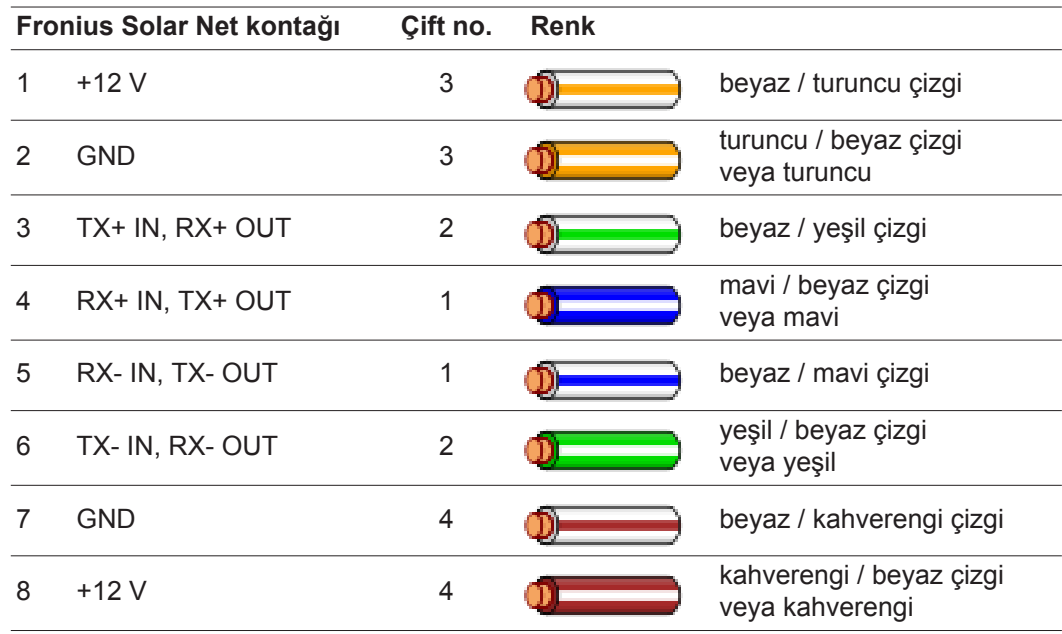

*EIA/TIA-568B'e göre kablaj*

Damar yerleşiminin doğru olmasına dikkat edin.

Bağımsız topraklama (örn. patch panellerinde) bulunduğu takdirde kılıfın kablonun yalnızca bir tarafında topraklaması olduğuna dikkat edin.

Yapılandırılmış kablaj için genel olarak aşağıdaki normlara uyun:

- Avrupa için EN50173-1
- uluslararası bölge için ISO/IEC 11801:2002.
- Kuzey Amerika için TIA/EIA 568

Bakır kabloların kullanımında geçerli olan kurallar geçerlidir.

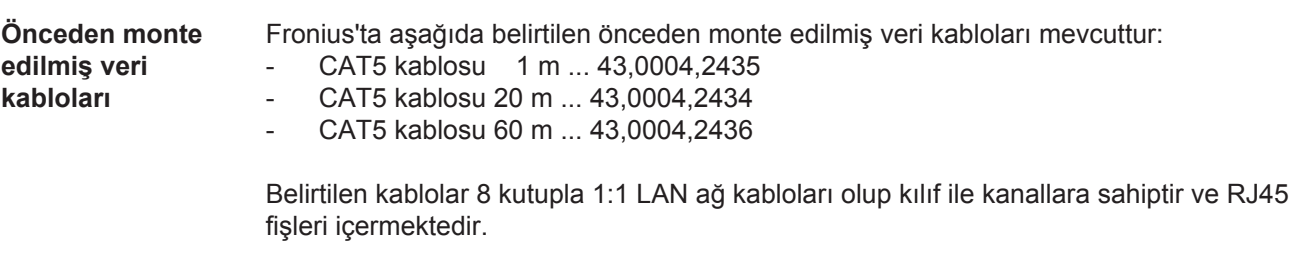

**ÖNEMLİ!** Veri kabloları UV ışınlarına dayanıklıdır. Açık alanda döşeme yapılırken veri kablosunu güneş ışınlarından koruyun.

## **Fronius Datamanager'i invertere yerleştirin**

**Genel** Genel olarak takılabilir kartların invertere yerleştirilmesinde ilgili inverterin kullanım kılavuzuna uygun hareket edin. İnverterin kullanım kılavuzundaki güvenlik talimatlarına ve uyarı notlarına uyun.

> **ÖNEMLİ!** "Fronius Datamanager" takılabilir kartını yerleştirmeden önce mevcut olabilecek "Fronius Com Card", "Fronius Power Control Card" veya "Fronius Modbus Card"ı çıkarın!

**Güvenlik UYARI!** Elektrik çarpmasý öldürücü olabilir. Þebeke gerilimi ve güneþ panellerindeki DC gerilimden doðan tehlike.

- Baðlantý bölümü yalnýzca yetkili elektrik tesisatçýlarý tarafýndan açýlmalýdýr.
- Elektrikli parçalarýn bulunduðu baðýmsýz bölümler, yalnýzca gerilim olmayan durumda baðlantý kýsmýndan ayrýlabilir.
- Elektrikli parçalarýn bulunduðu baðýmsýz bölümler, yalnýzca Fronius tarafýndan eðitilmiþ servis personeli tarafýndan açýlmalýdýr.

Tüm baðlantý iþlemlerinden önce inverterin AC ve DC taraflarýnda gerilim bulunmadýðýndan emin olun, örn:

- Ýnverterin AC sigorta otomatýný gerilimsiz olarak baðlayýn
- Güneþ modülünü örtün

5 güvenlik kuralýna uyun.

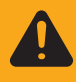

**UYARI!** Elektrik çarpmasý öldürücü olabilir. Kondansatörlerdeki artýk gerilimden doðan tehlike. Kondansatörlerin boþalma süresi dolana dek bekleyin.

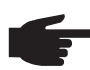

**NOT!** Takýlabilir kartlar ile ilgili konularda genel ESD kurallarýna uyulmalýdýr.

#### **"Fronius Datamanager" takma konumları**

İnvertere göre "Fronius Datamanager"in takma konumu belirtilmiştir:

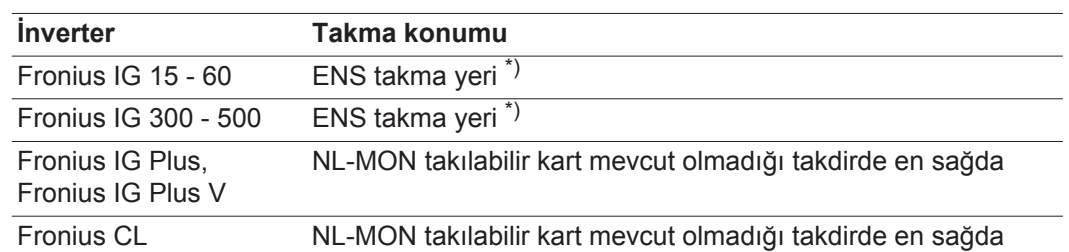

\*) ENS takma yerinde bir ENS takılabilir kart mevcut olduğu takdirde: "Fronius Datamanager"i ENS takma yerinin sağında bulunan bir sonraki takma yerine yerleştirin.

### **ÖNEMLİ!**

Bir sonraki takma yeri boş kalmalıdır! Mevcut bir ENS takılabilir kartı kesinlikle çıkarmayın!

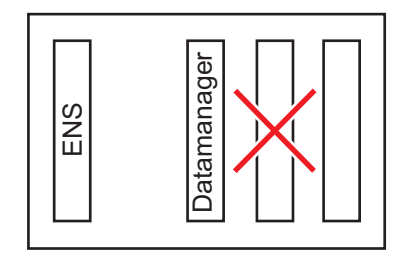

## **WLAN antenini monte etme ve bağlantısını yapma**

**Genel** "Fronius Datamanager"de WLAN özelliği bulunduğu takdirde invertere göre WLAN anteni inverterin içine ve dışında bir yere monte edilmiş olmalıdır.

> **ÖNEMLİ!** İnvertere sadece ilgili inverterin kullanım kılavuzuna uyularak açılmalıdır! Güvenlik kurallarını dikkate alın!

**Fronius IG, Fronius IG Plus, Fronius IG Plus V, Fronius CL: Anteni monte etme ve bağlantısını yapma**

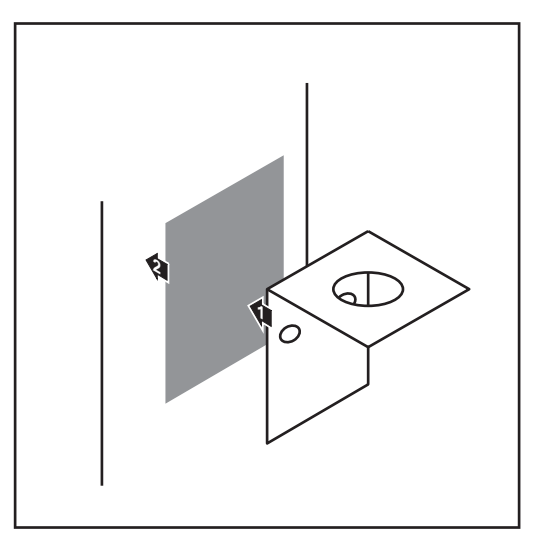

Sabitleme açılarını çift tarafı yapışkan bantla inverter mahfazasının dışında veya anten kablosu için uygun olacak şekilde inverterin çevresinde bir yere yapıştırın **1**

> **ÖNEMLİ!** Çift tarafı yapışkan bant maks. yapıştırma gücüne ancak 24 saat sonra erişir.

**ÖNEMLİ!** Sabitleme açısı inverter mahfazasına vidalanmamalıdır. Sabitleme açısının inverterin çevresinde bir yere vidalanması mümkündür. Bunun için gerekli olan vidalar teslimat kapsamına dahil değildir ve tesisatçı tarafından bizzat seçilmelidir.

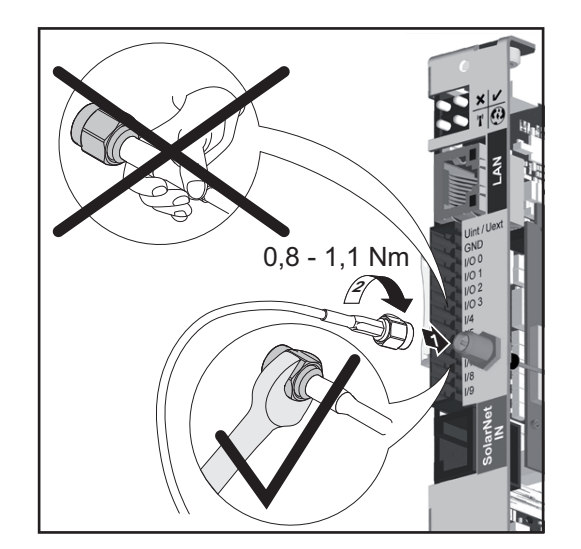

- Anten kablosunu "Fronius Datamanager"e bağlayın **2**
- Anten kablosunu inverterin "DATCOM **3** açıklığından" dışarı çıkarın
- Mümkün olduğu takdirde kabloyu sün-**4** meze sabitleyin
- "DATCOM açıklığını" inverter kullanım kılavuzuna uygun biçimde kapatın veya sızdırmazlığını sağlayın **5**

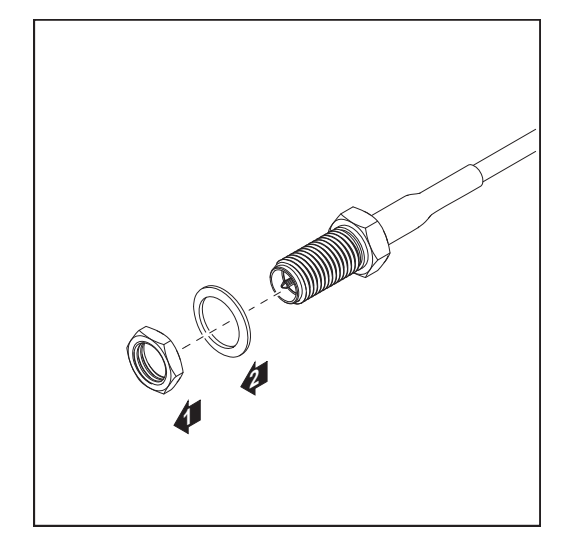

Altı köşeli somun ve diski anten kablosunun dış dişlisinden çıkarın 

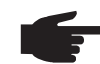

**NOT!** Antenin hasar görmesinin önüne geçmek için anten sadece allen anahtar ile vidalanmalı ve sıkılmalıdır.

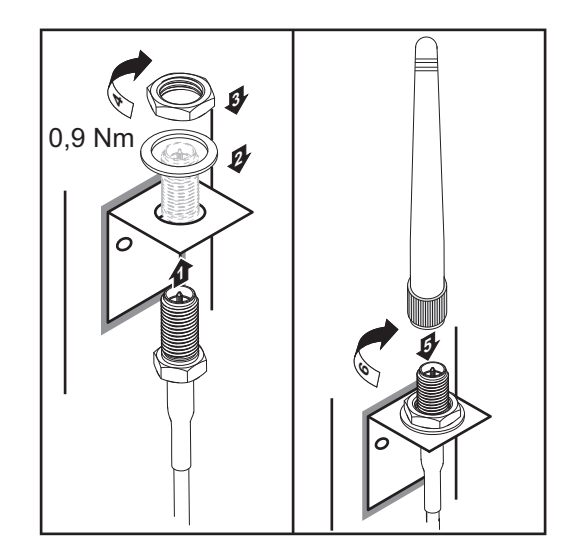

- Anten kablosunu sabitleme açısındaki delikten geçirin
- Diski yerleştirin ve altı köşeli somunu vidalayın
- Anteni vidalayın

## **Fronius Datamanager'i Fronius Solar Net'e kurma**

**İnverteri "Fronius Datamanager" ile Fronius Solar Net"e kurma**

**DİKKAT!** "Fronius Datamanager"e yanlış bağlanan Ethernet veya Fronius Solar Net kablosu sebebiyle DATCOM bileşenlerinde veya PC / dizüstü bilgisayar için maddi hasar riski.

- Ethernet kablosunu sadece LAN bağlantısına (mavi renk etiketi) bağlayın
- Fronius Solar Net kablosunu yalnızca Fronius Solar Net IN bağlantısına (kırmızı işaretli) bağlayın

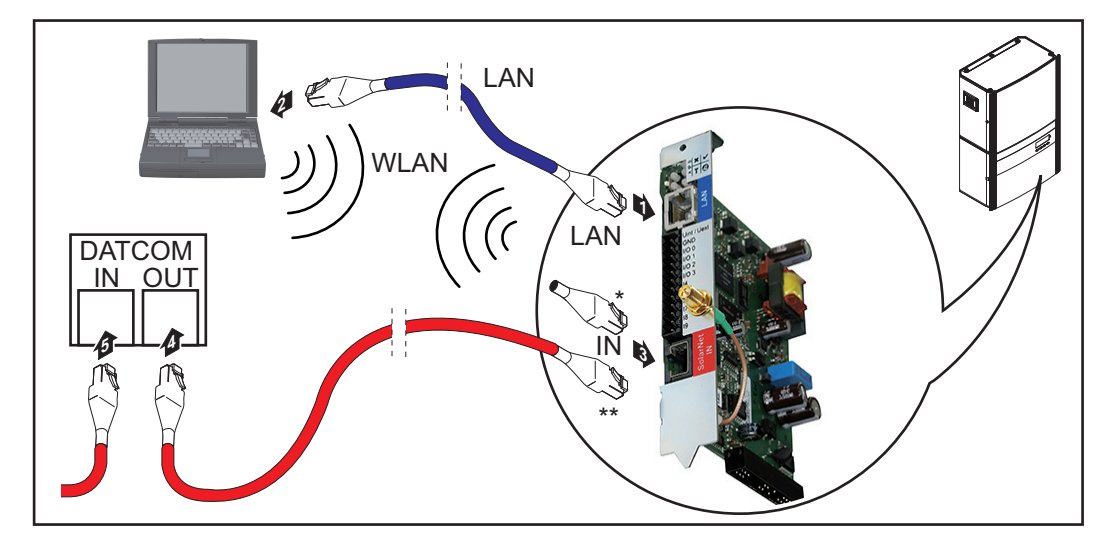

- Uç soket, sadece "Fronius Datamanager"e sahip bir inverter bir PC ile aynı ağda bulunduğunda
- Fronius Solar Net kablosu, "Fronius Datamanager"e sahip bir inverter bir PC ve diğer DATCOM bileşenleriyle aynı ağda bulunduğunda
- Ethernet kablosunu inverterin kullanım kılavuzuna uygun biçimde bir veri iletişim **1** kablosu gibi invertere takın ve yerleştirin
- Ethernet kablosunu LAN bağlantı soketine bağlayın **2**
- Ethernet kablosunu PC / Laptop ya da uygun bir ağ bağlantı soketine bağlayın **3**

"Fronius Datamanager"e sahip sadece bir inverter bir PC ile aynı ağa takıldığında: Uç soketini Fronius Solar Net IN bağlantısına takın **4**

"Fronius Datamanager"e sahip inverter dışında başka DATCOM bileşenleri de ağda bulunduğunda:

Fronius Solar Net kablosunu "Fronius Datamanager"in Fronius Solar Net IN bağlantısına takın

Diğer DATCOM bileşenlerini birbirine kabloyla bağlayın **5**

**ÖNEMLİ!** Son DATCOM bileşenlerinin boştaki IN bağlantısına bir uç soketi takılı olmalıdır.

# **Fronius Datamanager'i kurma**

#### **Güvenlik**

**İlk kez devreye** 

**alma**

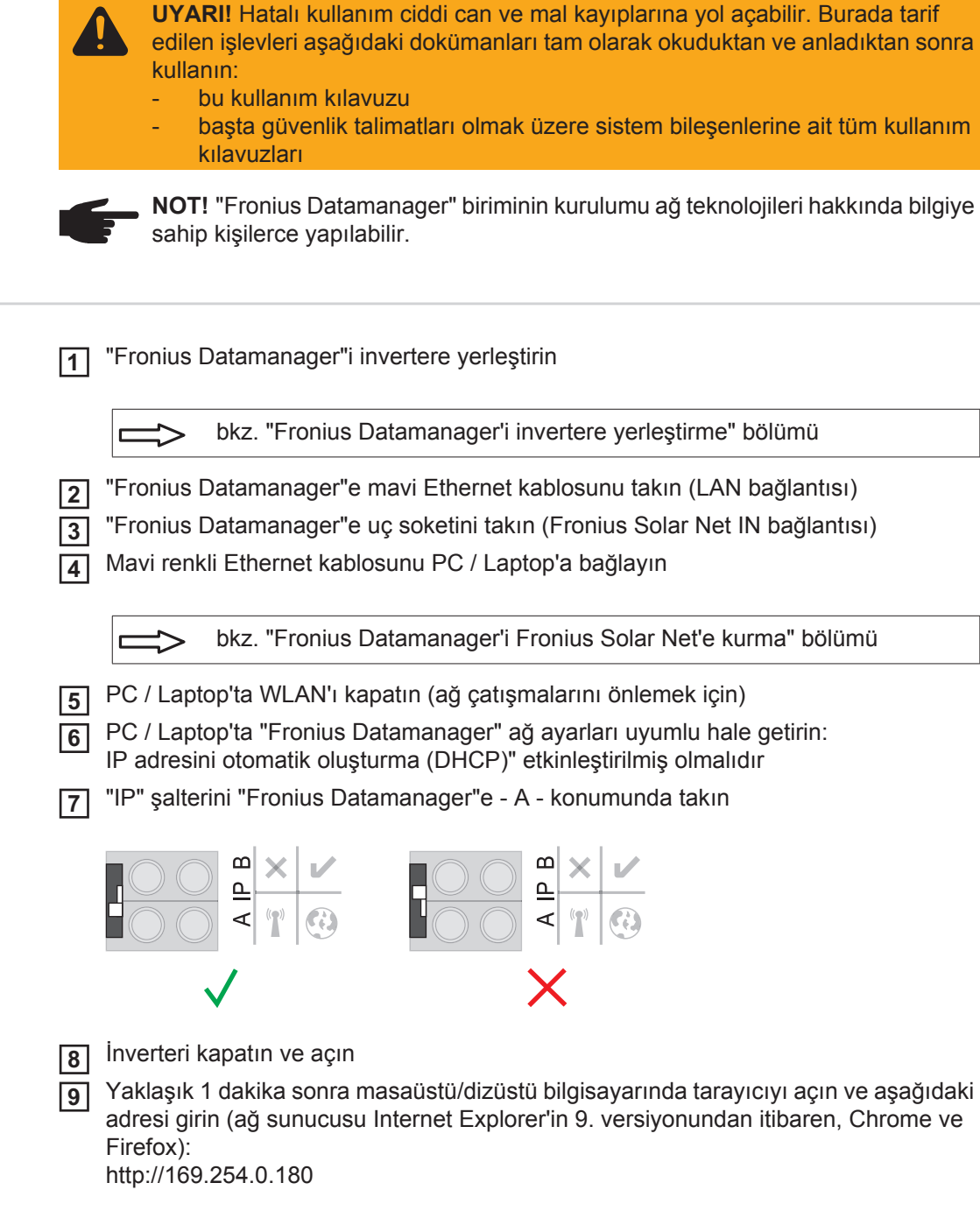

Devreye alma asistanının ana sayfası gösterilir.

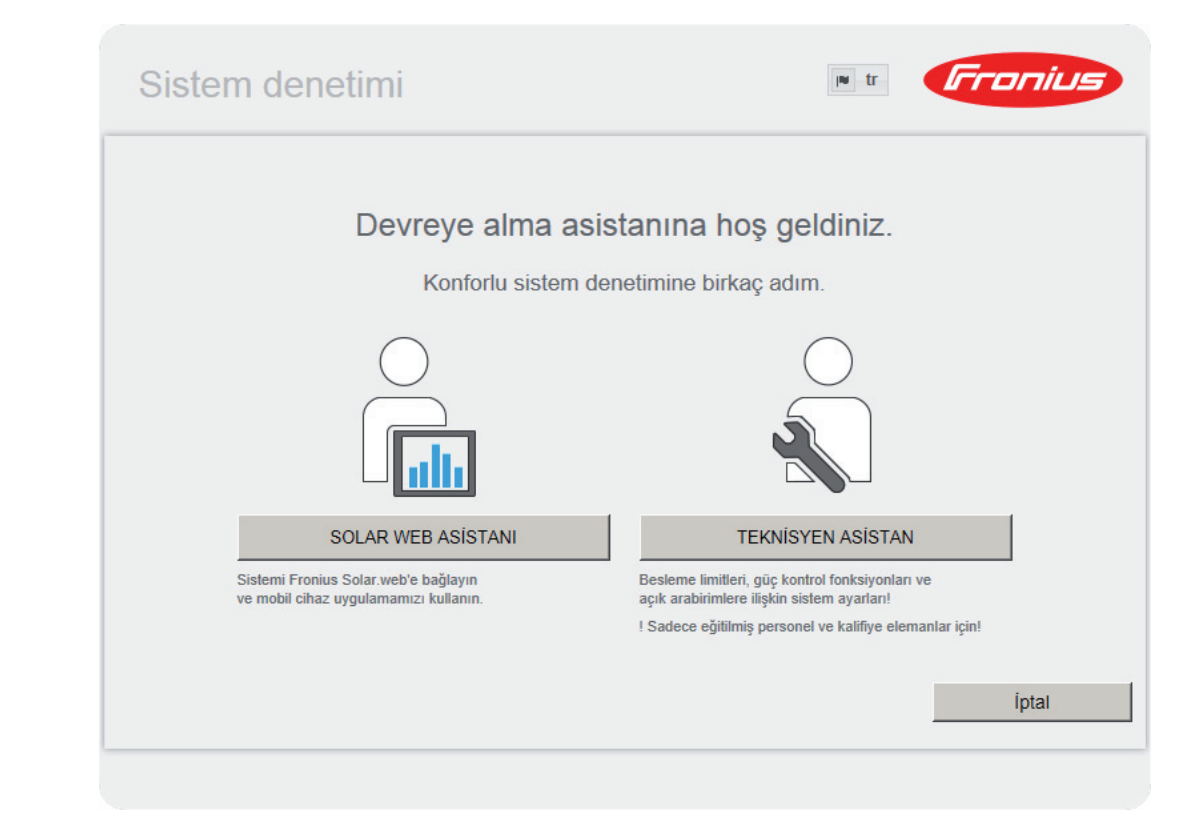

Teknisyen asistan, tesisatçı için ön görülmüştür ve standartlara uygun ayarlar içerir. Teknisyen asistan kurulursa, oluşturulan servis şifresini mutlaka not edin. Bu servis şifresi, EVU editör ve sayaç menü öğeleri ayarı için gereklidir.

Teknisyen asistan kurulmazsa, kapasite düşürme için herhangi bir direktif ayarlanmamış demektir.

Solar Web asistanlarının kurulması zorunludur!

**6** Gerektiğinde teknisyen asistanını kurun ve bu sırada talimatlara uyun

Solar Web asistanını kurun ve bu sırada talimatlara uyun **7**

Fronius Solar Web ana sayfası gösterilir.

veya

Fronius Datamanager web sayfası gösterilir.

**ÖNEMLİ!** Fronius Datamanager'e bağlantı kurulması için, ilgili terminal (örn. Laptop, Tablet vs.) aşağıdaki gibi ayarlanmış olmalıdır:

- "IP adresini otomatik oluşturma (DHCP)" etkinleştirilmiş olmalıdır

## **Teknik özellikler**

#### **Teknik Özellikler**

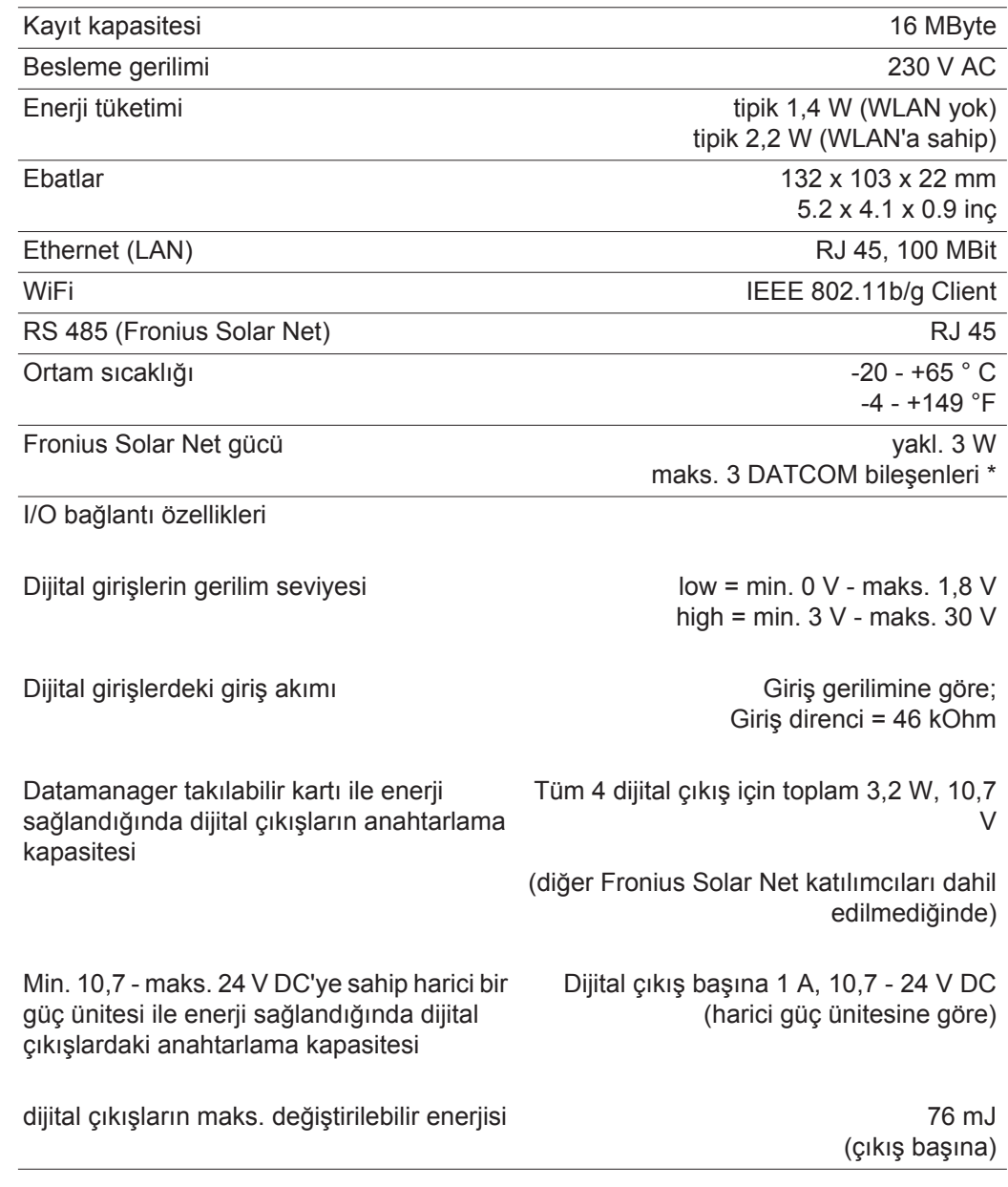

\* Fronius Solar Net'e yeteri kadar akım sağlandığında her DATCOM bileşeninde yeşil LED yanar. Yeşil LED yanmadığı takdirde, DATCOM bileşenlerinin 12 V güç kaynağı bağlantısına Fronius'tan alınan güç kaynağını takın. Gerektiği takdirde kablo ve soket bağlantılarını kontrol edin.

**TR**

## **Fronius Worldwide - www.fronius.com/addresses**

**Fronius International GmbH** 4600 Wels, Froniusplatz 1, Austria E-Mail: pv-sales@fronius.com http://www.fronius.com

**Fronius USA LLC** Solar Electronics Division 6797 Fronius Drive, Portage, IN 46368 E-Mail: pv-us@fronius.com http://www.fronius-usa.com

Under http://www.fronius.com/addresses you will find all addresses of our sales branches and partner firms!